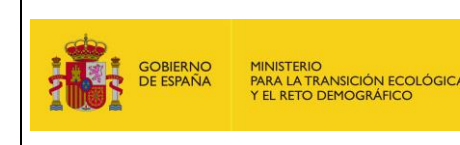

**Dirección General de Calidad y Evaluación Ambiental Subdirección General de Economía Circular**

# **MANUAL DE USUARIO**

## **SISTEMA DE INFORMACIÓN DE RESIDUOS – WEB EXTERNA**

# (E-SIR)

VERSIÓN: 20 **FECHA: 26 de septiembre de 2022**

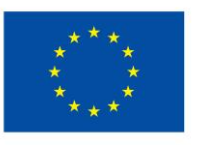

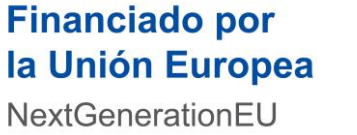

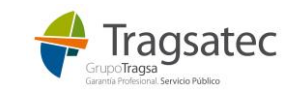

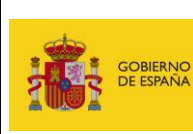

**Ministerio para la Transición Ecológica y el Reto Demográfico**

**Dirección General de Calidad y Evaluación Ambiental**

**Subdirección General de Economía Circular**

## **CONTROL DE VERSIONES**

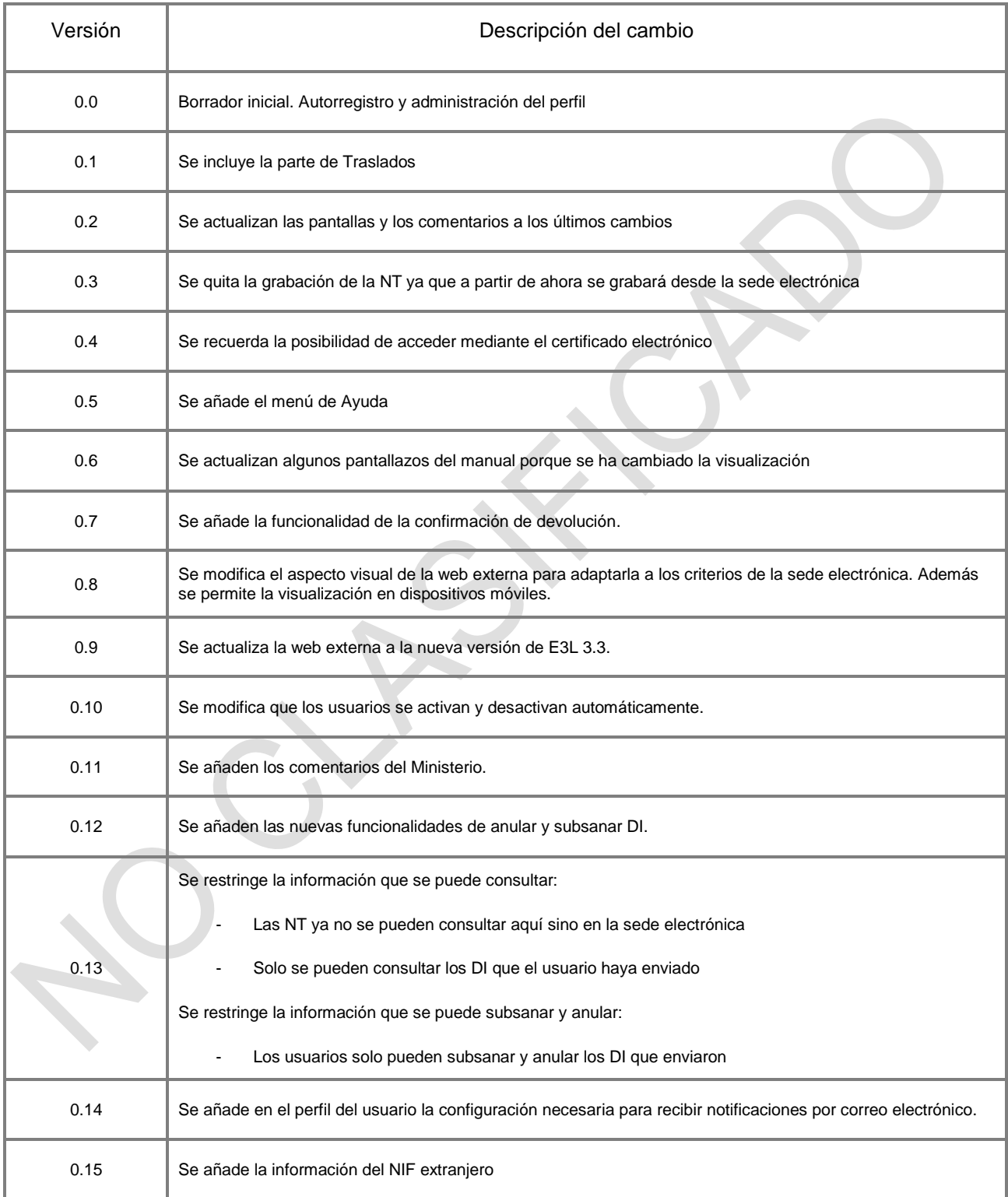

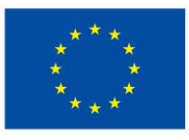

**Financiado por** la Unión Europea NextGenerationEU

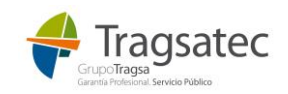

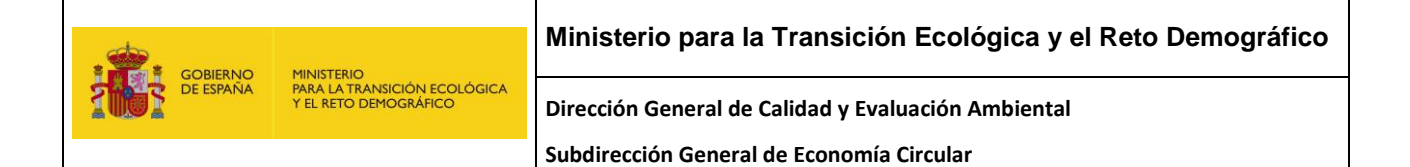

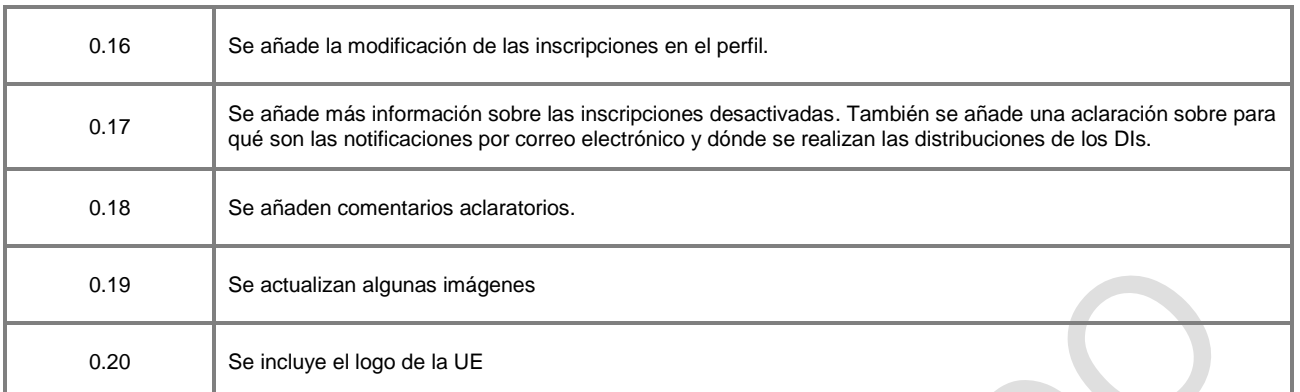

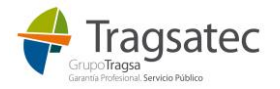

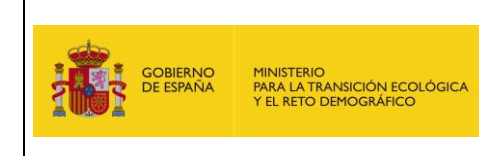

## Subdirección General de Economía Circular

## ÍNDICE

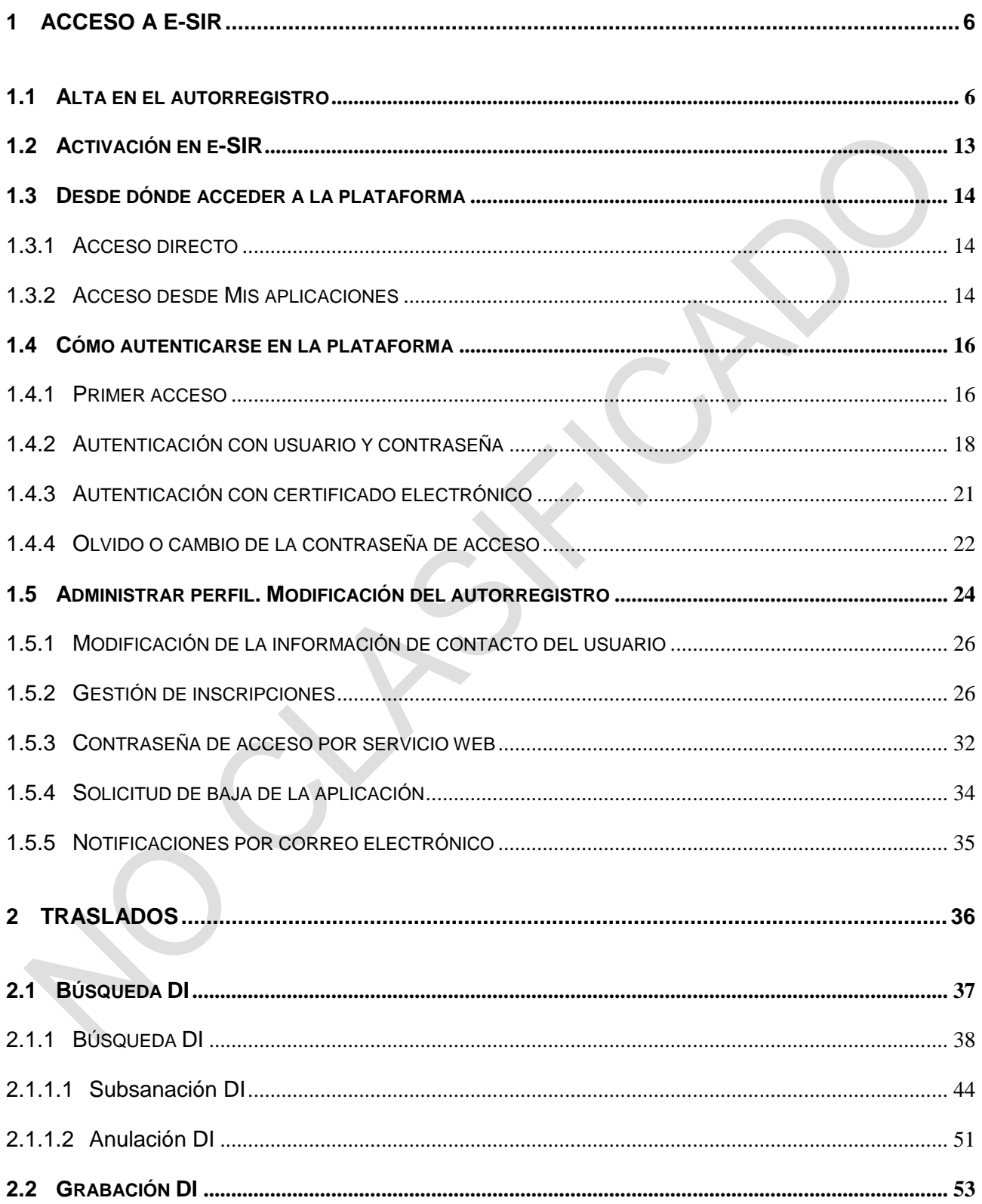

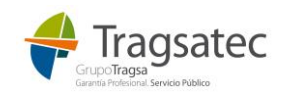

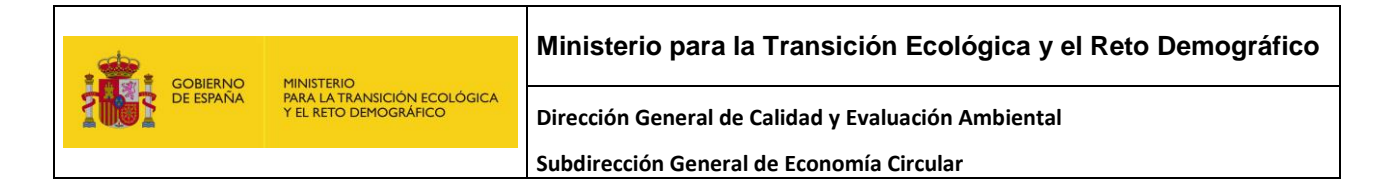

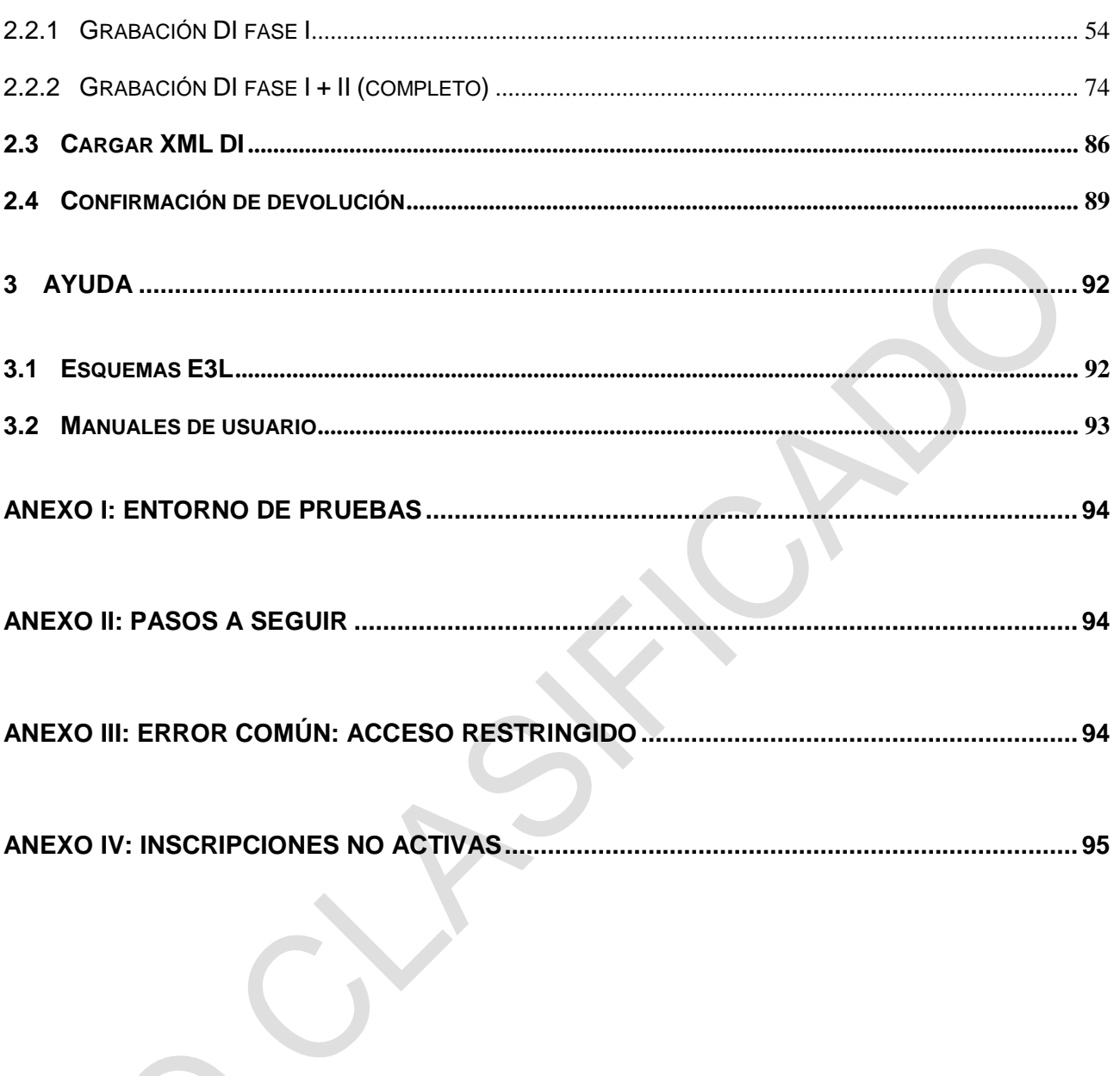

N

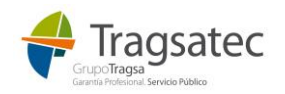

## <span id="page-5-0"></span>**1 ACCESO A E-SIR**

Para poder acceder a la plataforma de e-SIR es necesario registrarse y ser activado.

En el siguiente punto, [Alta en el autorregistro,](#page-5-1) se indica cómo registrarse en la plataforma y la dirección a la que acceder para hacerlo.

Una vez el usuario se ha registrado en la plataforma, es activado de forma automática.

Cuando el usuario es activado para entrar a la plataforma, puede acceder usando el usuario y la contraseña (que se le envía por correo electrónico) o usando su certificado electrónico.

## <span id="page-5-1"></span>**1.1 ALTA EN EL AUTORREGISTRO**

Para poder acceder a la web de la plataforma e-SIR, es necesario que cada usuario se haya dado de alta.

Para poder registrarse en la plataforma debe acceder a:

#### **https://servicio.mapa.gob.es/esir-web-adv/**

Entorno de pruebas:

## **https://preservicio.mapa.gob.es/esir-web-adv/**

Y en esa pantalla debe pulsar en el enlace para el autorregistro:

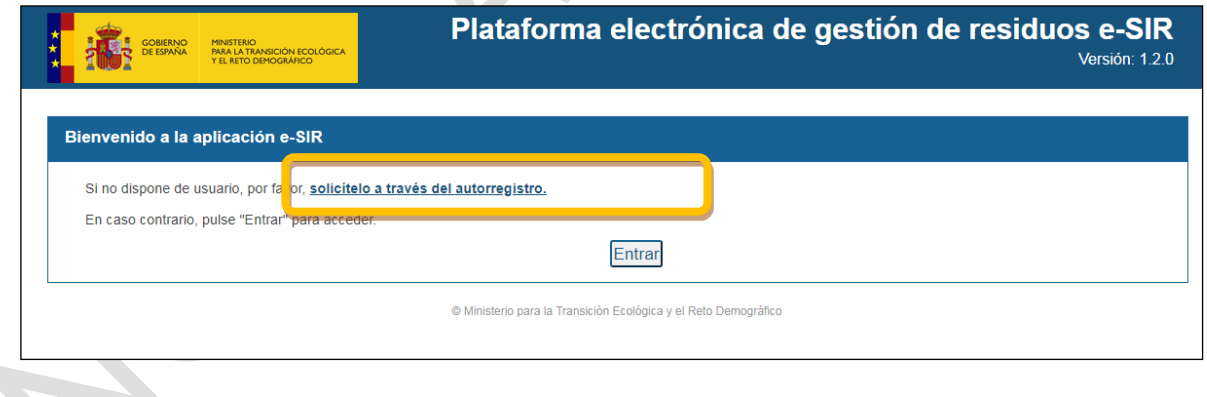

Haciendo clic en este enlace, se accede a la pantalla de autorregistro donde el usuario debe dar de alta todos sus datos, incluyendo la información de la inscripción para la que realiza el registro. Además, debe aceptar la política de seguridad de datos personales.

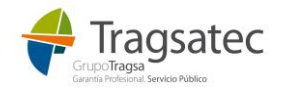

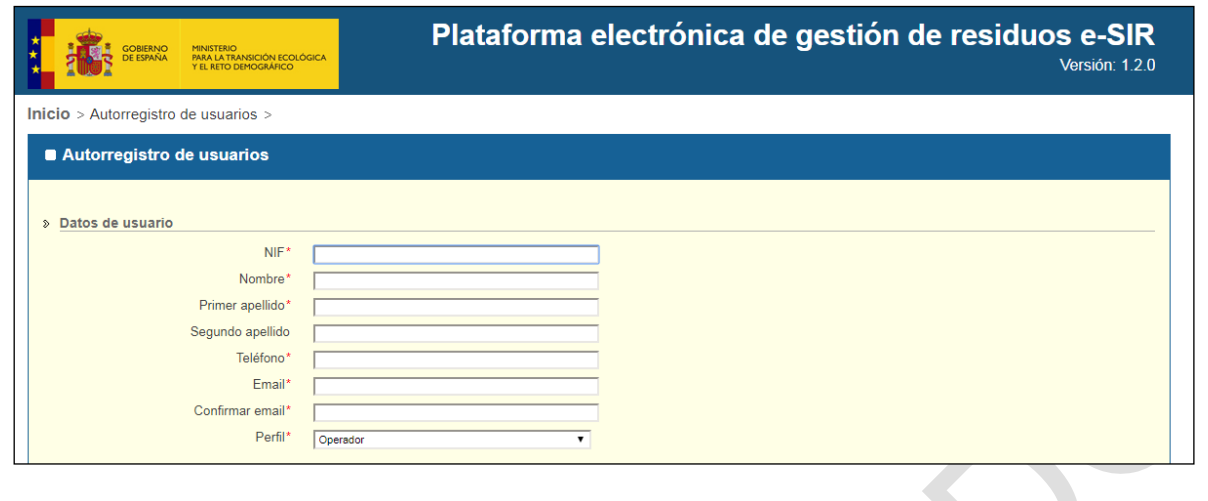

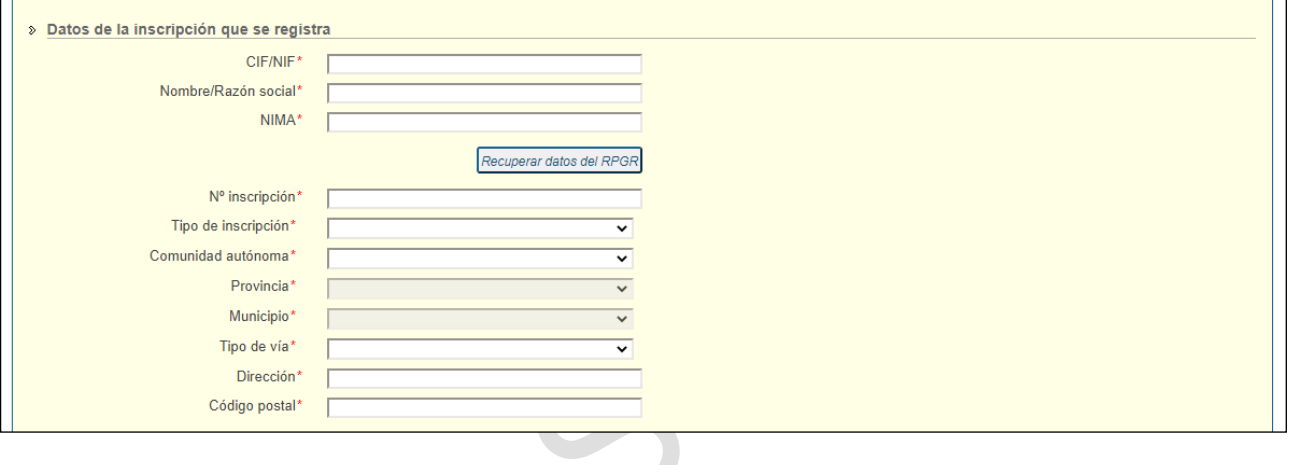

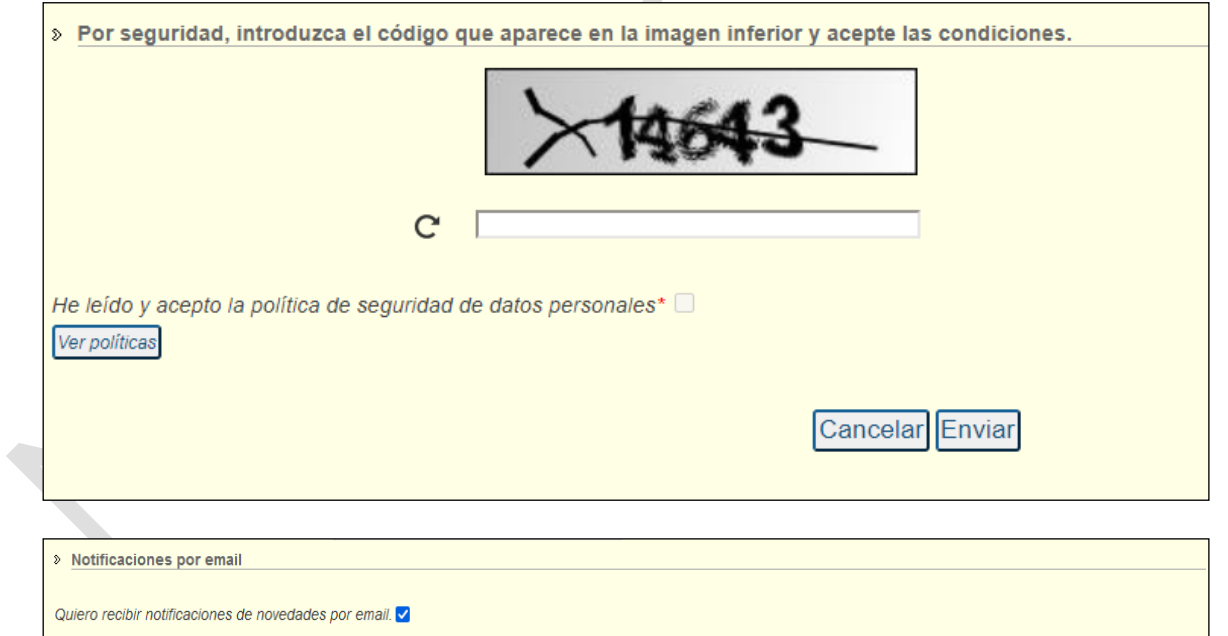

**Los usuarios que se registran corresponden a personas físicas, así que en el campo NIF debe introducirse el NIF o el NIE.** 

El perfil por defecto es *Operador*, ese es el perfil que debe seleccionarse para poder entrar en esta plataforma y generar o consultar documentos de identificación..

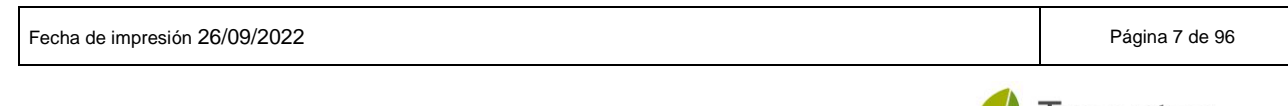

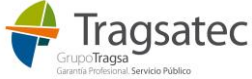

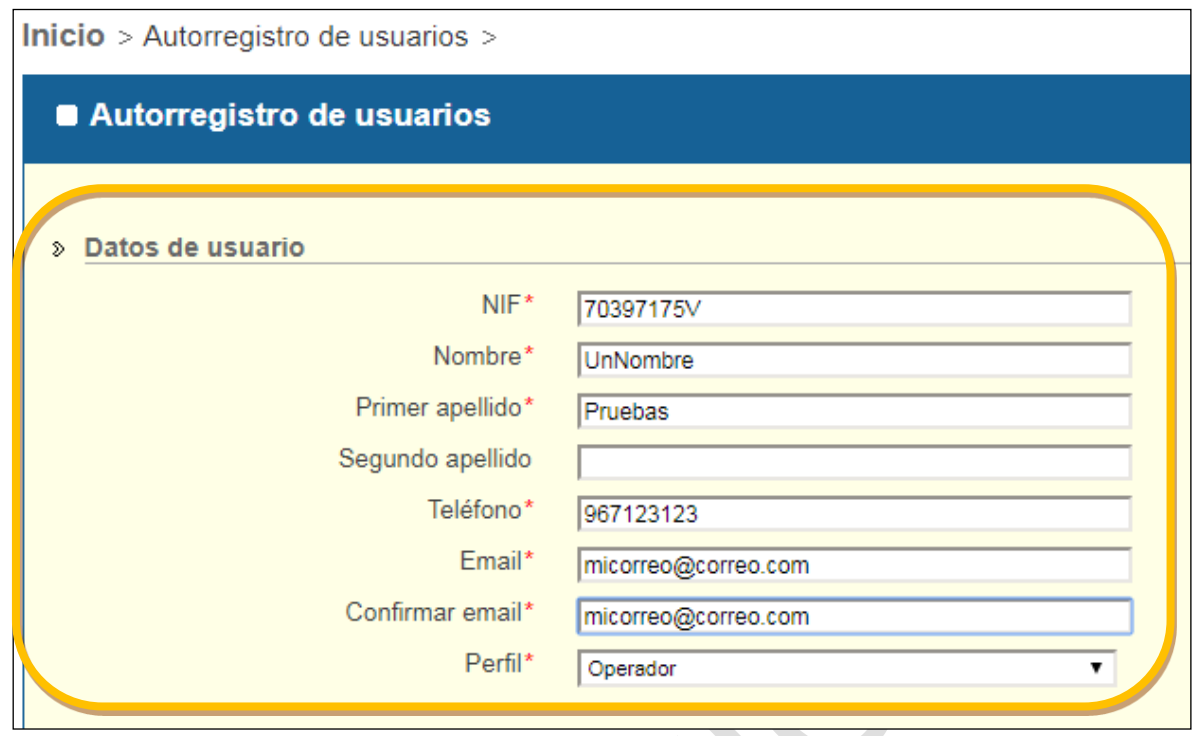

Una vez se han completado los datos del usuario que se quiere registrar, se habilita el segundo bloque referente a la información de la inscripción. La inscripción debe corresponder al origen o destino con el que el usuario que se registra va a crear sus documentos de traslado.

Por ejemplo, si un operador de traslado va a realizar en esta web de e-SIR un DI parte A, tendrá que haberse registrado en la web externa para la inscripción de origen bien cuando realiza el autorregistro por primera vez [\(ver Alta en el autorregistro\)](#page-5-1) o bien cuando ya tiene acceso desde el menú de *Administración de perfil* (ver [Gestión de inscripciones\)](#page-25-0).

**Los operadores de traslado y gestores de tratamiento, podrán enviar documentos de identificación referentes a aquéllas inscripciones origen o destino (según corresponda) para las que se hayan dado de alta en esta web.**

**De acuerdo a las validaciones de negocio que están descritas en [Manuales de usuario,](#page-92-0) los operadores de traslado podrán enviar DIs parte A y C si la inscripción de origen del traslado está activa entre las inscripciones del perfil del operador de traslado.**

**De la misma forma y de acuerdo a las validaciones de negocio descritas en [Manuales de usuario,](#page-92-0) los gestores de tratamiento podrán enviar DI parte B si la inscripción de destino del traslado está activa entre las inscripciones del perfil de dicho gestor.**

**Si un usuario va a trabajar con traslados desde/hacia diferentes inscripciones de origen y destino, deberá elegir una de ellas para hacer el registro en la web externa, y a continuación podrá darse de alta para el resto de inscripciones con las que trabaje a través de la administración de perfil en la plataforma**, ver [Gestión de inscripciones](#page-25-0)

Para este primer registro basta con elegir una de esas inscripciones.

En el bloque de datos de la inscripción que se registra, se debe introducir la información de la empresa y lo referente a la inscripción como tal:

CIF/NIF: de la empresa o la persona, propietaria de la inscripción.

Fecha de impresión 26/09/2022 Página 8 de 96

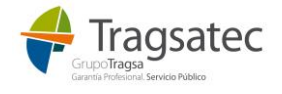

- Nombre/Razón social: Razón social de la empresa o el nombre si es una persona física.
- NIMA: número de identificación medioambiental proporcionado por las CCAA.
- Tipo de inscripción y Nº inscripción: identificación de la inscripción en el registro de productores y gestores de residuos (inscripción de origen o destino).
- Comunidad autónoma: es la CA a la que pertenece la inscripción.
- Provincia, municipio, tipo vía, dirección, código postal: resto de la dirección completa en la que se encuentra la inscripción.

Si los datos correspondientes a CIF/NIF, NIMA, tipo y número de inscripción no existen en el RPGR (registro de productores y gestores de residuos del Ministerio) y se trata de tipos de inscripción que deben estar inscritos no se permite completar el autorregistro y se muestra un error:

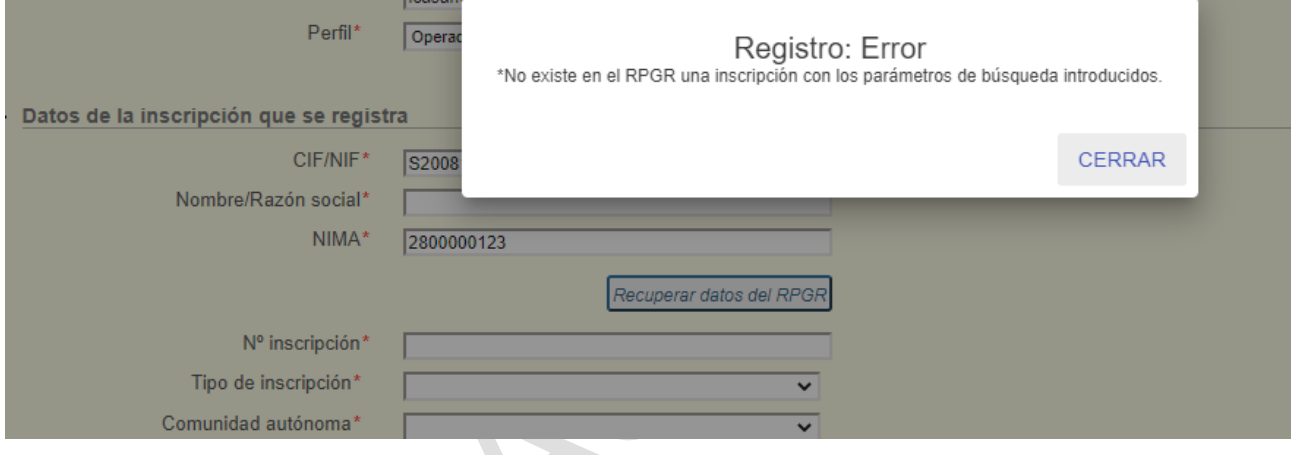

**IMPORTANTE: Si la inscripción que se desea incluir no está en el RPGR (Registro de producotres y gestores de residuos nacional) y debería estar inscrita puesto que no se trata de un poseedor o un productor de residuos no peligrosos cuya cantidad sea inferior a 1.000 t/año, el usuario que está haciendo el autorregistro debe contactar con la Comunidad Autónoma a la que pertenece dicha inscripción para que la incluya en el RPGR.** 

Existe un botón "Recuperar datos del RPGR" que sirve como ayuda para elegir entre datos que están en el RPGR. Si por ejemplo se pone un CIF/NIF al hacer clic sobre el botón se muestran los NIMAs e inscripciones disponibles en el RPGR para dicho CIF/NIF:

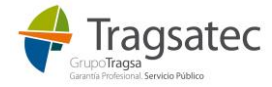

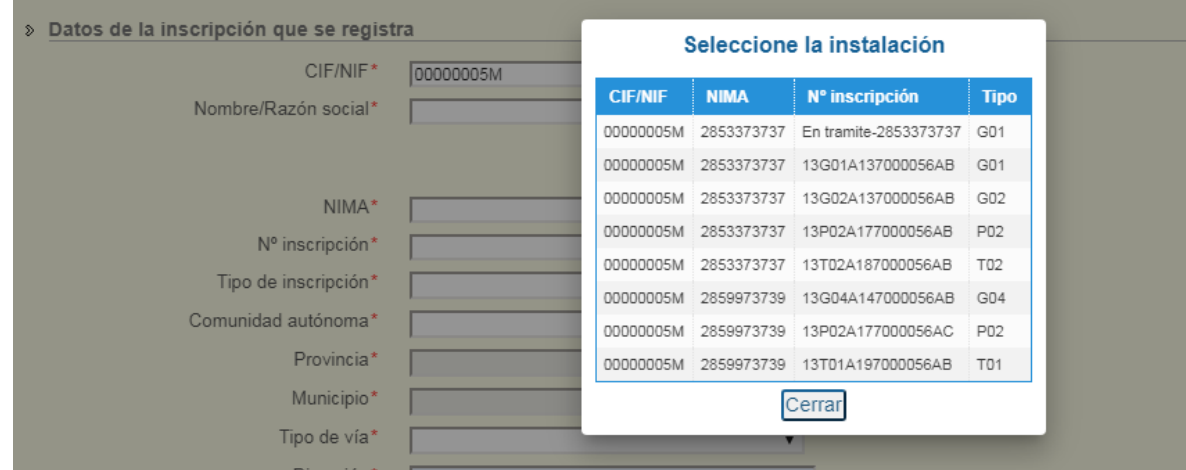

Seleccionando un elemento de la lista se completan automáticamente esos datos:

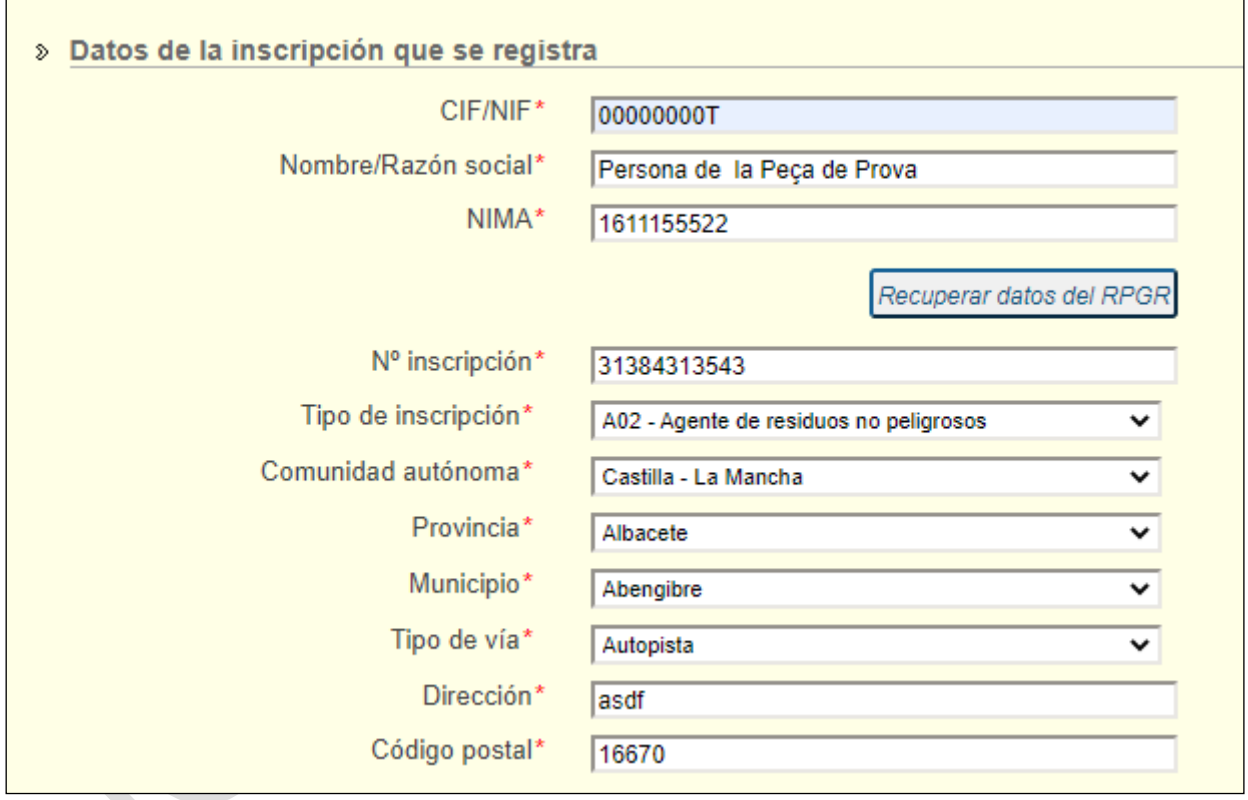

Si se escribe directamente el NIMA se pueden también mostrar sus inscripciones y se autocompleta la información con la inscripción que se seleccione.

Se debe introducir correctamente el código de seguridad de la imagen y aceptar las políticas de seguridad de datos personales:

Fecha de impresión 26/09/2022 **Página 10 de 96** Página 10 de 96

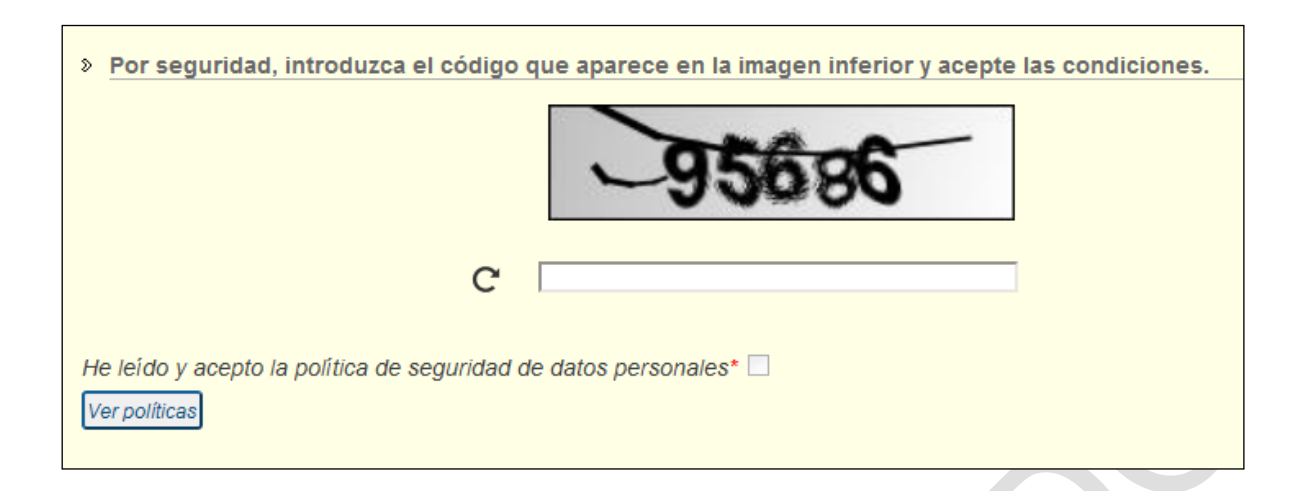

Antes de pulsar *Enviar* y que el registro quede guardado, se debe comprobar si se desean recibir notificaciones y avisos referentes al sistema por correo electrónico o no. Por defecto, está activado el recibir notificaciones, pero puede no marcarlo para dejar de recibir esos avisos por correo.

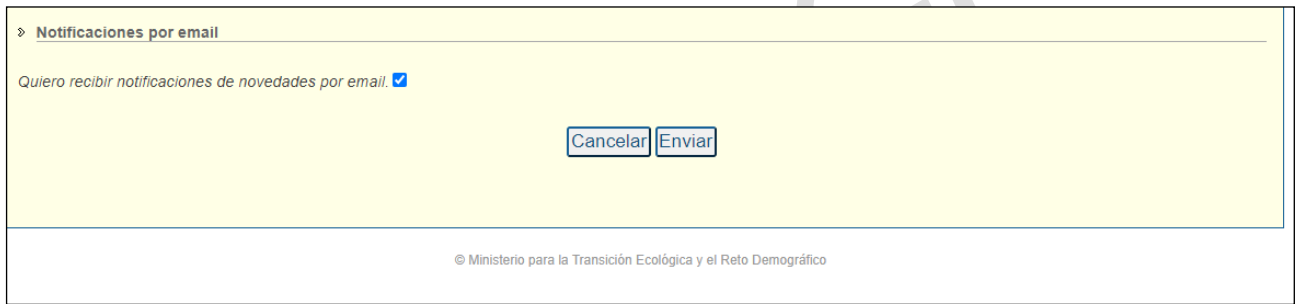

Si por algún motivo algún dato es incorrecto y no se puede llevar a cabo el autorregistro, se muestra el siguiente error y se marca el campo que debe ser modificado para poder finalizarlo:

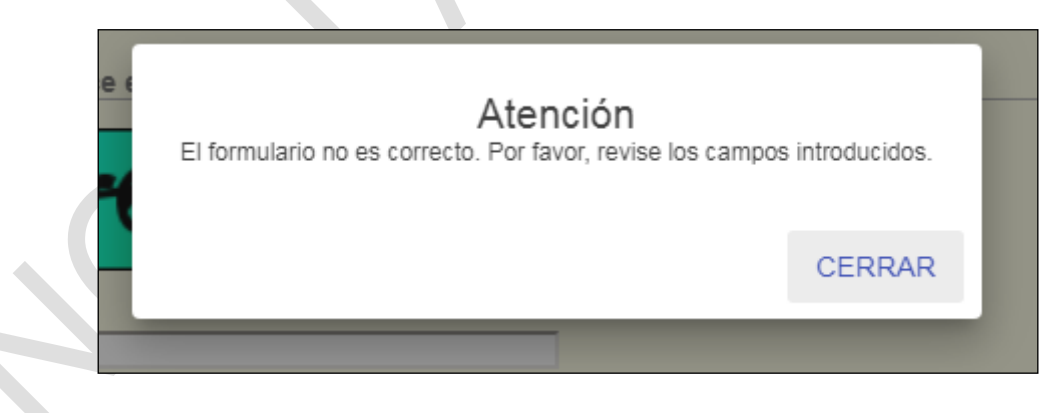

Si todos los campos están correctamente cumplimentados, el registro se lleva a cabo y se muestra el siguiente mensaje:

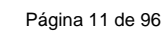

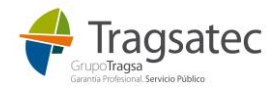

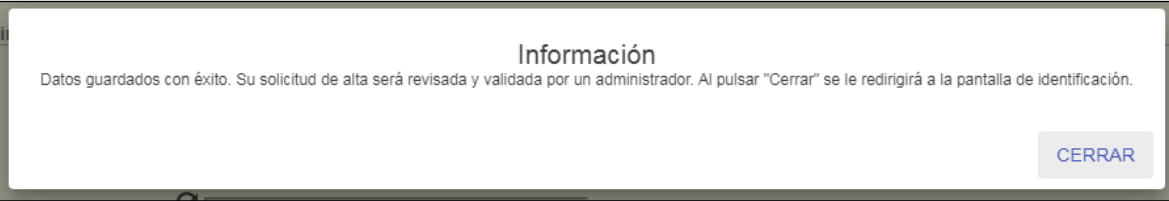

Con el autorregistro, el usuario ha dejado solicitada la entrada en la plataforma e-SIR. Automáticamente será activado para usar e-SIR.

Si se trata de un usuario nuevo en estas aplicaciones, se le enviará un correo electrónico desde REGEUS con su usuario y su clave de acceso (que podrá modificar al acceder por primera vez), además se le enviará un correo indicándole que ha sido activado en e-SIR y ya podría acceder. También podría usar para acceder su certificado electrónico.

Si se trata de un usuario que ya tenía acceso en este portal de aplicaciones para otra aplicación diferente de la de e-SIR, ya tenía por tanto credenciales de REGEUS anteriormente y son esas credenciales las que tendrá que usar para acceder a e-SIR. Recibirá un correo indicándole que ha sido activado en e-SIR y ya podrá acceder. También podría usar para acceder su certificado electrónico.

Una vez que el usuario ya tiene acceso (ha recibido el correo de que puede acceder a e-SIR), ya no deberá entrar en ningún caso en el autorregistro, los posibles cambios se realizarán desde *Administrar perfil* tras realizar la entrada en la plataforma con su usuario y contraseña.

NOTA: Para el caso de poseedores de residuos así como los productores de residuos no peligrosos cuya cantidad sea inferior a 1.000 t/año, no tienen obligación legal de presentar comunicación y por tanto de estar inscritos en el RPGR.

El procedimiento electrónico de traslados nacionales, establece que los operadores de traslados deben incluir un NIMA, número y tipo de inscripción.

Habida cuenta de que estas figuras no tienen obligación de estar registradas, se deberá de indicar para ellas los siguientes NIMA y nº de inscripción genéricos con validez en todo el territorio español:

· Productor de residuos no peligrosos en una cantidad inferior a 1000 tn y por tanto no sometida al régimen de comunicación previa

#### NIMA: 1600000000

Nº de inscripción: 08P04000000000000

Tipo de inscripción: P04

· Poseedores de residuos y por tanto no sometida al régimen de comunicación previa

NIMA: 1600000000

Nº de inscripción: 08P05000000000000

Tipo de inscripción: P05

En estos casos, al no existir información en el RPGR, no existe opción de recuperar información y el solicitante del autorregistro deberá introducir el resto de datos en el formulario: país, provincia, dirección, contacto, etc.

Para el caso de las figuras anteriormente descritas en cuya comunidad autónoma sí les haya asignado un NIMA y se encuentren registradas en el RPGR podrán recuperar sus datos de

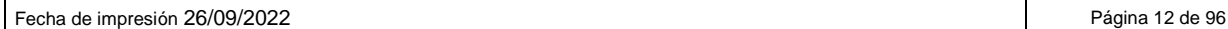

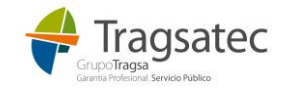

## <span id="page-12-0"></span>**1.2 ACTIVACIÓN EN E-SIR**

El usuario que ha realizado el autorregistro será informado, vía correo electrónico, de que ha sido activado y podrá comenzar a trabajar en la plataforma e-SIR. El correo que recibirá será como el siguiente:

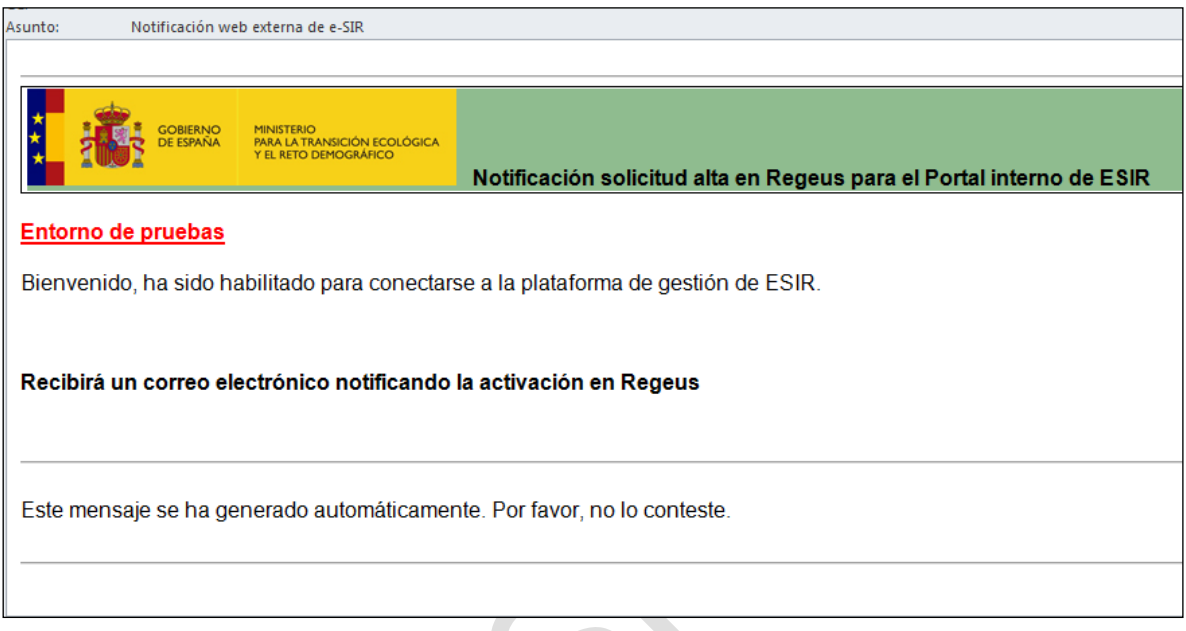

Además, si el usuario no estaba dado de alta en el registro de usuarios del Ministerio porque no trabaja con ninguna otra aplicación del Ministerio, le llegará un correo electrónico como el siguiente en el que se incluye una contraseña para acceder:

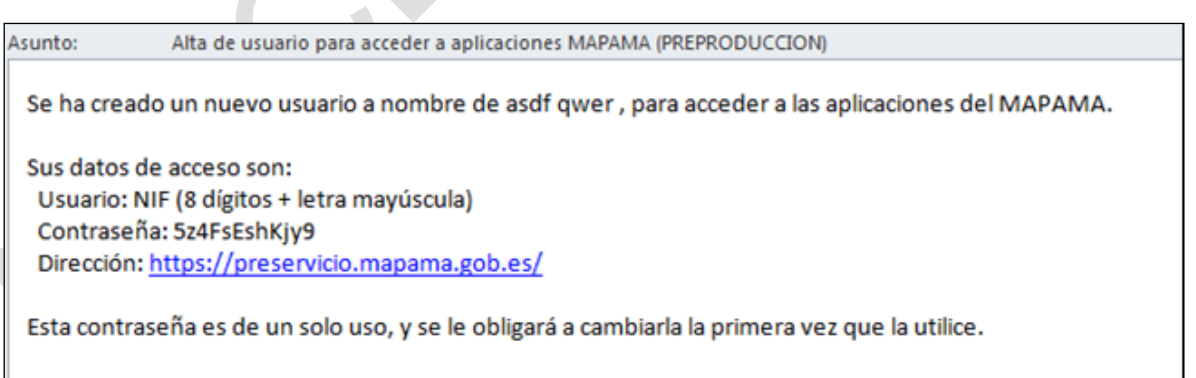

Si el usuario ya estaba dado de alta en el registro de usuarios del Ministerio porque ya está dado de alta para otra aplicación, por ejemplo, en e-RAEE, no recibirá unas nuevas credenciales, sino que usará las mismas una vez sea activado para usar e-SIR.

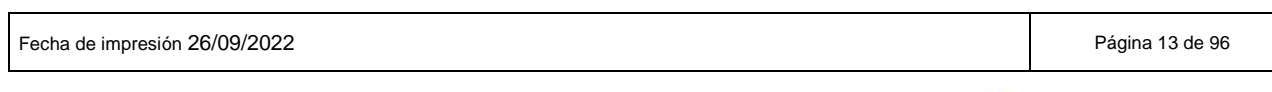

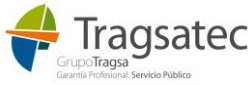

## <span id="page-13-0"></span>**1.3 DESDE DÓNDE ACCEDER A LA PLATAFORMA**

<span id="page-13-1"></span>1.3.1 Acceso directo

El enlace al entorno final de producción será:

<https://servicio.mapa.gob.es/esir-web-adv/>

El enlace al entorno de pruebas:

<https://preservicio.mapa.gob.es/esir-web-adv/>

#### <span id="page-13-2"></span>1.3.2 Acceso desde Mis aplicaciones

Si se accede al portal de "Mis aplicaciones" del Ministerio en el que se pueden ver las aplicaciones a las que ya se tiene acceso:

Enlace de *Mis aplicaciones* de producción (aún no está puesta la aplicación en producción):

<https://servicio.mapa.gob.es/>

Enlace de *Mis aplicaciones* del entorno de pruebas:

<https://preservicio.mapa.gob.es/>

Si se accede a través de *Mis aplicaciones*:

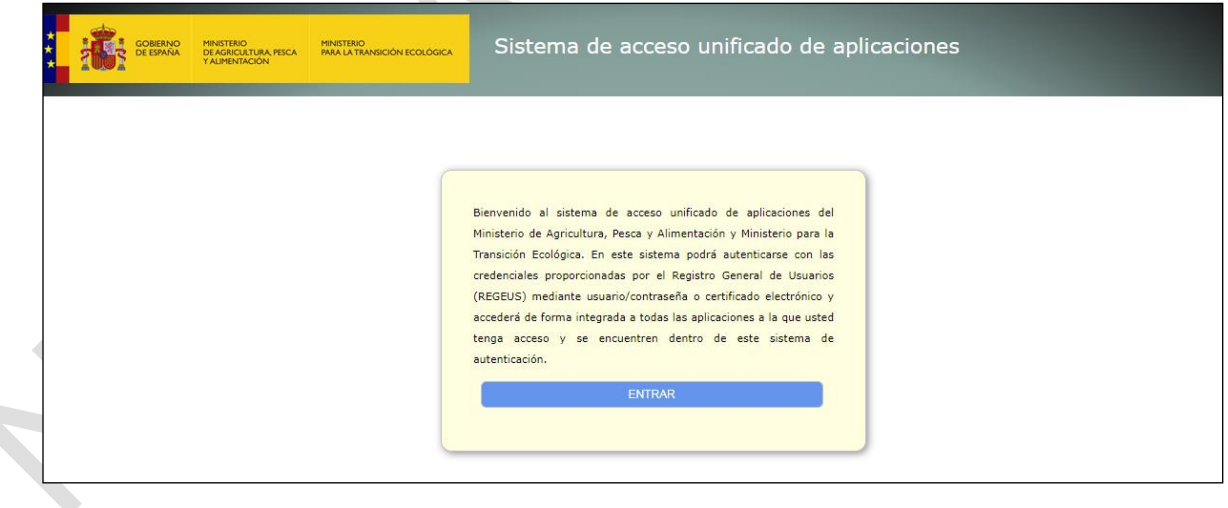

A través del botón de "Entrar" aparece la autenticación:

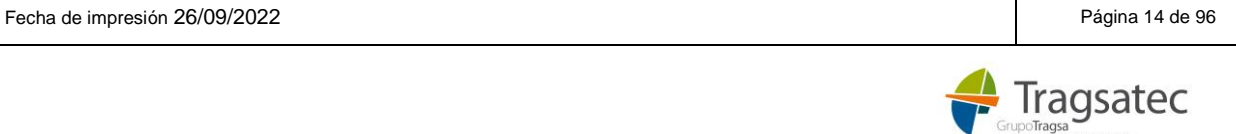

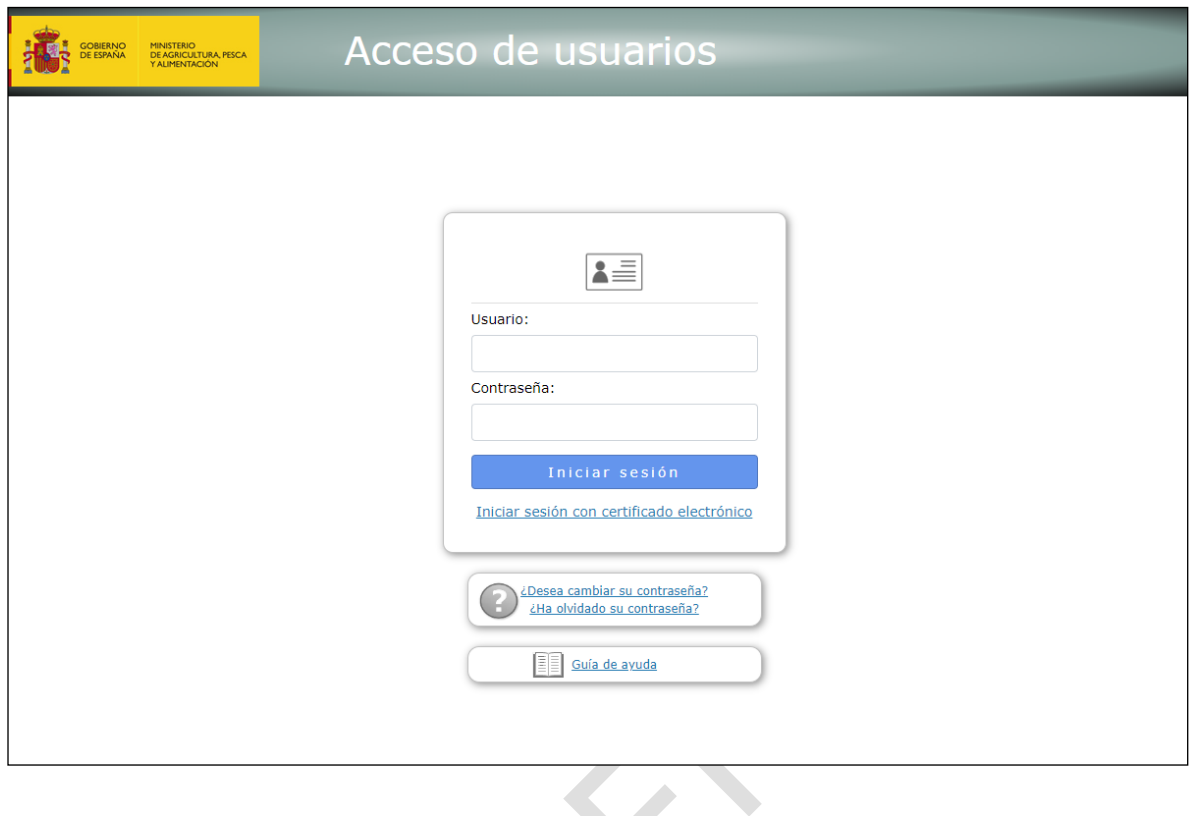

Y una vez pasada la autenticación aparecen las aplicaciones a las que se tiene acceso. Haciendo clic sobre e-SIR se puede entrar también a la plataforma:

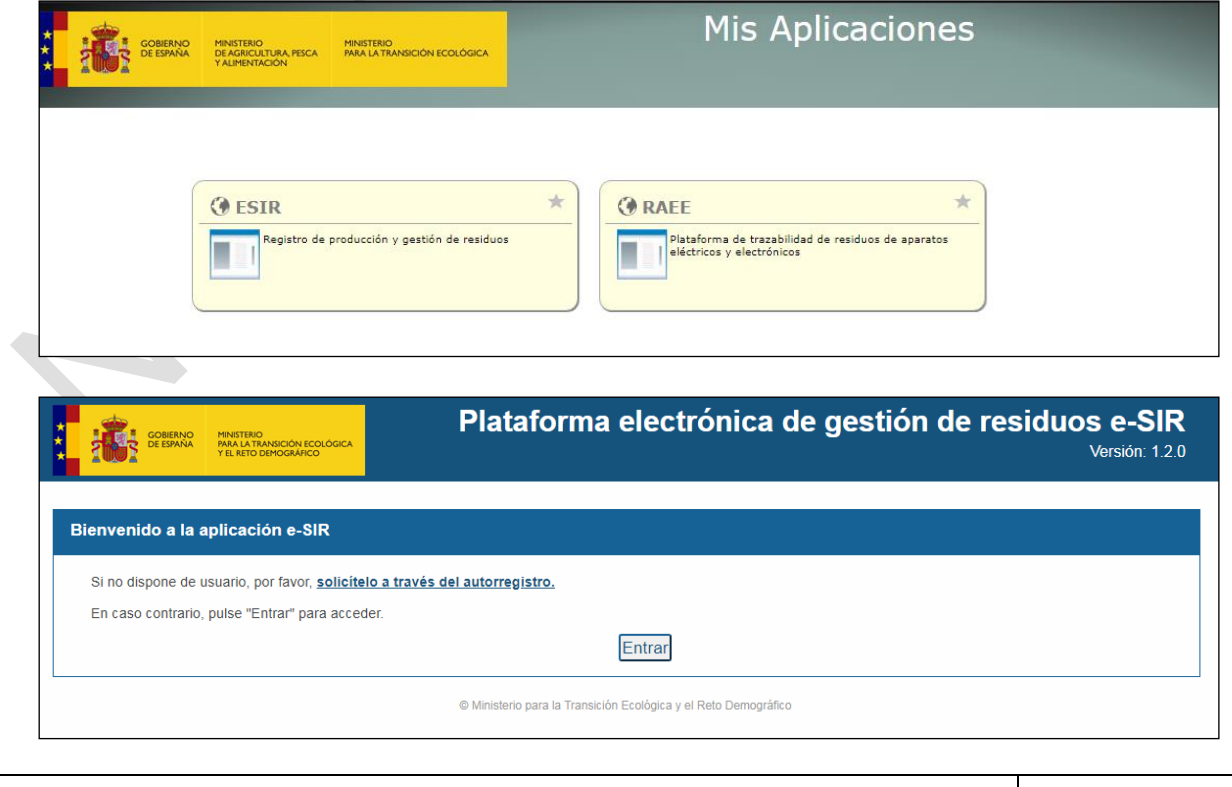

Fecha de impresión 26/09/2022 **Página 15 de 96** Página 15 de 96

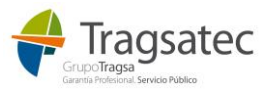

## <span id="page-15-0"></span>**1.4 CÓMO AUTENTICARSE EN LA PLATAFORMA**

## <span id="page-15-1"></span>1.4.1 Primer acceso

Si el usuario que se ha registrado en el sistema y ha sido activado no tenía ya un usuario registrado en REGEUS (sistema de gestión de usuarios del Ministerio), le habrá llegado su contraseña por correo electrónico y al acceder tanto a la aplicación directamente como desde Mis aplicaciones, la primera vez que se intente autenticar se le pedirá un cambio de contraseña. A continuación, se muestra el primer acceso paso a paso:

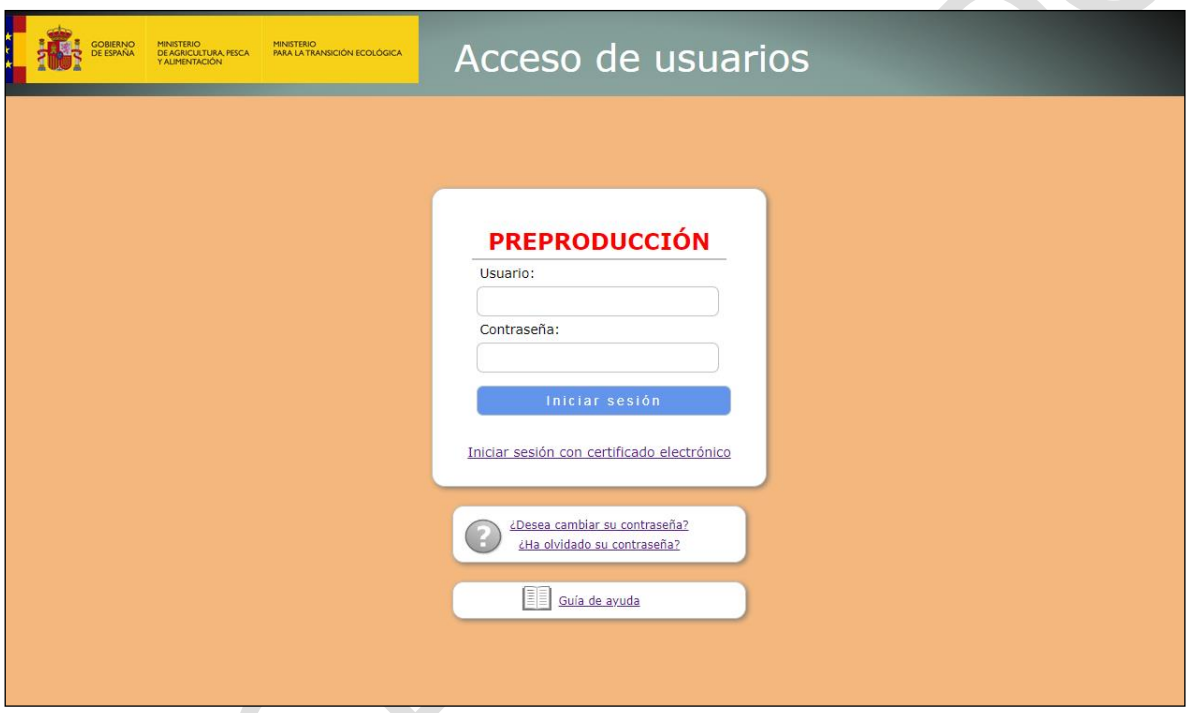

Introduciendo su NIF y la contraseña que recibió por correo electrónico y pulsando *Iniciar sesión*:

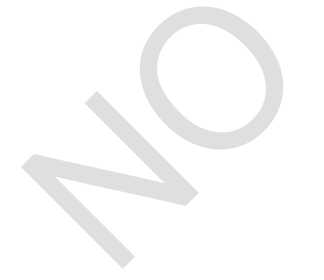

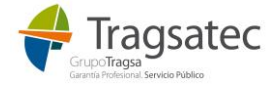

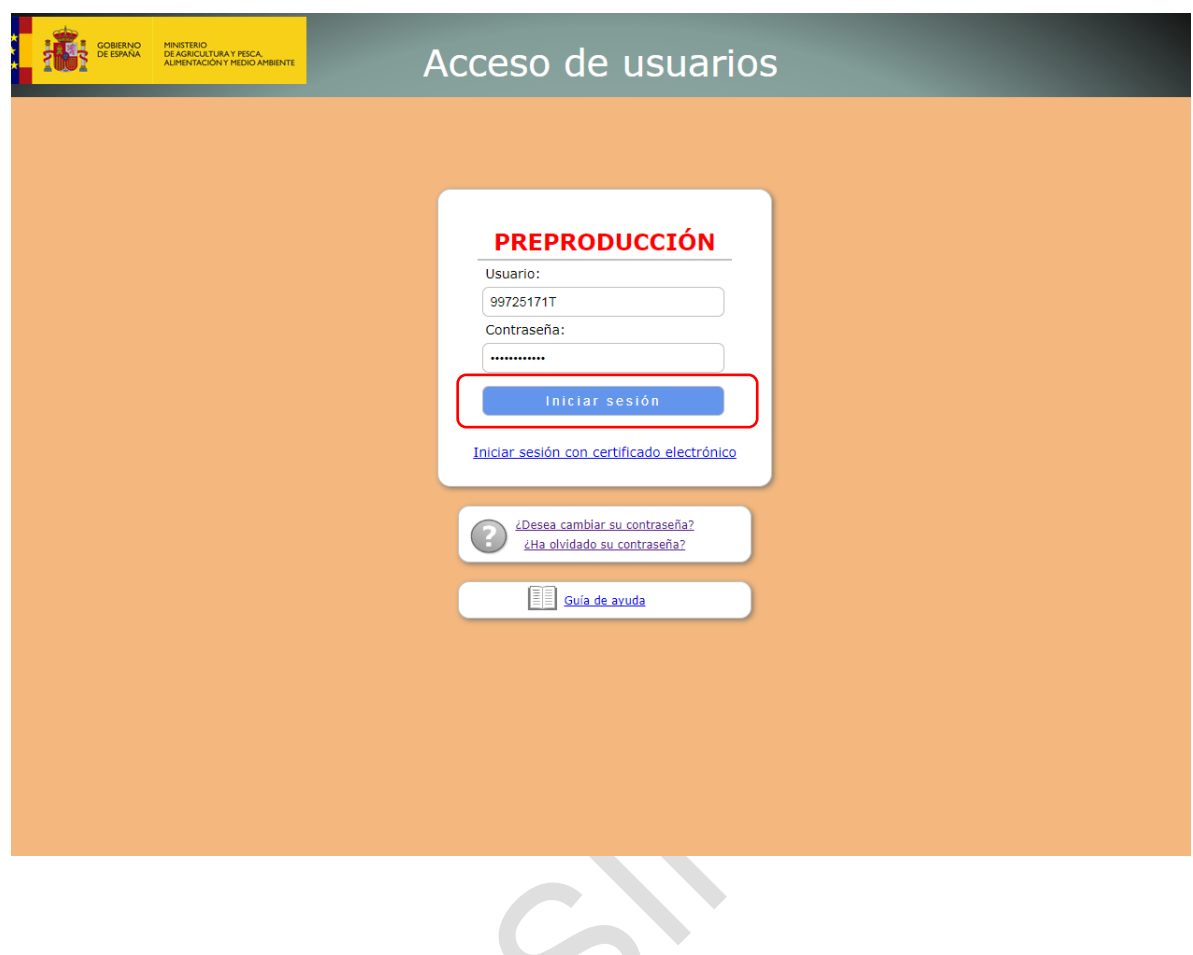

En este primer acceso se redirige al usuario a cambiar su contraseña:

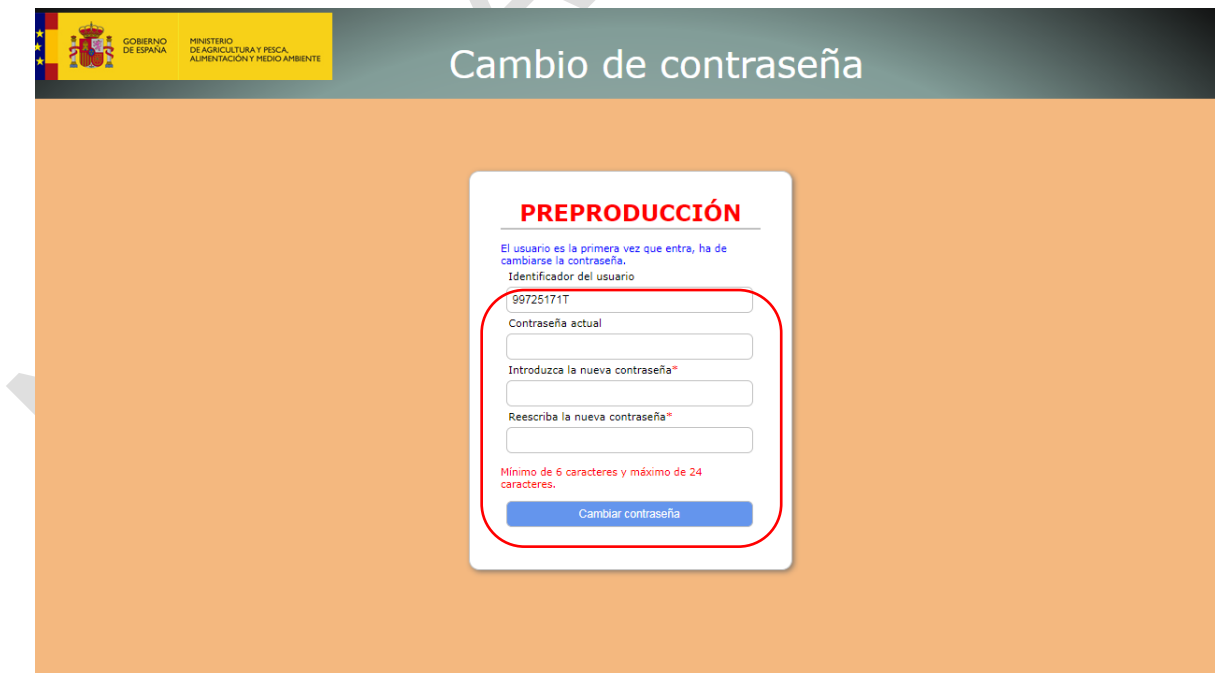

Siguiendo las instrucciones que se indican en la pantalla, se introducen la contraseña actual, la contraseña nueva y se repite la contraseña nueva, y se pulsa Cambiar contraseña:

Fecha de impresión 26/09/2022 **Página 17 de 96** Tragsatec

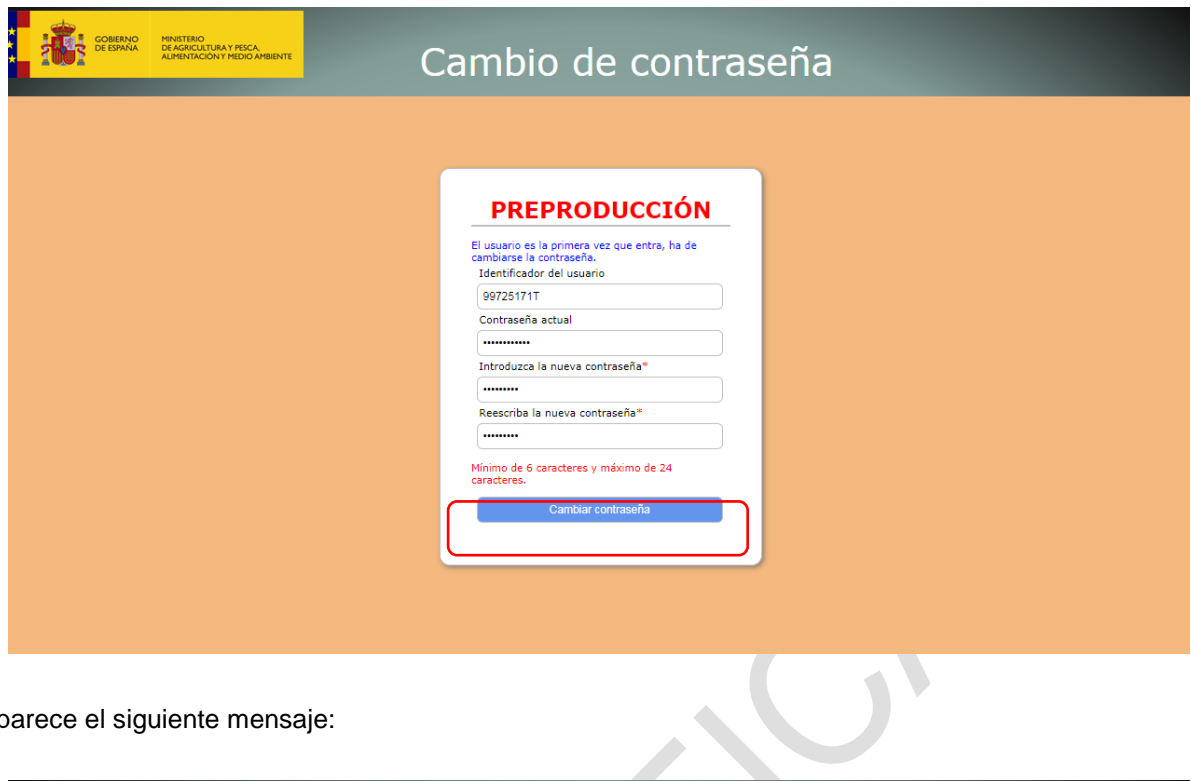

Y aparece el siguiente mensaje:

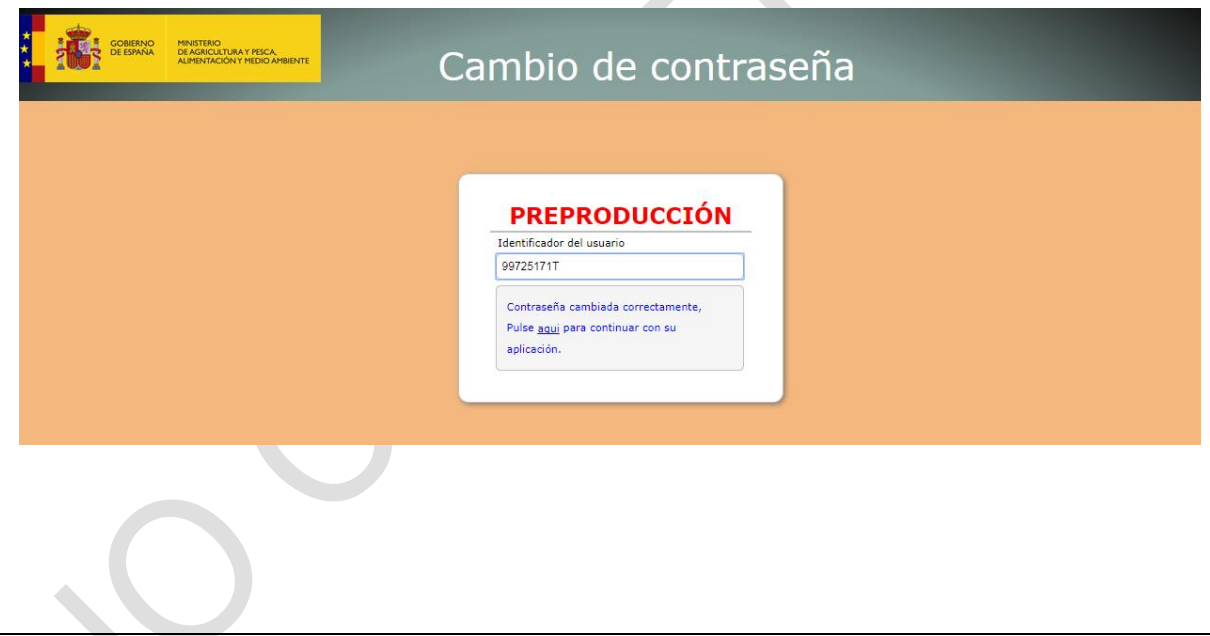

<span id="page-17-0"></span>1.4.2 Autenticación con usuario y contraseña

Tanto si se accede a la aplicación directamente como a través del portal de Mis aplicaciones, haciendo clic en *Entrar* se muestra la página de acceso de usuarios del Ministerio:

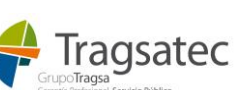

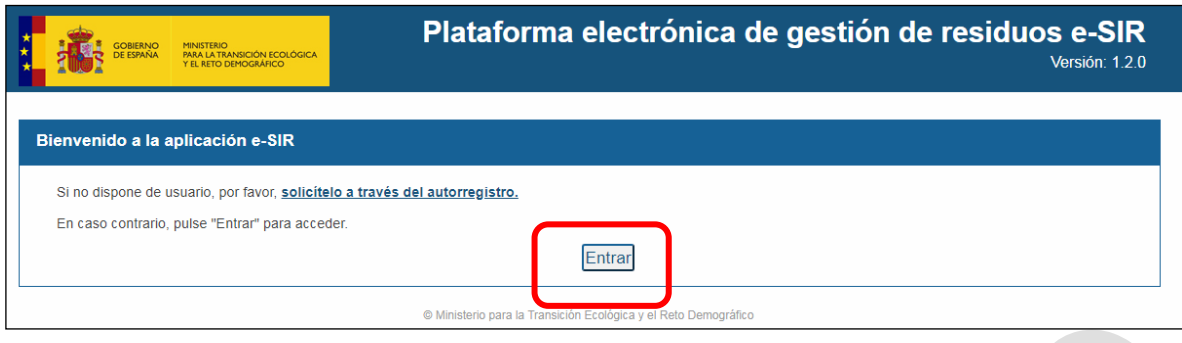

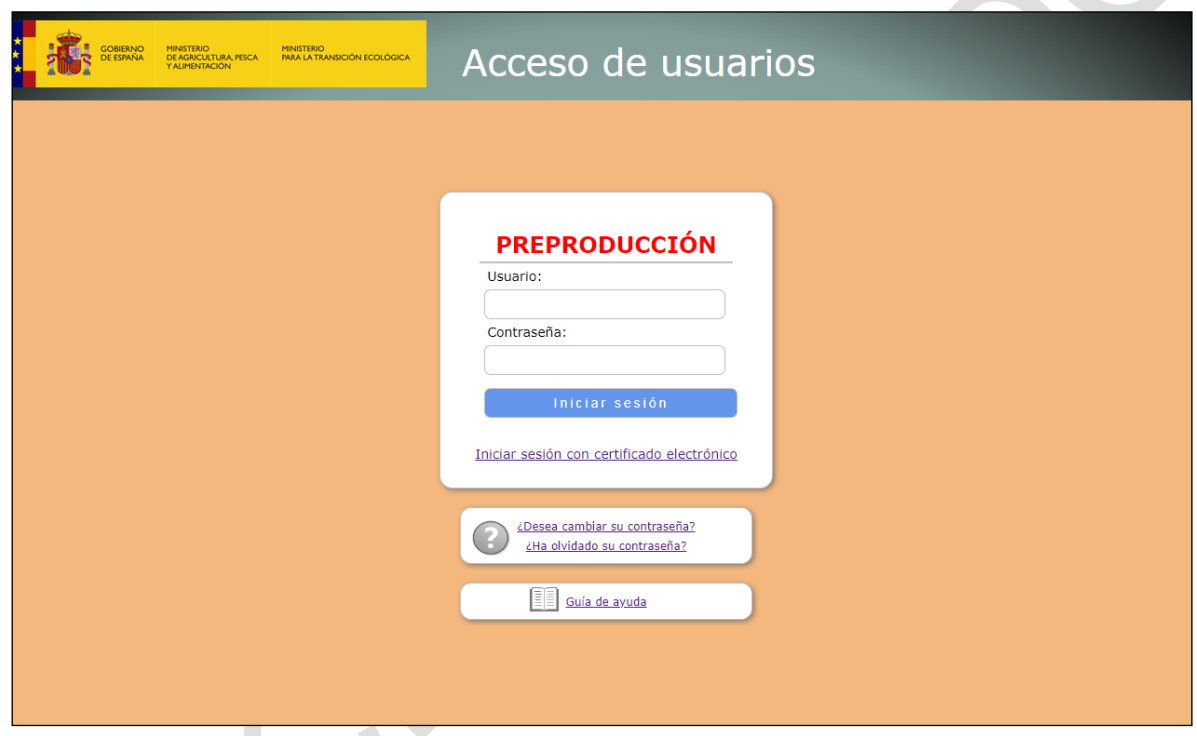

Si el acceso se hace a través de Mis aplicaciones, se llega a la misma página de acceso de usuarios :

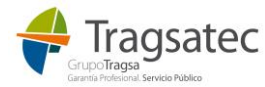

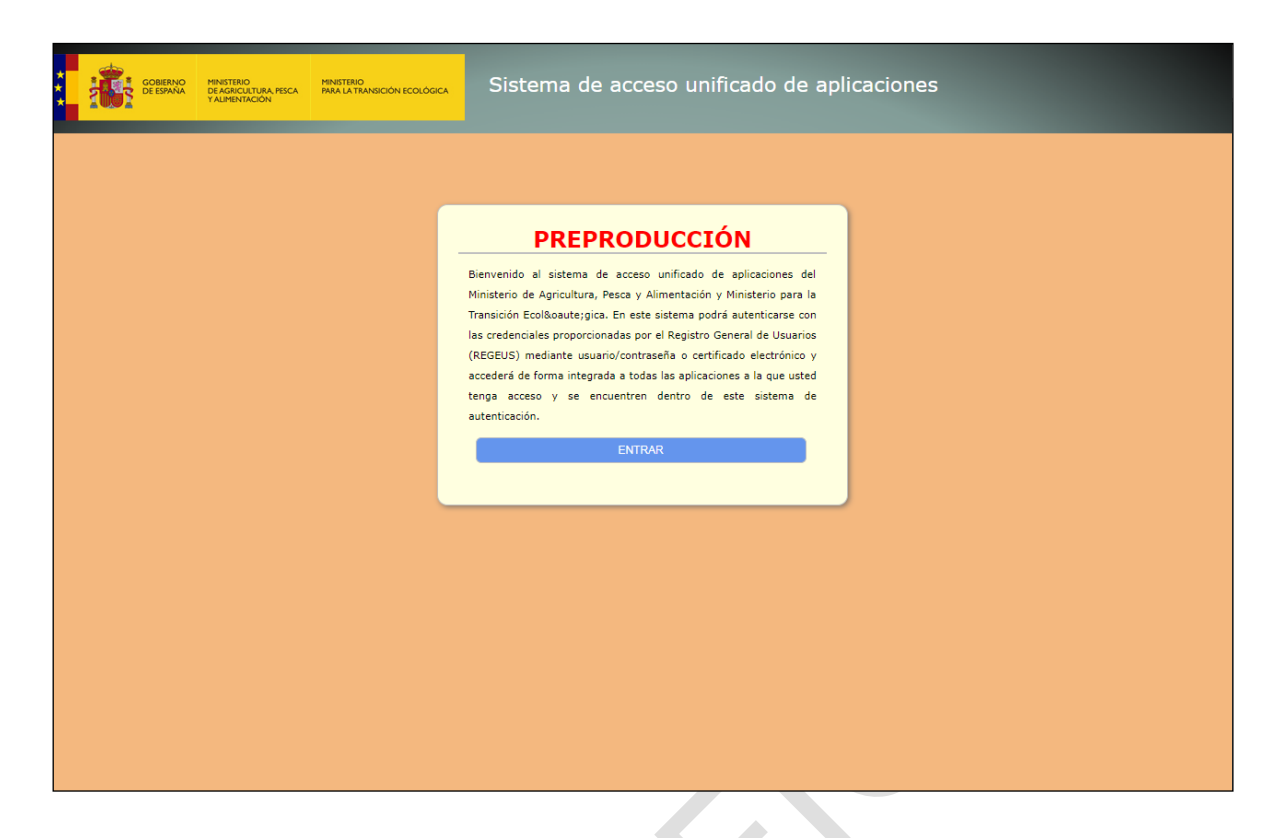

Haciendo clic en *Entrar*, aparece la página de acceso de usuarios igual que antes:

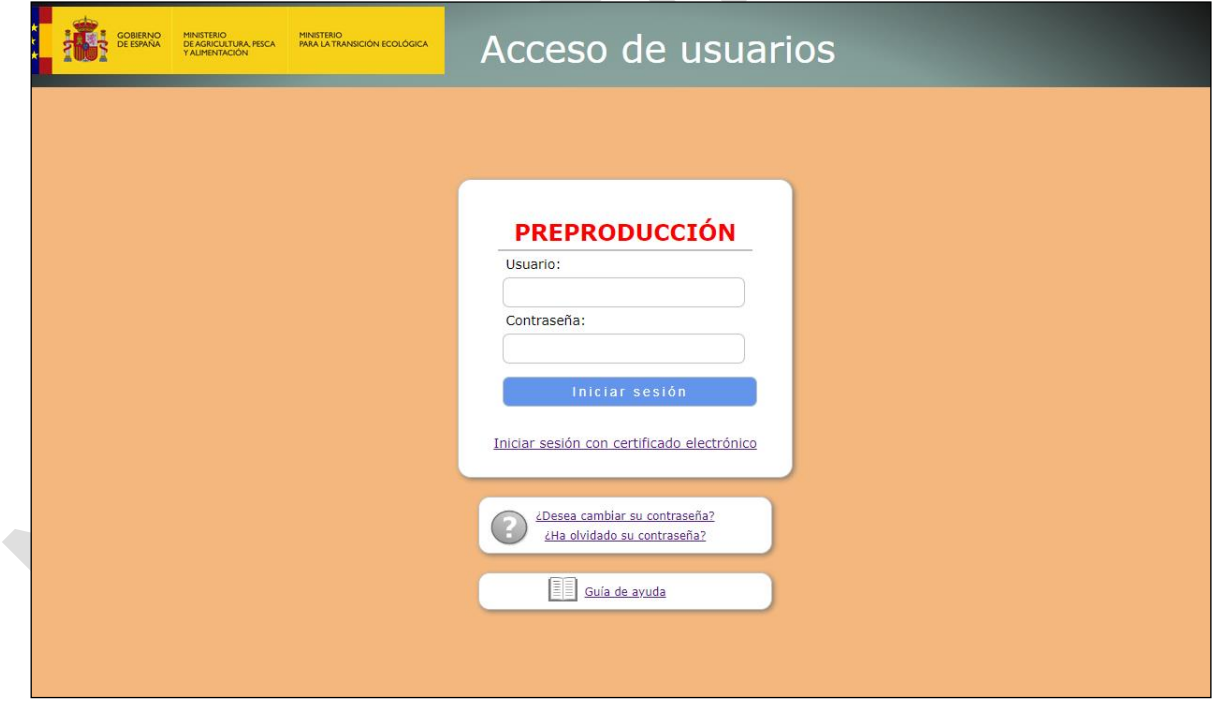

Introduciendo el NIF y la contraseña que ya se ha cambiado en el primer acceso se llega a la página de inicio de la aplicación:

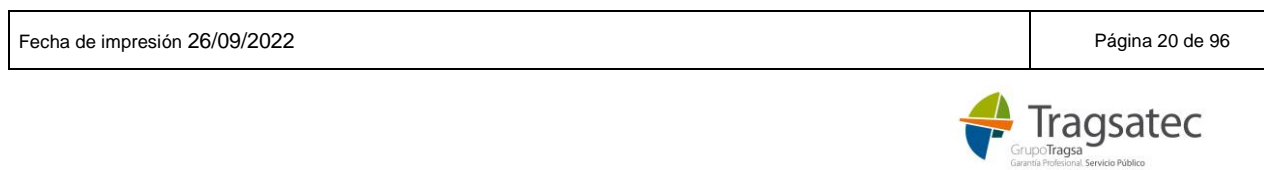

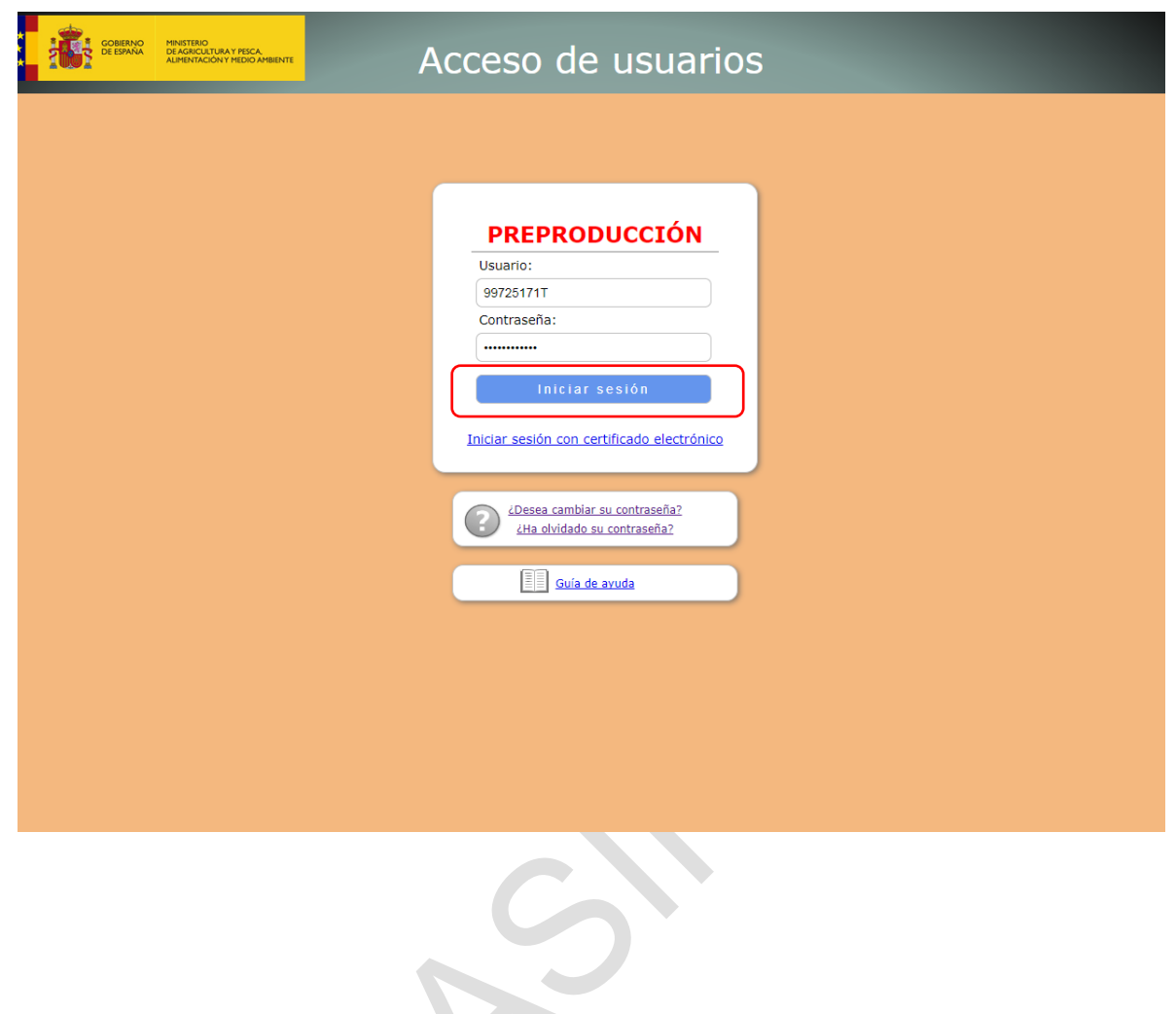

## <span id="page-20-0"></span>1.4.3 Autenticación con certificado electrónico

Si el usuario dispone de un certificado electrónico, una vez que haya pasado por el autorregistro y se haya dado de alta en el sistema, no será necesario que introduzca su usuario y contraseña, sino que directamente ya podría entrar con su certificado electrónico haciendo uso de la siguiente opción, siempre que el autorregistro se hiciera para el NIF del certificado:

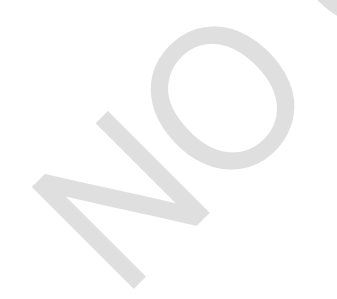

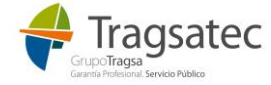

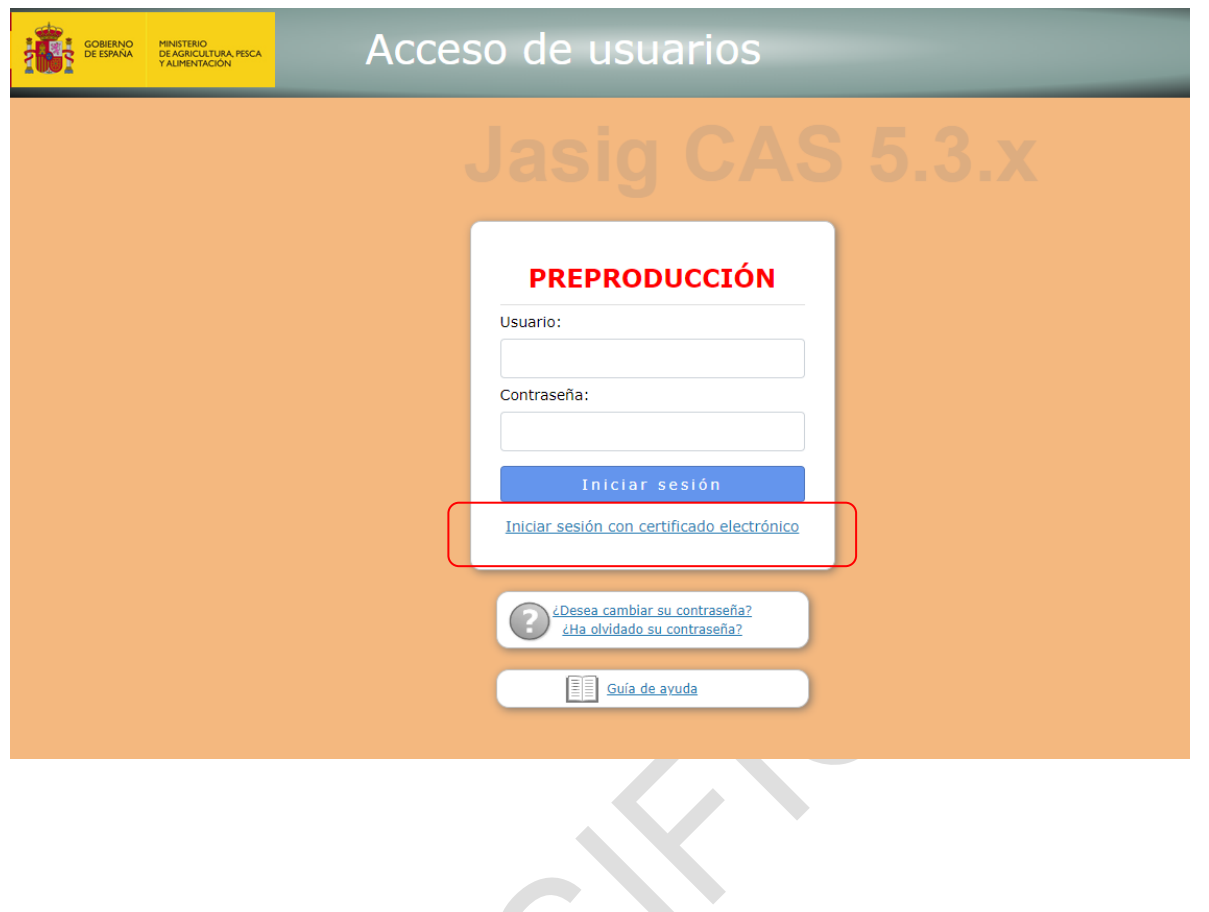

### <span id="page-21-0"></span>1.4.4 Olvido o cambio de la contraseña de acceso

Si al usuario se le olvida su contraseña, o bloquea al usuario por superar el número de intentos de autenticación fallidos, siempre puede acceder a los siguientes enlaces:

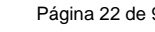

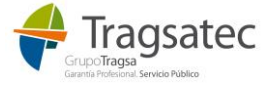

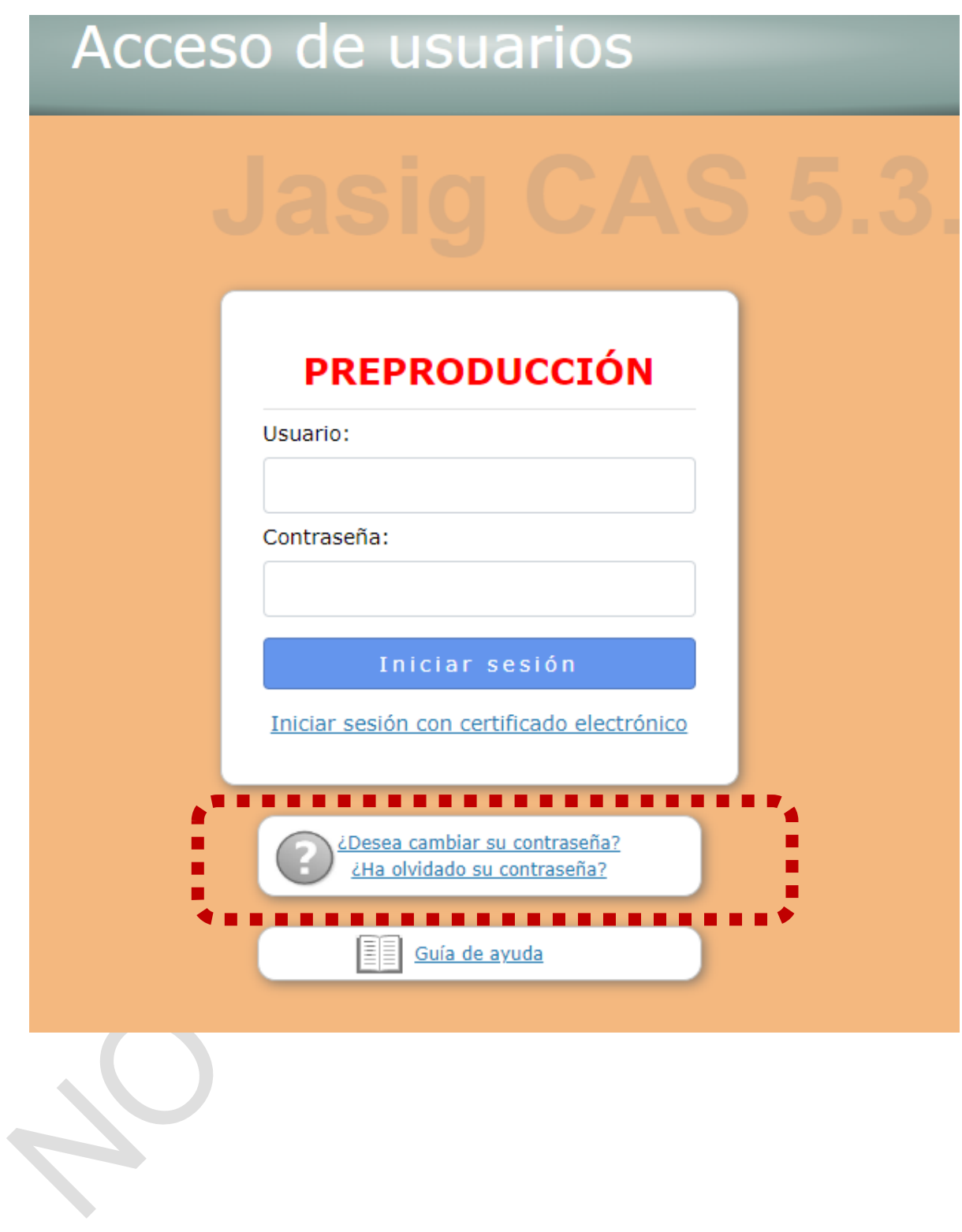

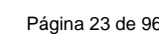

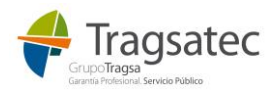

## <span id="page-23-0"></span>**1.5 ADMINISTRAR PERFIL. MODIFICACIÓN DEL AUTORREGISTRO**

Si el usuario ya se ha registrado y ya puede acceder a e-SIR tiene la posibilidad de administrar su perfil:

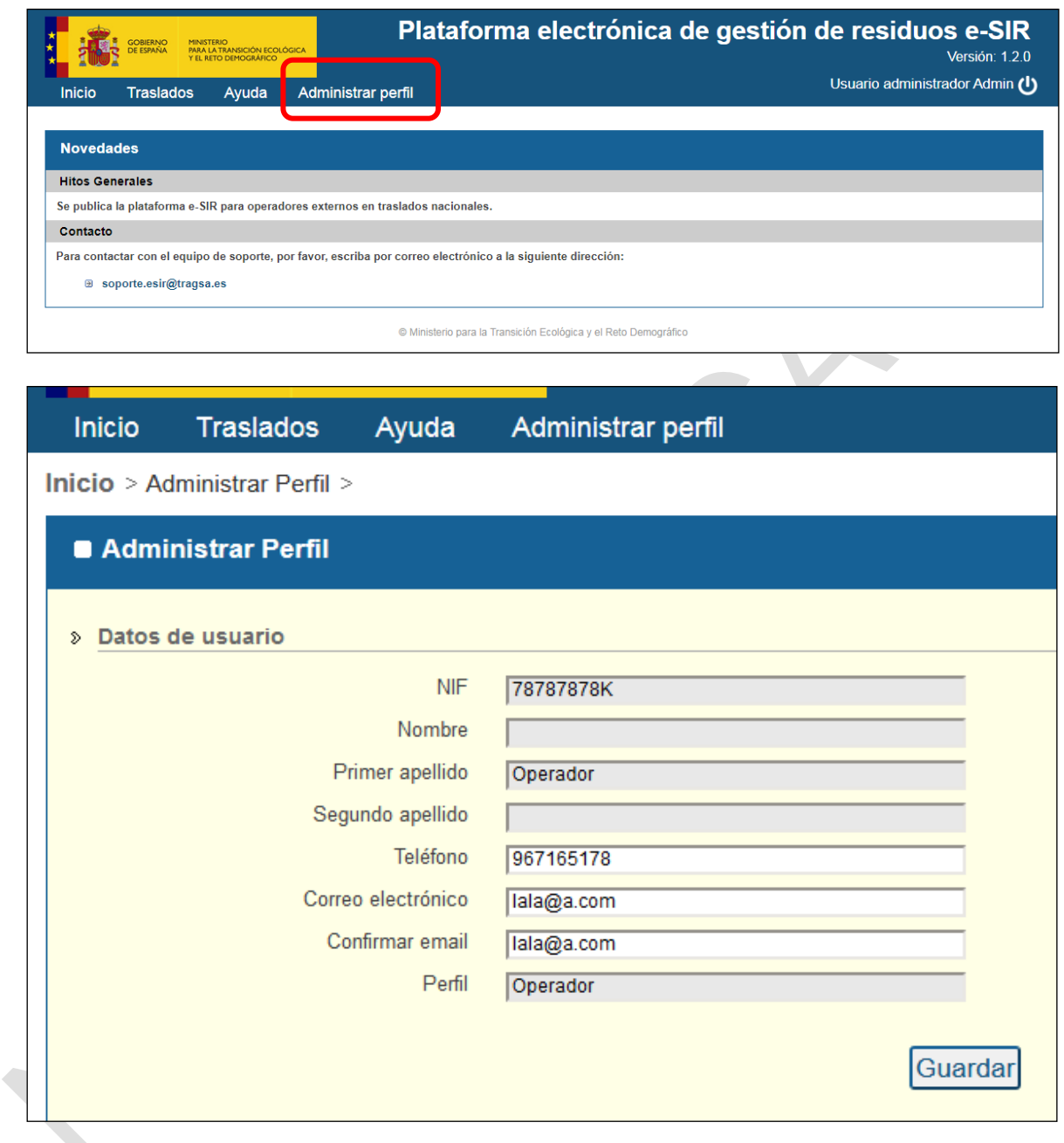

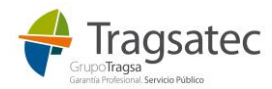

Fecha de impresión 26/09/2022 **Página 24 de 96** 

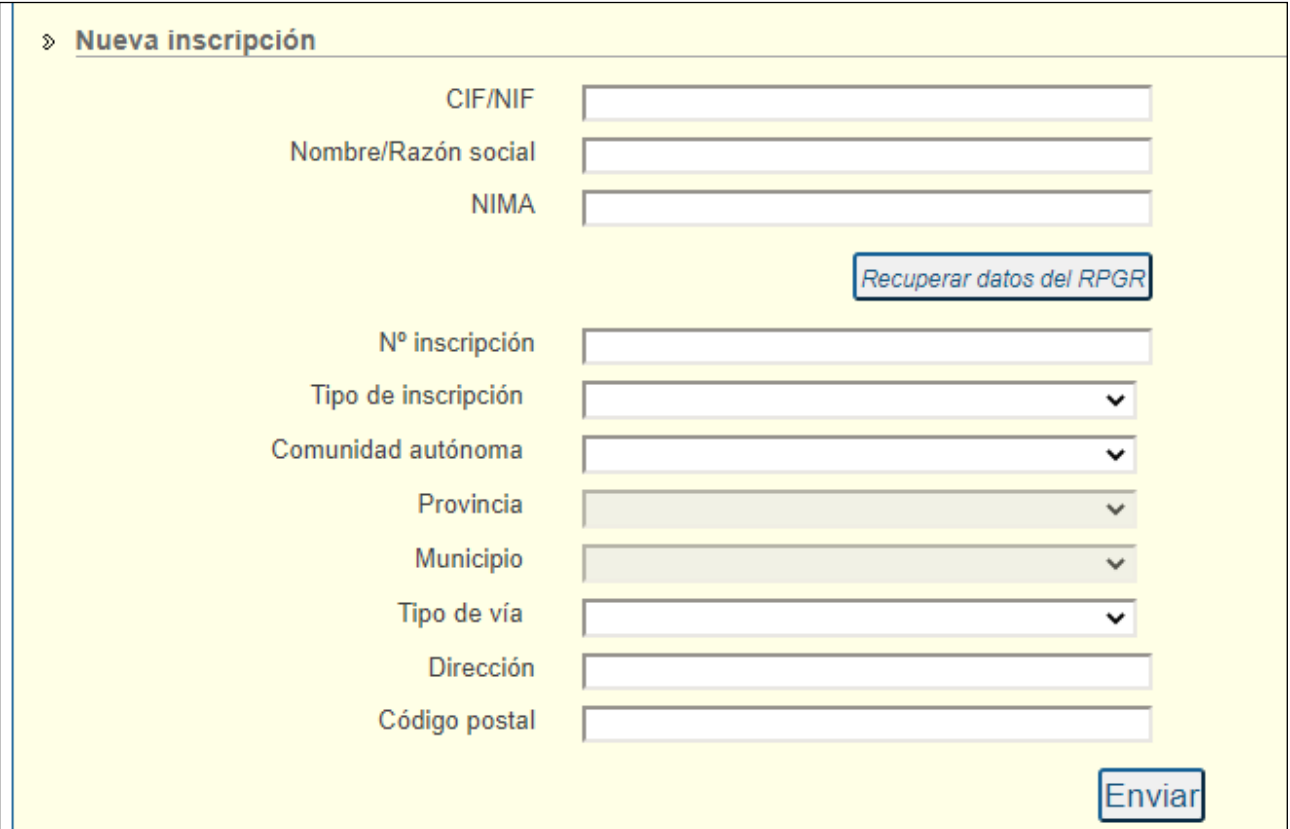

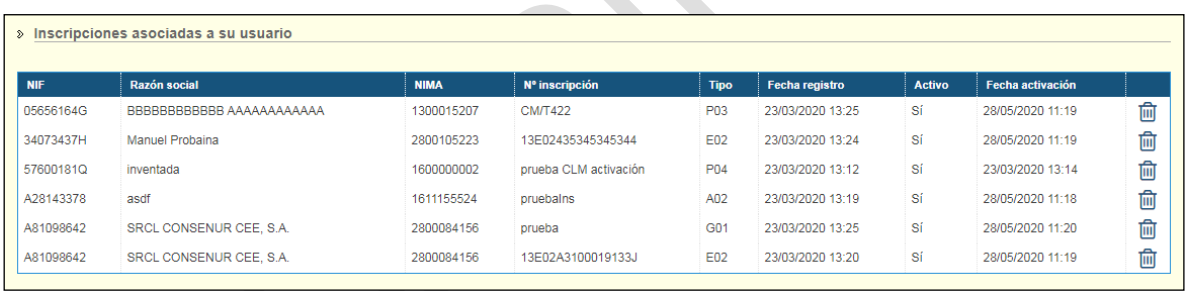

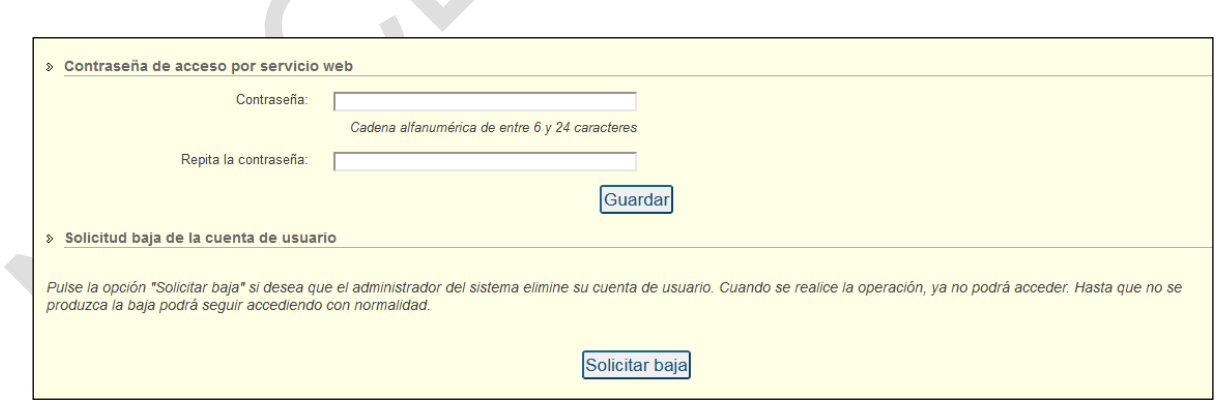

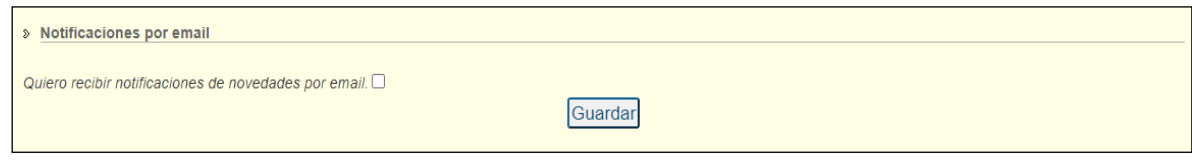

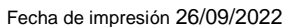

Página 25 de 96

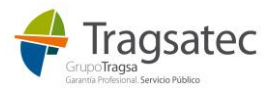

Desde aquí se puede:

- Modificar la información de contacto del usuario
- Gestionar sus inscripciones, añadiendo nuevas, borándolas o incluso modificándolas.
- Asignar contraseña de acceso para el servicio web.
- Solicitar la baja de la aplicación.
- Modificar si se quiere o no recibir notificaciones de novedades por email.

#### <span id="page-25-0"></span>1.5.1 Modificación de la información de contacto del usuario

La información del teléfono y el correo electrónico se pueden actualizar haciendo clic en *Guardar* cuando los haya modificado:

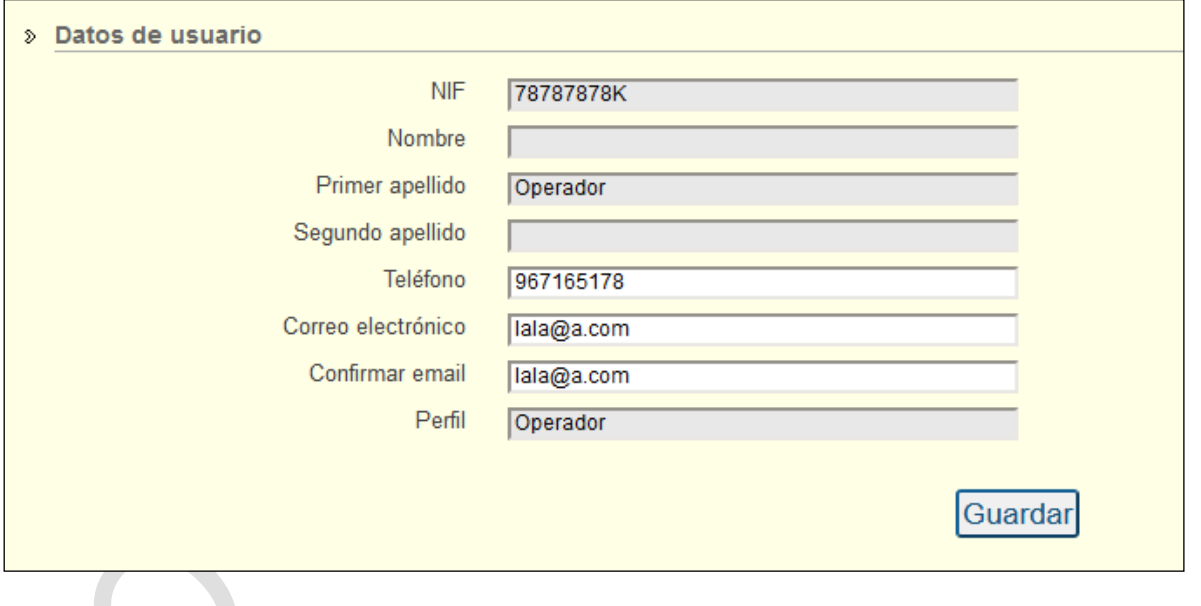

### <span id="page-25-1"></span>1.5.2 Gestión de inscripciones

Si se quiere asociar una nueva inscripción al usuario hay que completar la información de la empresa, centro e inscripción en el siguiente apartado. Al igual que en el autorregistro se dispone de un botón de ayuda, *Recuperar datos del RPGR*, que muestra las inscripciones que tiene una entidad CIF/NIF o un centro NIMA en el RPGR (registro de productores y gestores de residuos):

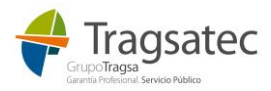

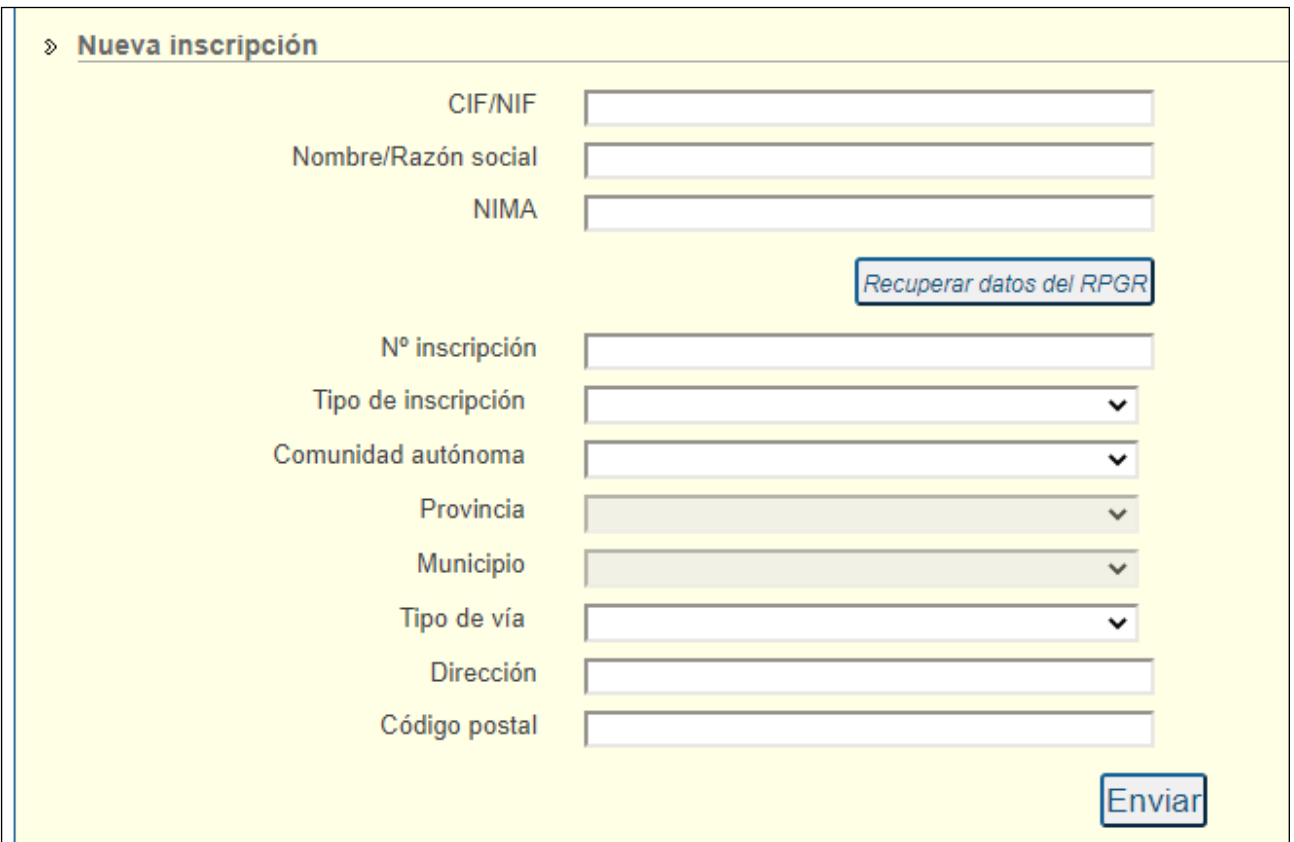

Tras añadir los datos de la nueva instalación se pulsa *Enviar*.

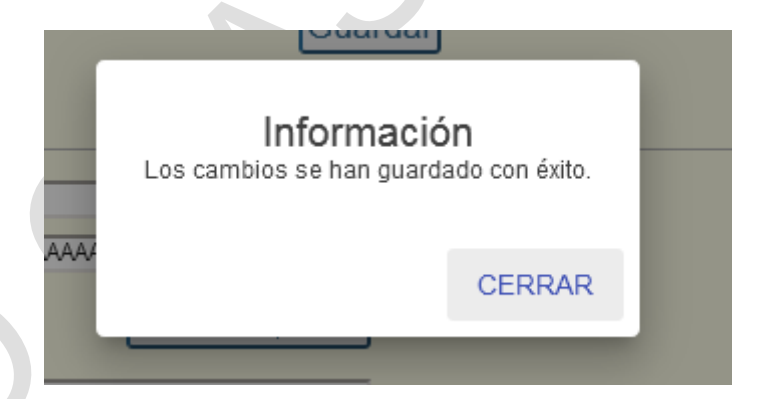

Si alguno de los datos de la inscripción es incorrecto se muestra el siguiente mensaje:

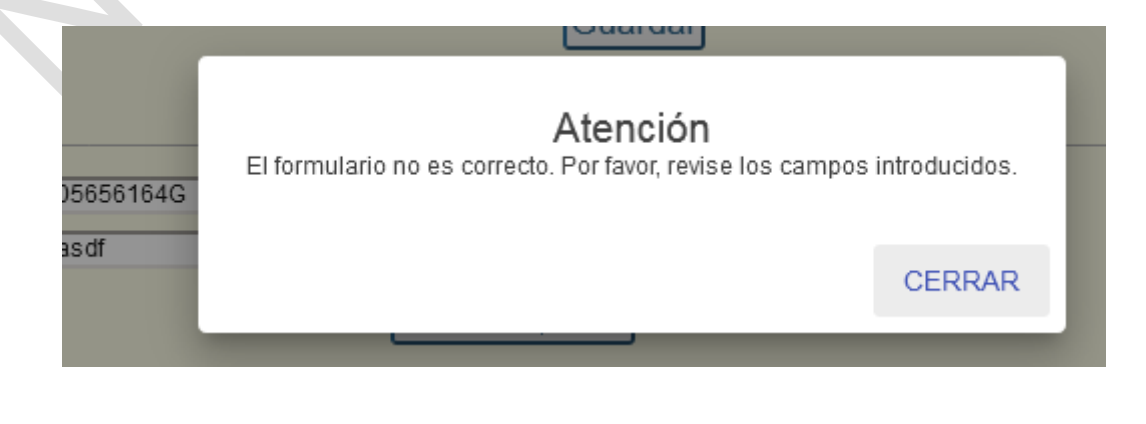

Fecha de impresión 26/09/2022 **Página 27 de 96** Página 27 de 96

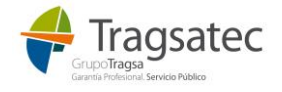

Si la inscripción que se ha añadido no existe en el RPGR y por el tipo de inscripción debería existir, se muestra el mensaje:

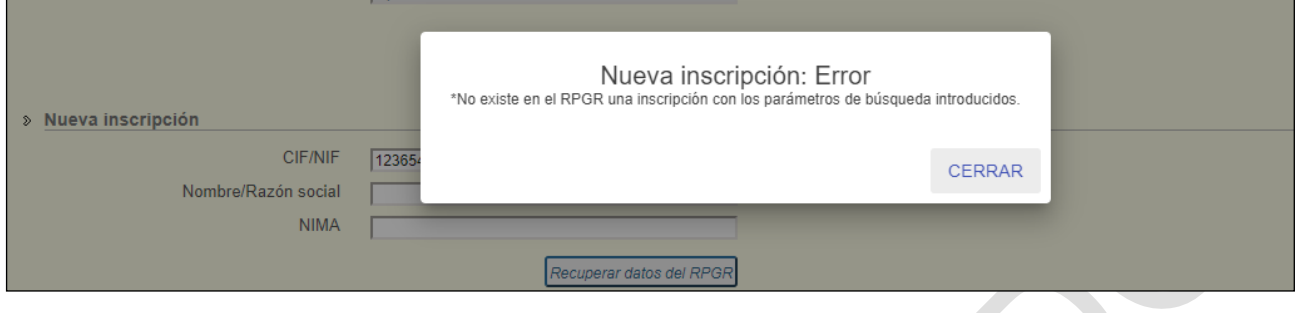

**IMPORTANTE: Si la inscripción que se desea incluir no está en el RPGR (Registro de producotres y gestores de residuos nacional) y debería estar inscrita puesto que no se trata de un poseedor o un productor de residuos no peligrosos cuya cantidad sea inferior a 1.000 t/año, el usuario que está haciendo el autorregistro debe contactar con la Comunidad Autónoma a la que pertenece dicha inscripción para que la incluya en el RPGR.** 

En el siguiente apartado se pueden ver las inscripciones asociadas a su usuario:

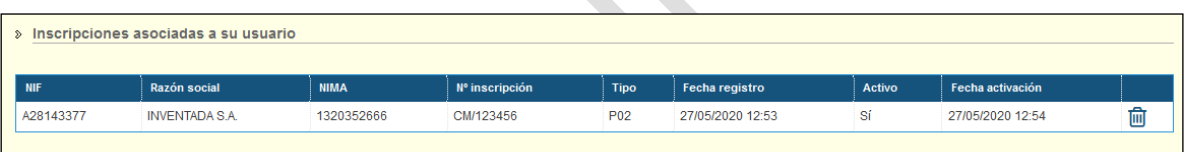

Si se desea desvincular de una inscripción de la lista, hay que pulsar el siguiente botón:

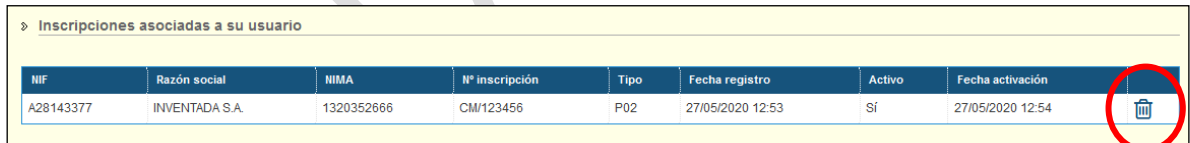

#### Aparecerá el siguiente mensaje:

 $\mathcal{L}_{\mathcal{M}}$ 

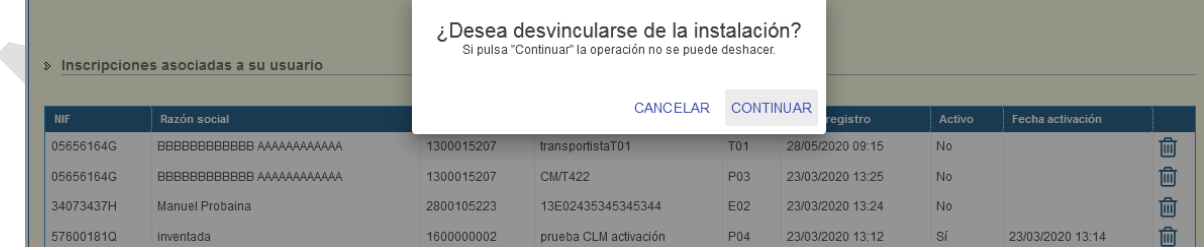

Tras pulsar continuar, aparece el mensaje con la información de si se pueden guardar los cambios o no:

Fecha de impresión 26/09/2022 **Página 28 de 96** de 1962 e 2021 e 2022 Página 28 de 96

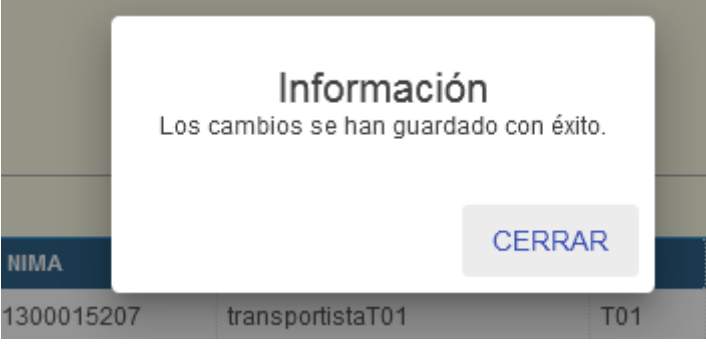

Además, se puede modificar la información de una inscripción en el perfil. Al modificar la información de esa inscripción identificada por NIF/CIF-NIMA-Tipo y número de inscripción, se modificará la información de dicha inscripción para todos los usuarios en la web externa de e-SIR. NO CONFUDIR con que la modificación de información de una inscripción NO se realiza en el RPGR sino en las inscripciones de los perfiles de los usuarios de la web externa.

De esta forma, para modificar una inscripción, clic en el icono de modificar:

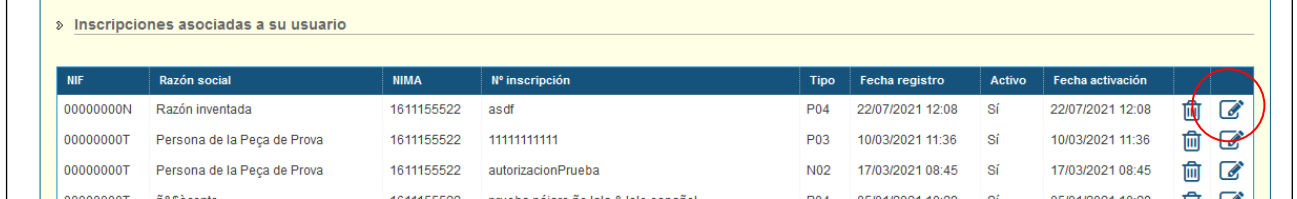

Al hacer clic en el icono de modificar se abre la información de la inscripción actual:

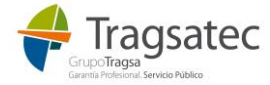

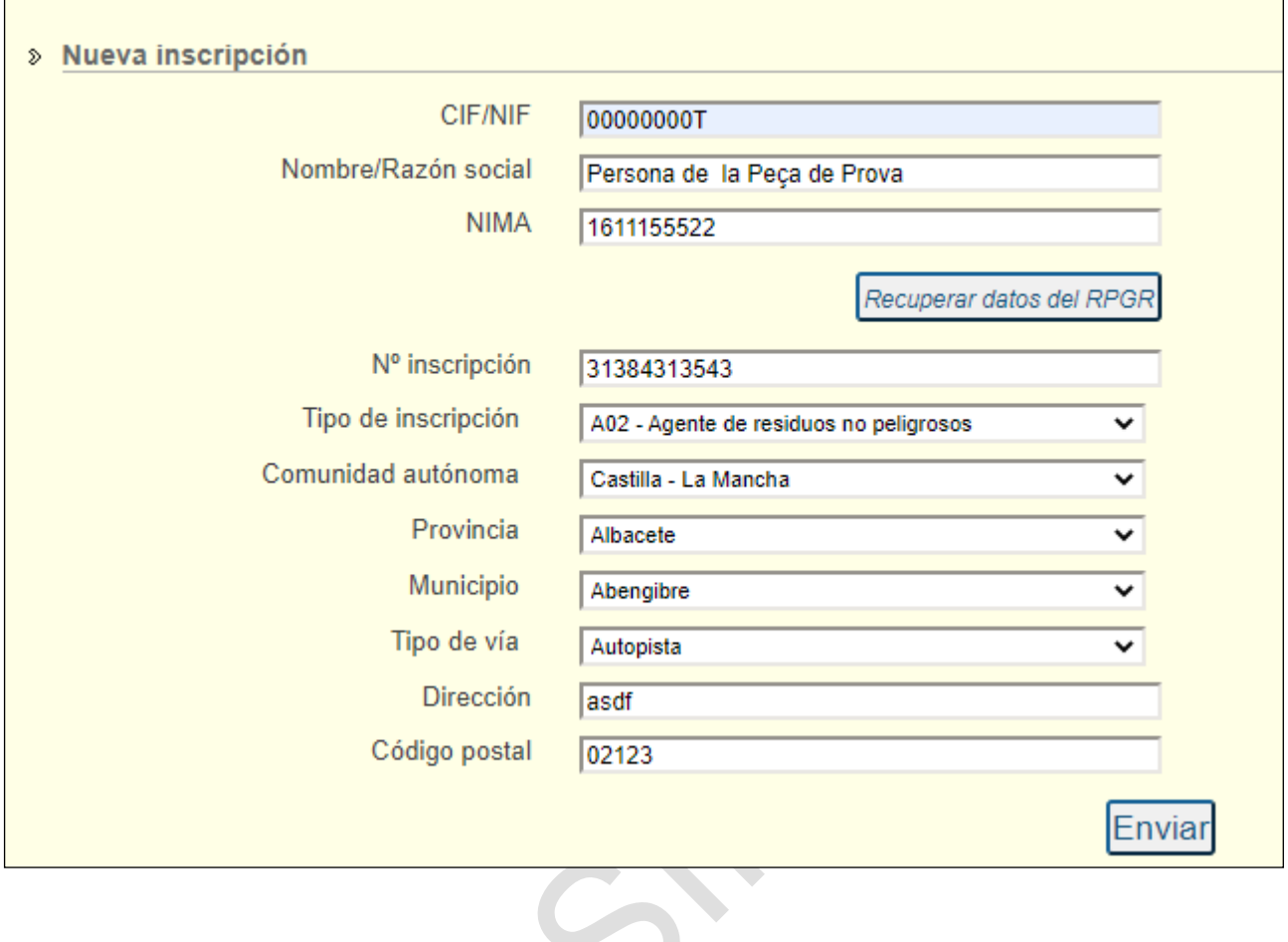

Si por ejemplo se modifica la dirección de esa inscripción y se hace clic en "Enviar",

 $\bigodot$ 

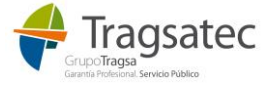

Fecha de impresión 26/09/2022 **Página 30 de 96** 

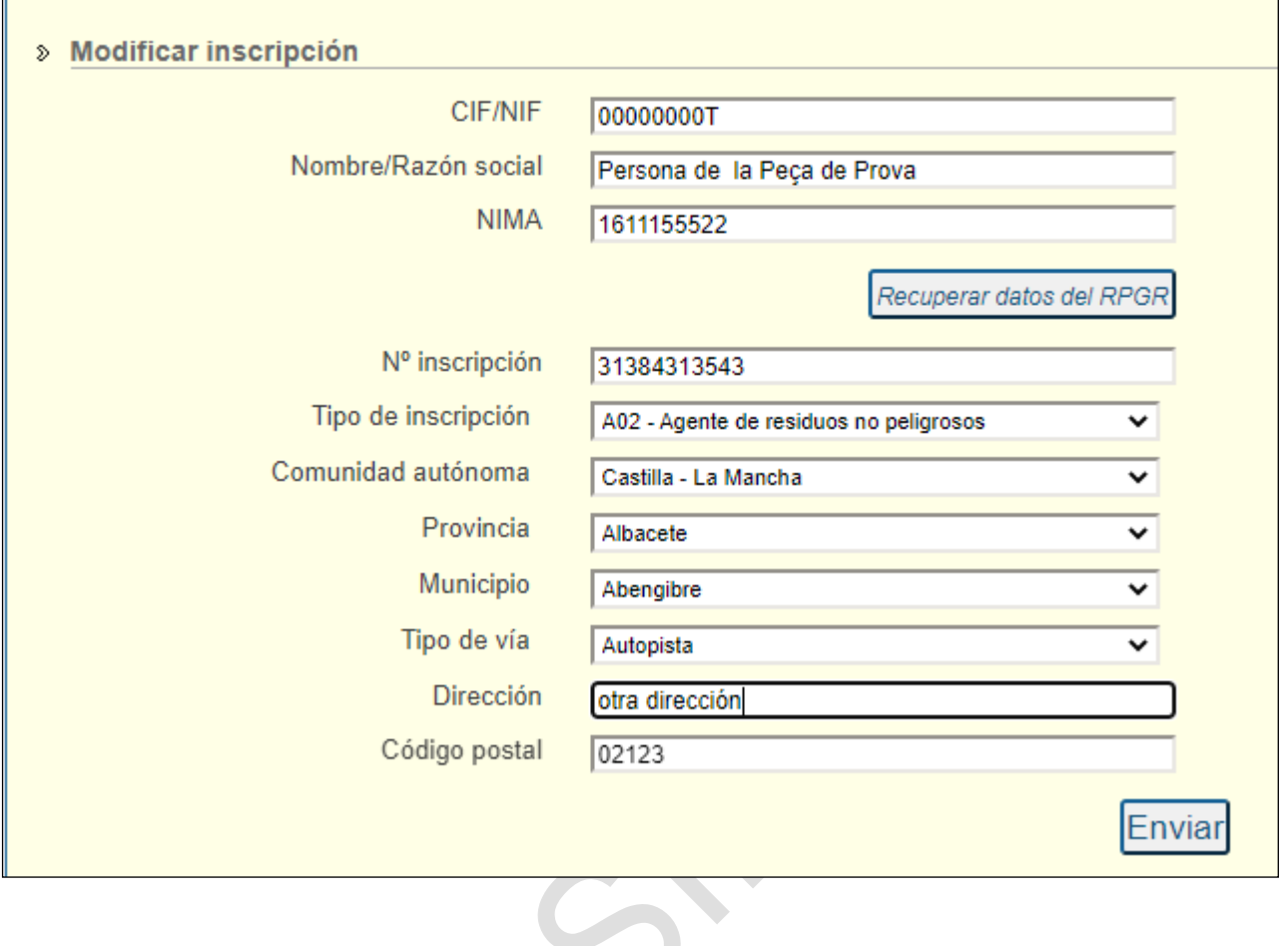

Aparece un mesaje indicando si se ha podido realizar el cambio correctamente o no:

 $\bigodot$ 

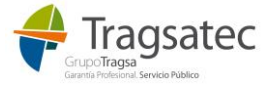

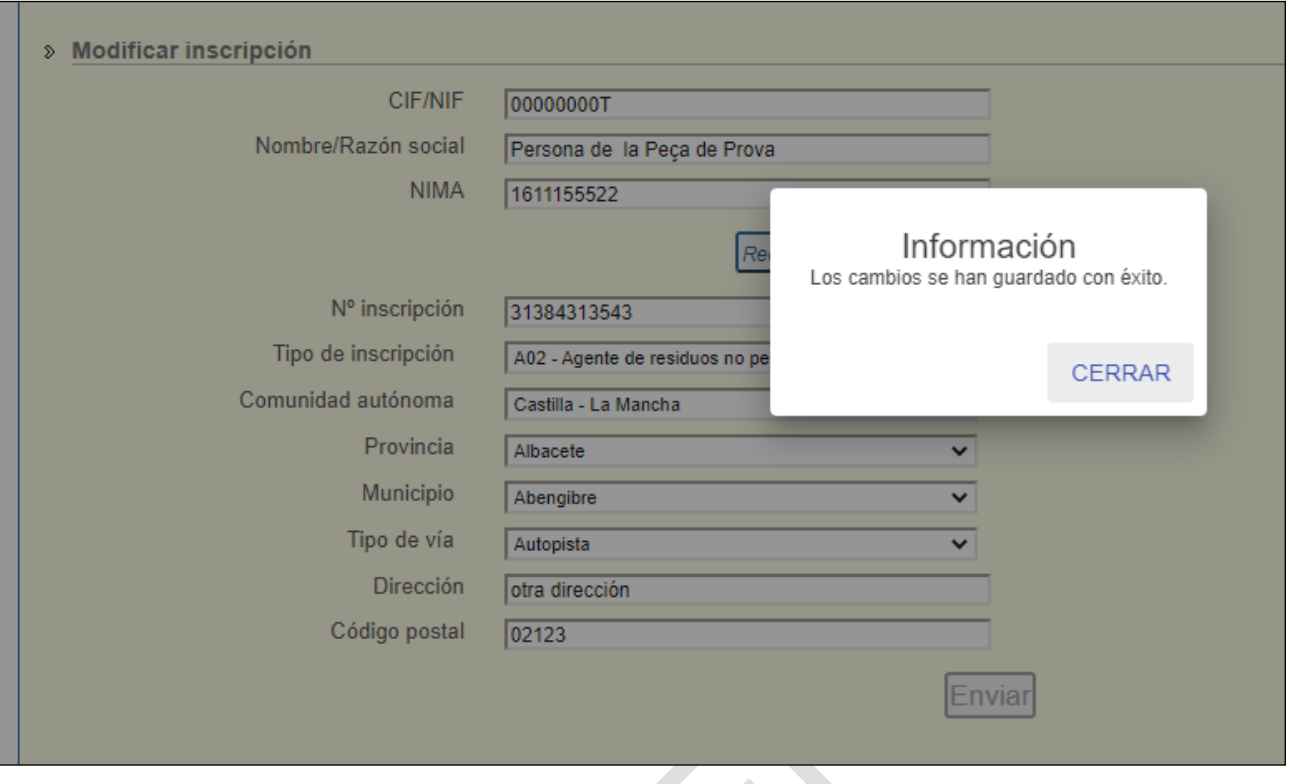

A partir de ahora, todos los usuarios que tuvieran entre sus inscripciones a la inscripción del ejemplo, verán modificada la dirección.

**IMPORTANTE: hay que tener en cuenta que se modifican las inscripciones en los perfiles de los usuarios de la web externa de e-SIR, PERO NO EL RPGR, para modificar el RPGR es necesario que la Comunidad Autónoma a la que corresponda haga la actualización de la inscripción en el RPGR. De esta forma, si considera que hay información en el RPGR que debe ser actualizada, deberá comentarlo con la CA que corresponda para que se actualice la información.**

De acuerdo a las validaciones de negocio que están descritas en [Manuales de usuario,](#page-92-0) los operadores de traslado podrán enviar DIs parte A y C si la inscripción de origen del traslado está activa entre las inscripciones del perfil del operador de traslado.

De la misma forma y de acuerdo a las validaciones de negocio descritas en [Manuales de usuario,](#page-92-0) los gestores de tratamiento podrán enviar DI parte B si la inscripción de destino del traslado está activa entre las inscripciones del perfil de dicho gestor.

## <span id="page-31-0"></span>1.5.3 Contraseña de acceso por servicio web

Para aquellos usuarios de la web externa que quieran además usar los servicios web podrán asignar o cambiar su contraseña para las credenciales de las cabeceras de las peticiones del servicio web desde este menú de *Administrar perfil* en el siguiente aparatado:

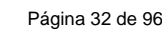

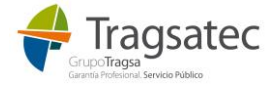

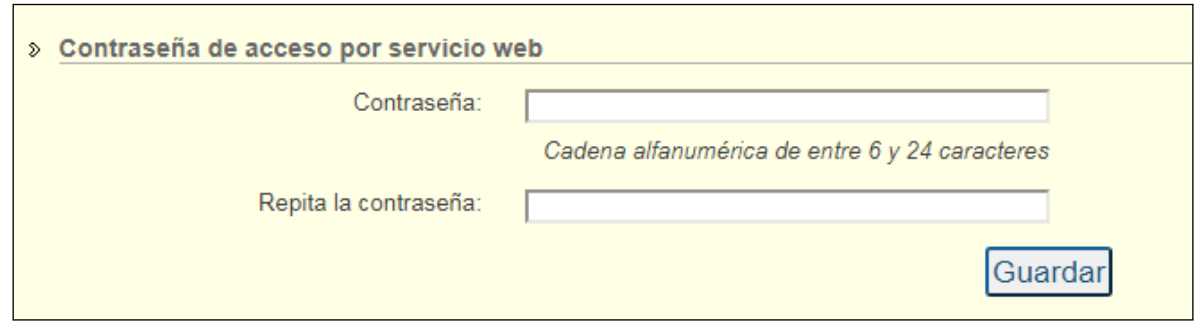

Las credenciales de las cabeceras del servicio web de traslados para los operadores constan de usuario y contraseña. El usuario es el NIF con el que se accede a la web externa y la contraseña es la que se asigna desde *Administrar perfil.*

Siguiendo las instrucciones se escribe la contraseña que se elige para el acceso vía servicio web, se repite y se pulsa *Guardar*:

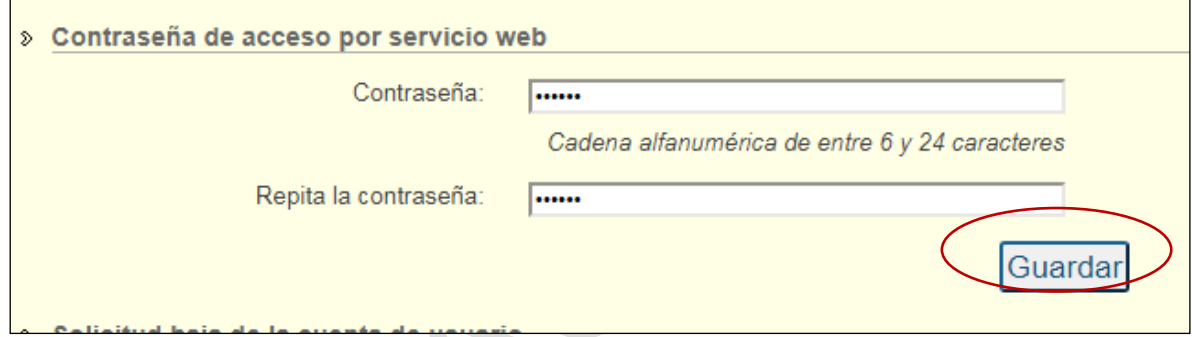

Aparece el siguiente mensaje. Si se pulsa *Continuar* se procede a la asignación de la nueva contraseña:

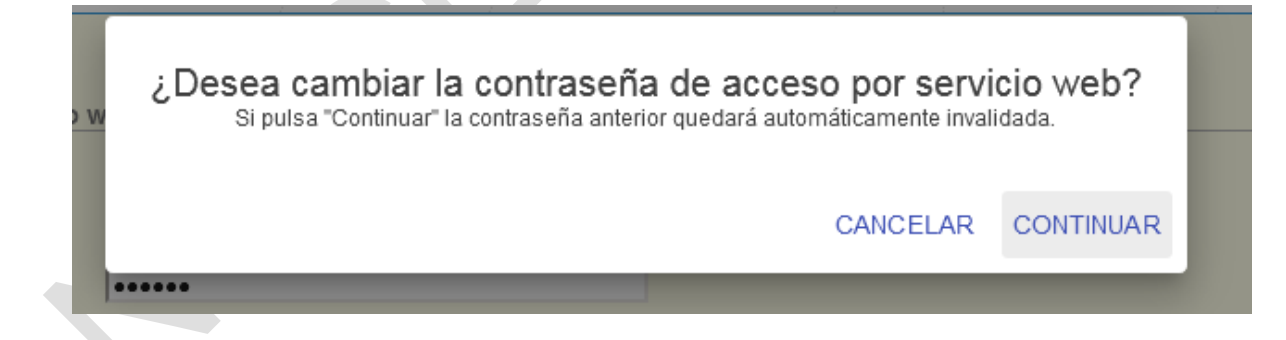

Si los cambios se realizan con éxito:

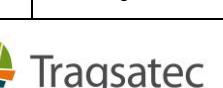

Fecha de impresión 26/09/2022 **Página 33 de 96** estadounidense de la partida de 1968 estadounidense de 96 estadounidense de 96 estadounidense de 96 estadounidense de 96 estadounidense de 96 estadounidense de 96 estadounide

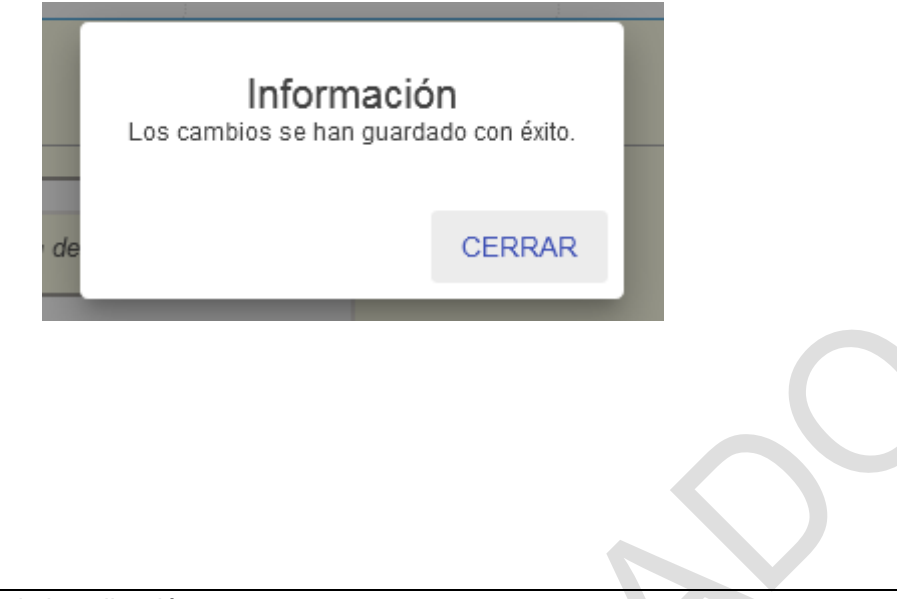

## <span id="page-33-0"></span>1.5.4 Solicitud de baja de la aplicación

Además desde el menú de *Administrar perfil* se puede solicitar la baja de la cuenta de usuario, pulsando *Solicitar baja* en la parte de abajo:

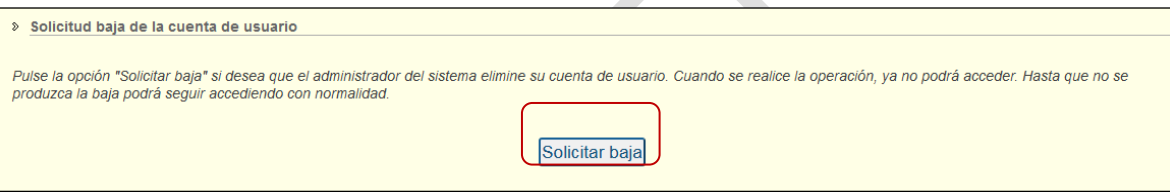

Aparece el siguiente mensaje:

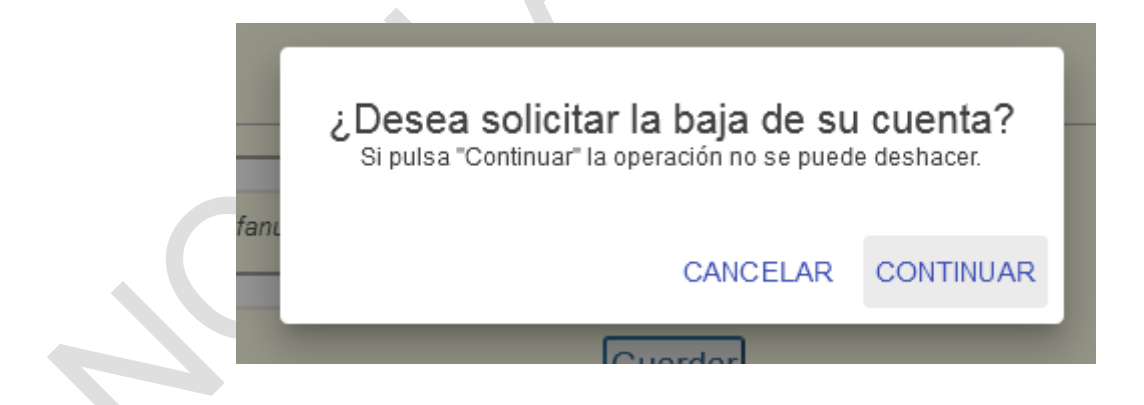

Pulsando Continuar, se procede a la solicitud de la baja.

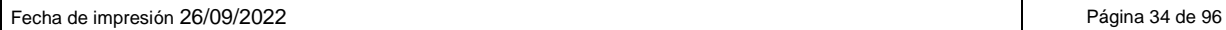

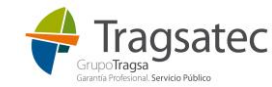

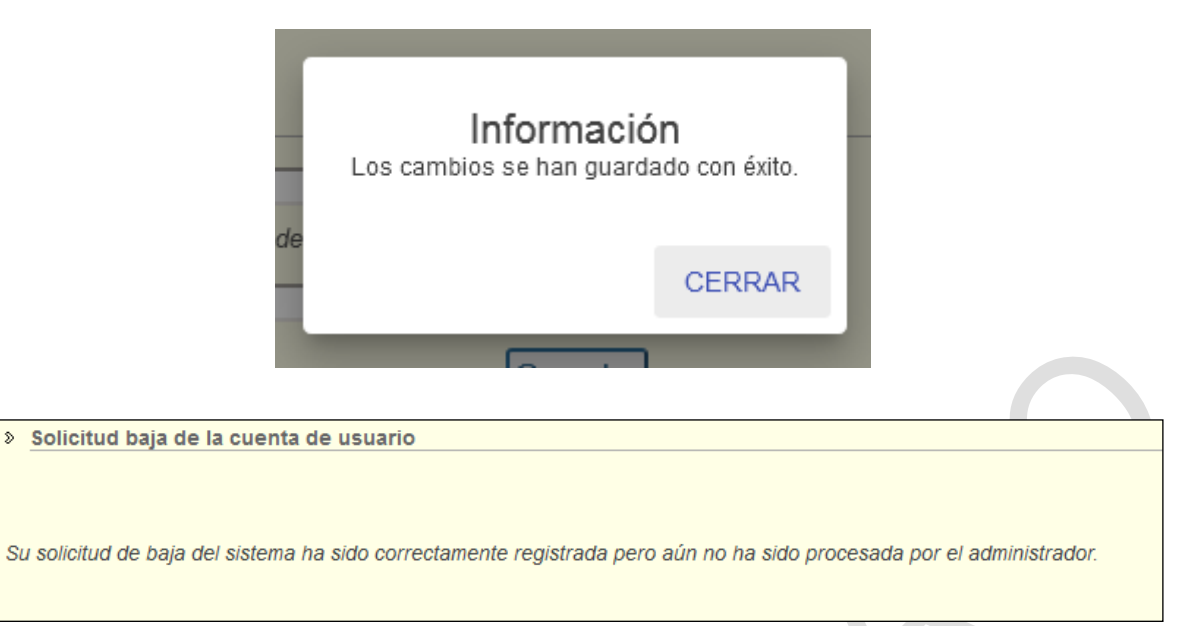

Un correo electrónico será enviado al usuario indicando que la baja se ha realizado con éxito.

### <span id="page-34-0"></span>1.5.5 Notificaciones por correo electrónico

A

Se pueden recibir notificaciones y avisos de cambios en el sistema o paradas del mismo cuando se conozcan con antelación. Para ello, basta marcar la siguiente casilla y haciendo clic en *Guardar*:

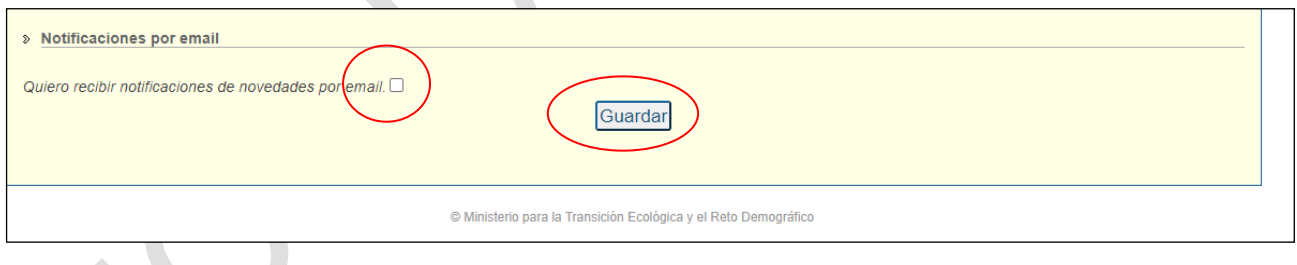

De igual forma desmarcando y haciendo clic en *Guardar* se puede dejar de recibir esos avisos por correo electrónico.

**IMPORTANTE:** esta facilidad disponible para los usuarios que se han registrado en e-SIR está disponible para conocer avisos que se generen del uso de e-SIR, avisar sobre nuevas versiones de la aplicación o el servicio web, avisos de parada en alguna aplicación o procedimiento etc**. Estas notificaciones NO tienen nada que ver con dónde se distribuyen los DIs.** Tal y como se puede ver en el documento de presentación de traslados disponible en el menú de Ayuda / Manuales de usuario, el DI parte A se envía por correo electrónico al gestor final o instalación de destino indicadas en dicho DI.

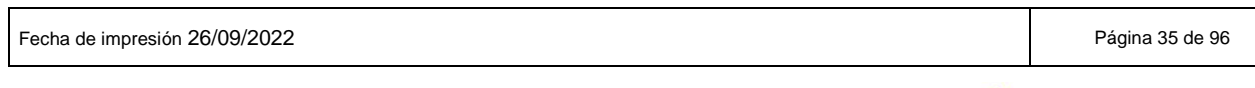

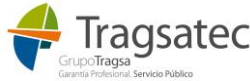

## <span id="page-35-0"></span>**2 TRASLADOS**

Plataforma electrónica de gestión de residuos e-SIR **GOBIERNO** MINISTERIO<br>PARA LA TRA<br>Y EL RETO DI Versión: 1.2.0 Bienvenido a la aplicación e-SIR Si no dispone de usuario, por favor, solicitelo a través del autorregistro. En caso contrario, pulse "Entrar" para acceder. Entrar © Ministerio para la Transición Ecológica y el Reto Demográfico **DEL SOBIERNO** MINISTERIO<br>DE AGRICULTURA Y PESCA,<br>ALIMENTACIÓN Y MEDIO AI Acceso de usuarios **PREPRODUCCIÓN** Usuario: Contraseña: Iniciar sesión con certificado electrónico ¿Desea cambiar su contraseña? ¿Ha olvidado su contraseña? **ED** Guía de ayuda Plataforma electrónica de gestión de residuos e-SIR Versión: 1.2.0 ab( Traslados Administrar perfil Inicio Ayuda **Novedades Hitos Generales** Se publica la plataforma e-SIR para operadores externos en traslados nacionales. Contacto Para contactar con el equipo de soporte, por favor, escriba por correo electrónico a la siguiente dirección: **<sup>■</sup>** soporte.esir@tragsa.es © Ministerio para la Transición Ecológica y el Reto Demográfico

Una vez se ha accedido a la aplicación aparece el menú de traslados:

Fecha de impresión 26/09/2022 **Página 36 de 96** de 10. Estado e 10. Estado e 10. Estado e 10. Estado e 10. Estado e 10. Estado e 10. Estado e 10. Estado e 10. Estado e 10. Estado e 10. Estado e 10. Estado e 10. Estado e 10

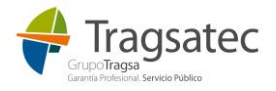
Para realizar cualquier operación relacionada con traslados, el usuario debe seleccionar el menú de *Traslados*:

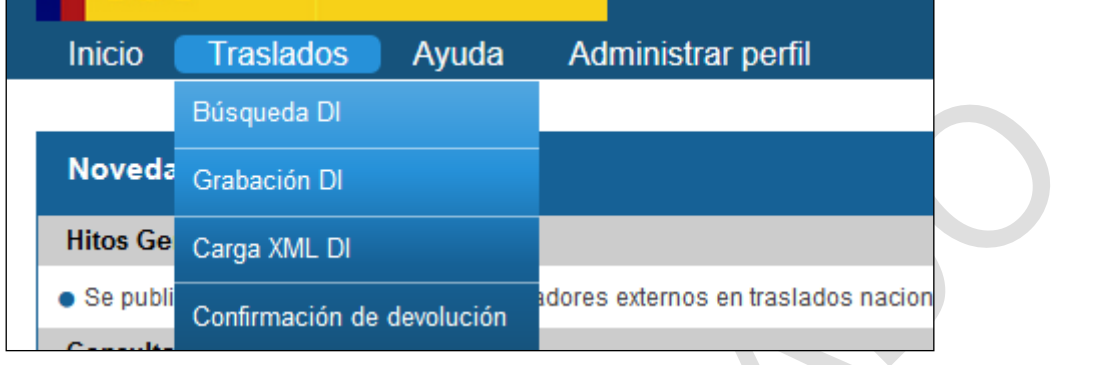

## **2.1 BÚSQUEDA DI**

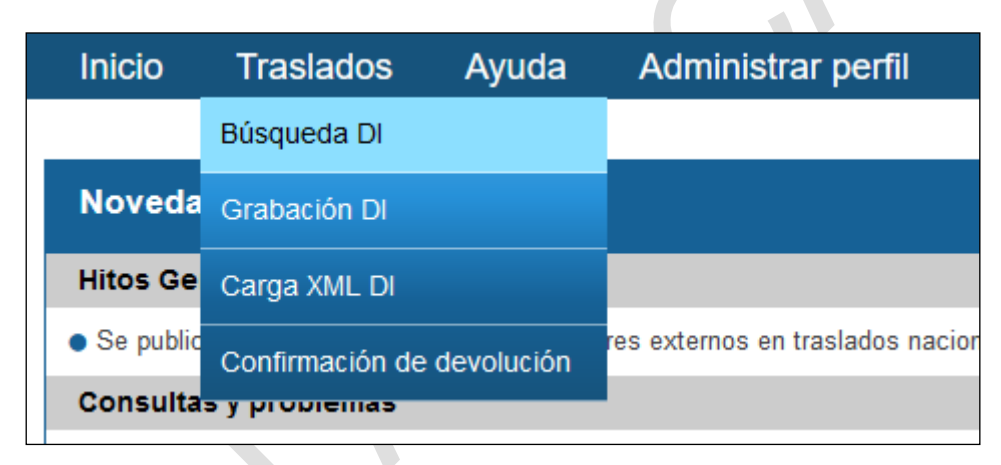

Desde este menú se pueden consultar los DI que el usuario haya enviado a través de e-SIR (bien desde esta web o bien desde los servicios web):

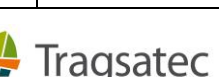

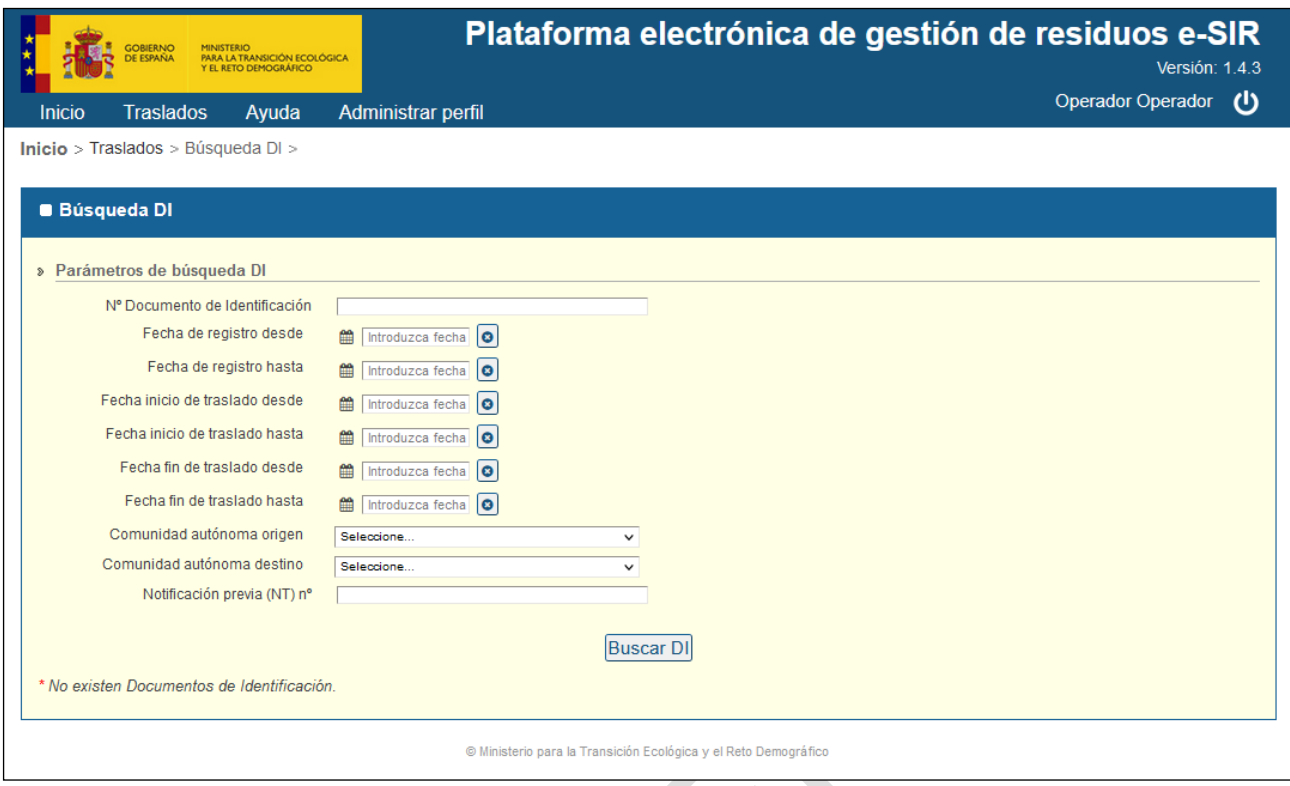

Para el caso de los DIs, desde esta consulta se puede además anular o subsanar los DIs.

2.1.1 Búsqueda DI

Los usuarios con rol de *Operador* en la web externa de e-SIR pueden consultar los DI que hayan enviado bien a través de esta web o bien a través de los servicios web publicados para empresas.

Además de poder consultar sus DIs podrá anularlos o subsanarlos.

Es necesario seleccionar al menos una de las fechas del filtro para poder realizar la búsqueda.

Completando el filtro aparece el resultado de la búsqueda:

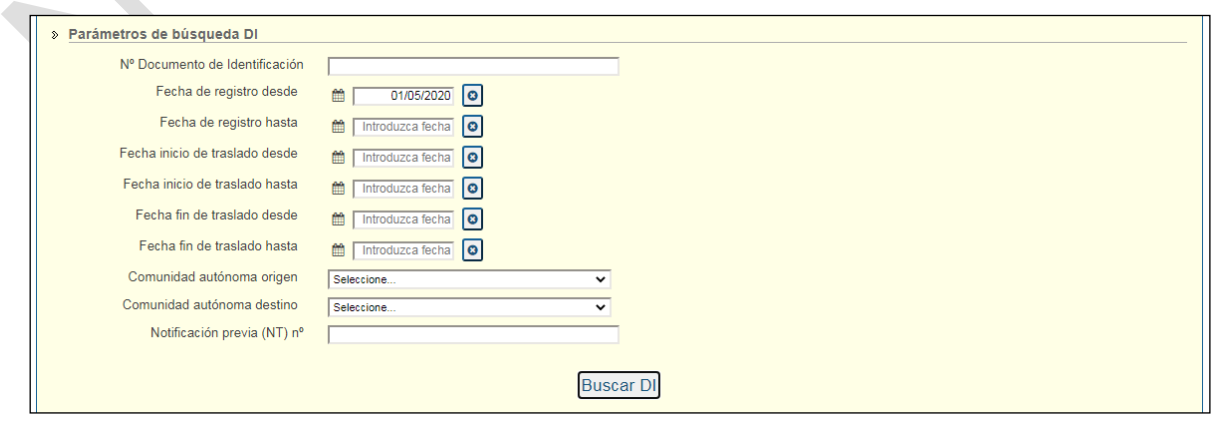

Fecha de impresión 26/09/2022 **Página 38 de 96** Página 38 de 96

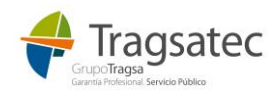

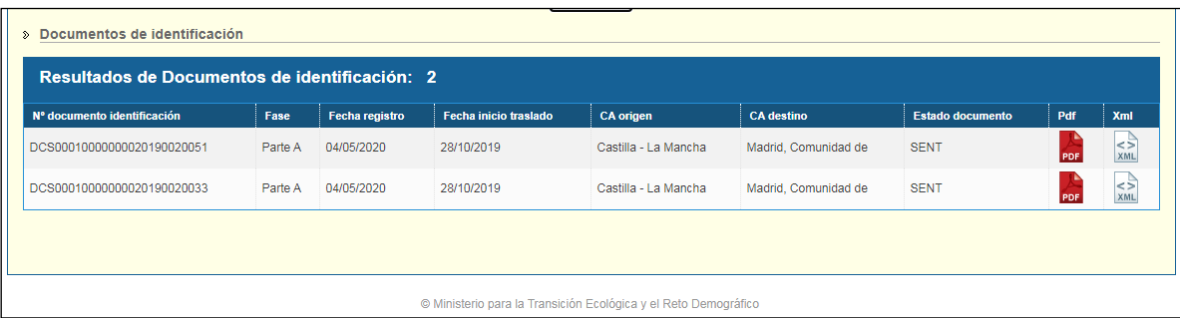

La información que aparece en la tabla corresponde:

- Nº documento de identificación
- Fase DI (Parte A, Parte B o Parte C)
- Fecha de registro: fecha en que el DI se envía a e-SIR
- Fecha inicio traslado
- CA origen (Comunidad autónoma de origen)
- CA destino (Comunidad autónoma de destino)
- Estado documento (SENT, ANNULED: enviado, anulado)
- Subsanar (botón a partir del cual se permite la subsanación del DI)
- Anular (botón a partir del cual se permite la anulación del DI)
- Pdf (DI en formato PDF con CSV y el sello del Ministerio)
- Xml (DI en formato E3L)

La tabla de resultados permite la navegación entre sus páginas con los siguientes botones:

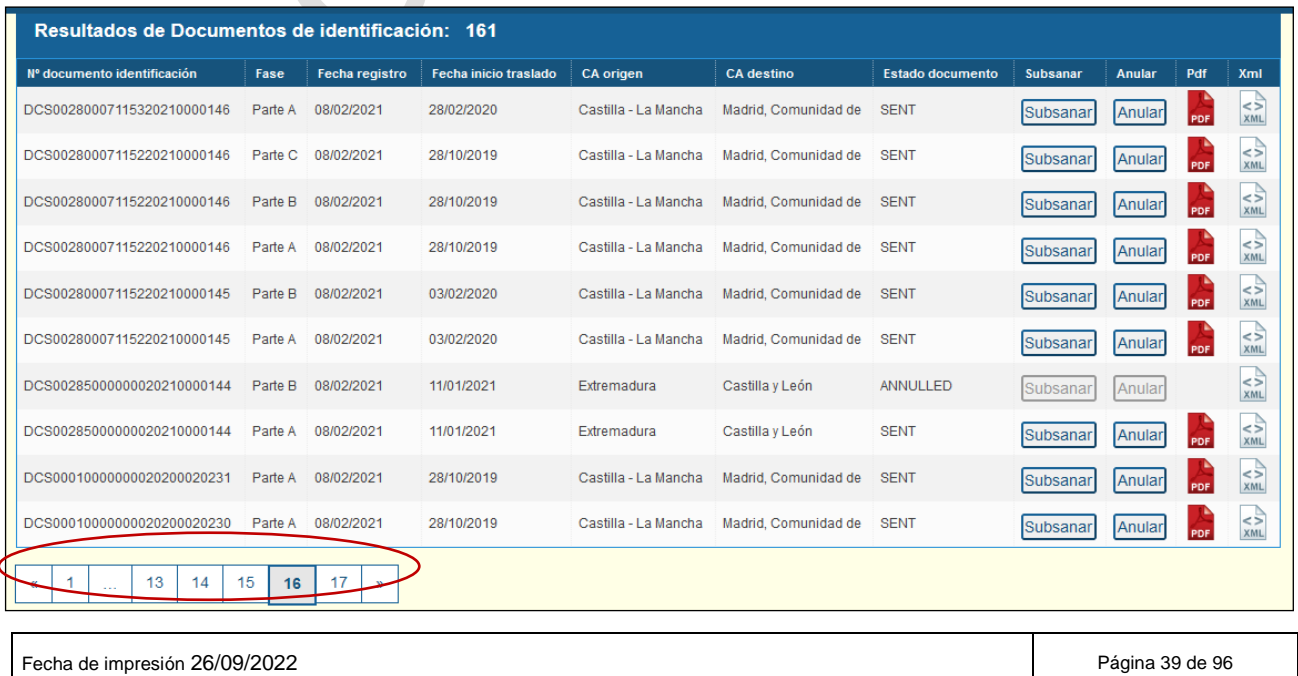

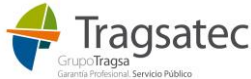

A partir de los elementos de la tabla se pueden anular o subsanar los DI:

- Mediante el botón Anular, se pregunta al usuario si está seguro que desea anular el DI, una vez se confirma, el DI quedará anulado y ya no se podrá usar ese DI, ni presentar un DI con una fase posterior.
- Mediante el botón Subsanar, se abre el formulario para la subsanación, si se trata de un DI parte A o B, se abrirá el formulario idéntico al de grabación del DI (ver [Grabación DI\)](#page-50-0) con toda la información del DI ya cargada y si se trata de un DI parte C se abrirá el formulario de confirmación de devolución (ver [Confirmación de devolución\)](#page-88-0).

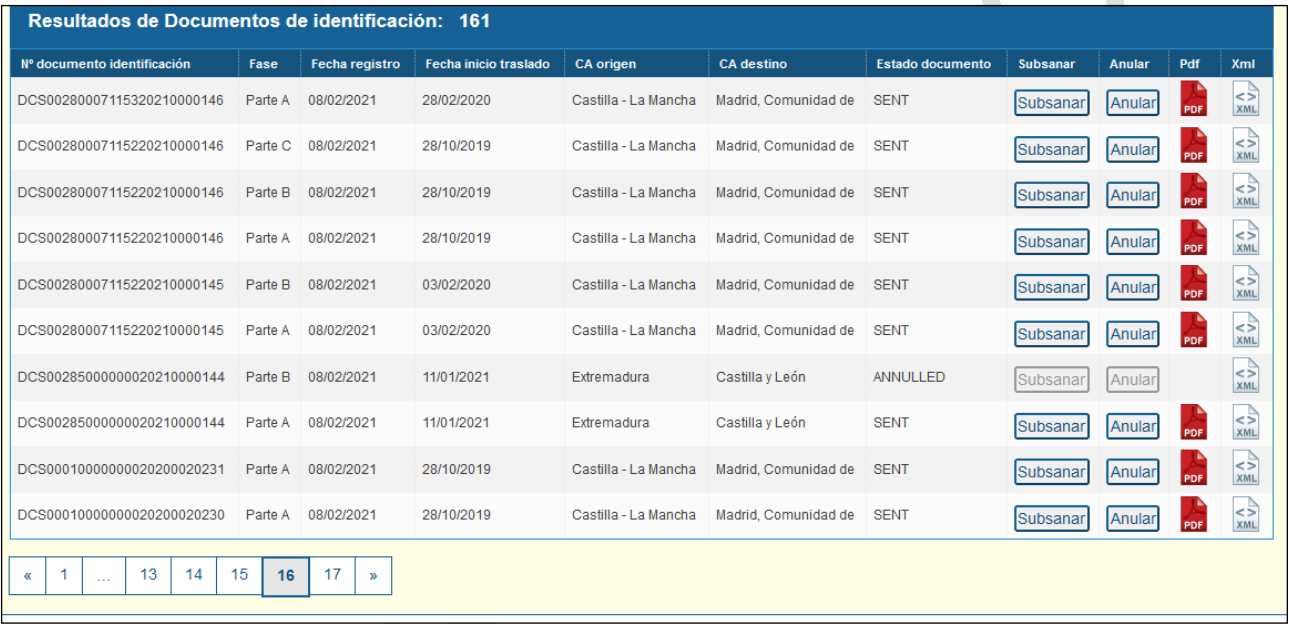

A partir de los elementos de la tabla se pueden descargar:

- el documento que se ha guardado con el CSV y el sello del Ministerio estampados en formato PDF
- y el documento en formato E3L

Pulsando el icono del PDF o del XML se pide descargar o guardar el archivo (según esté configurado nuestro navegador):

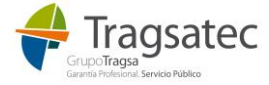

 $\overline{\phantom{0}}$ 

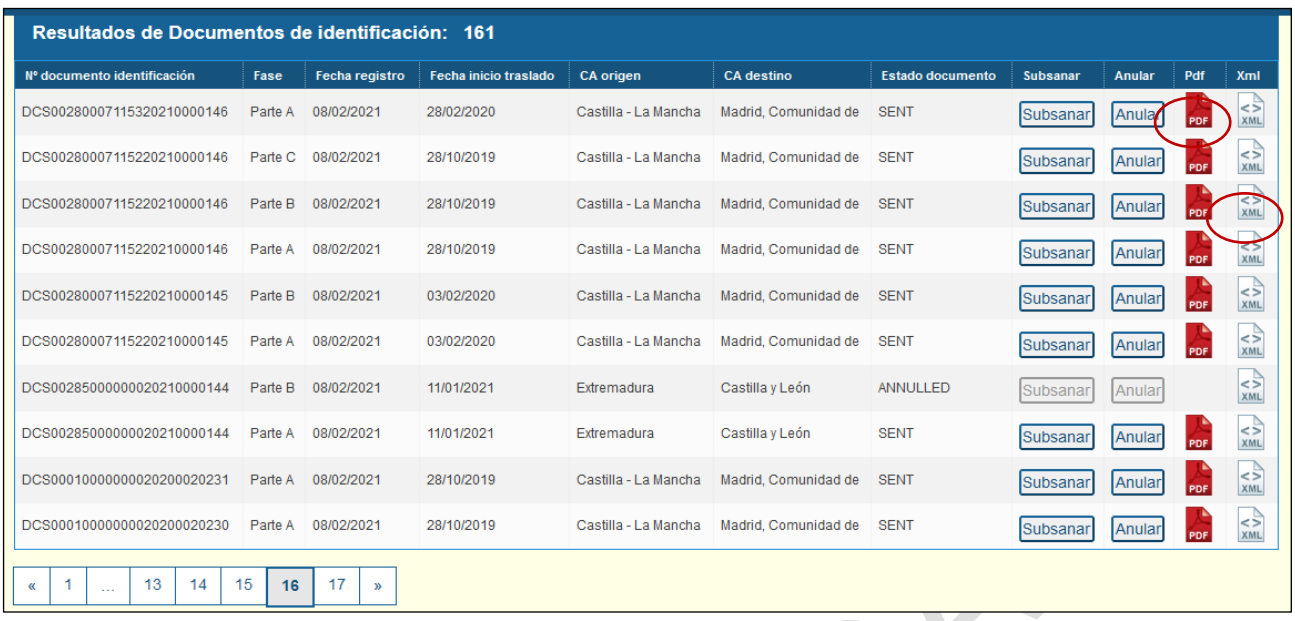

Una vez se hace clic en el icono del PDF o del XML se procederá a abrirse o descargarse el documento dependiendo de lo que se seleccione:

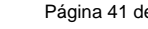

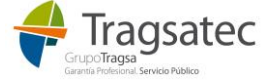

Fecha de impresión 26/09/2022 **Página 41 de 96** 

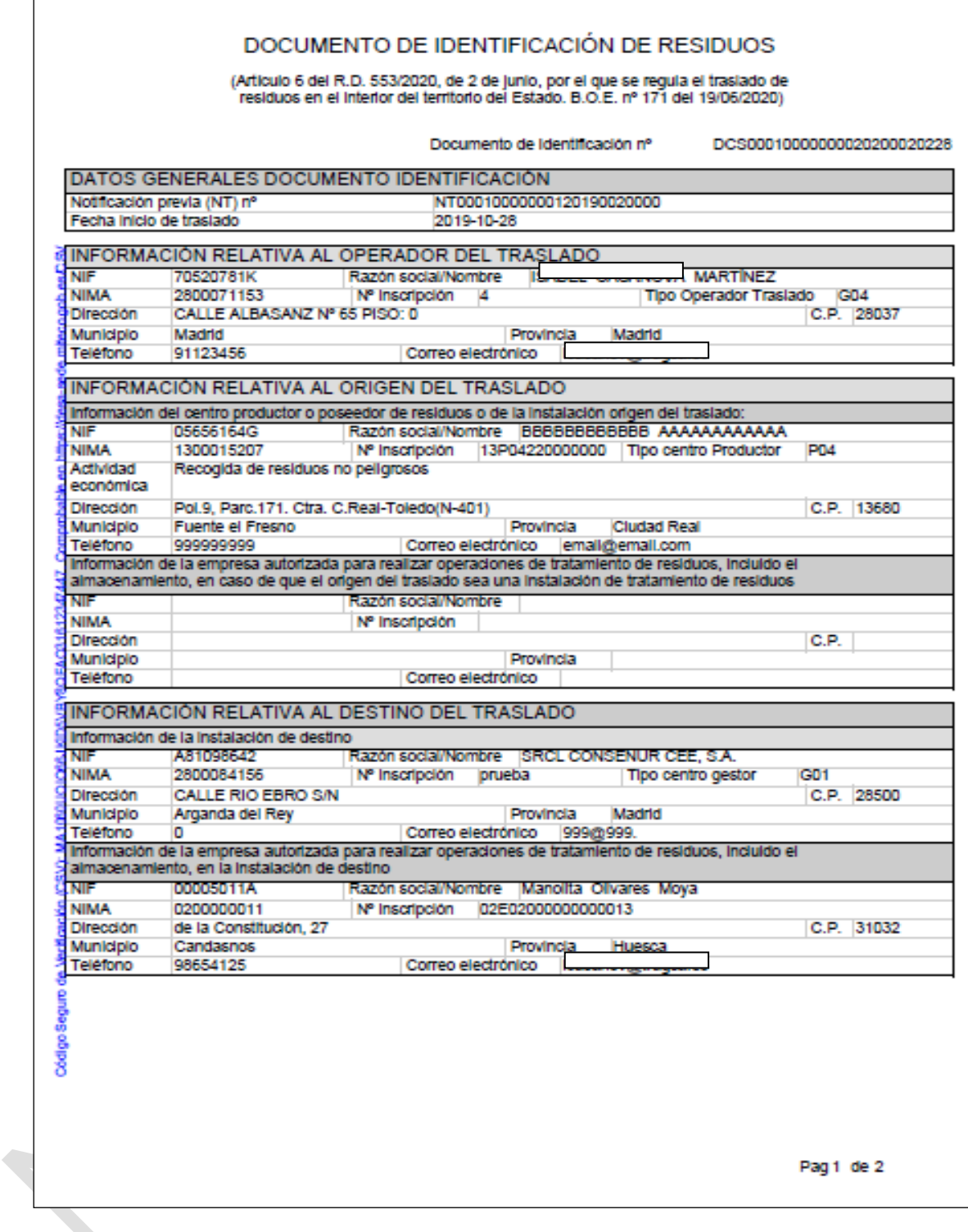

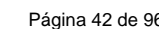

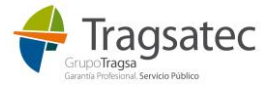

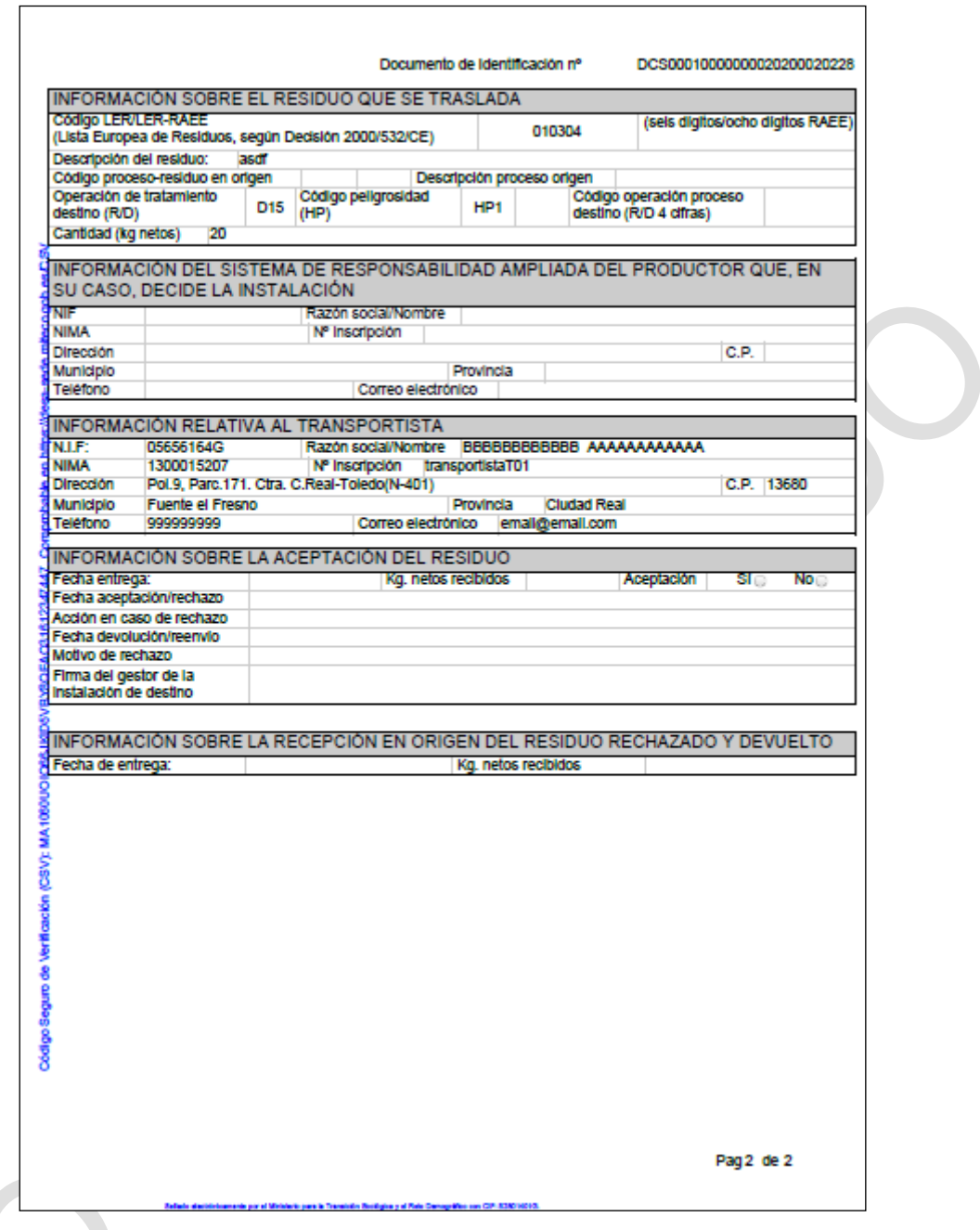

En el documento XML descargado se puede ver el DI en formato E3L:

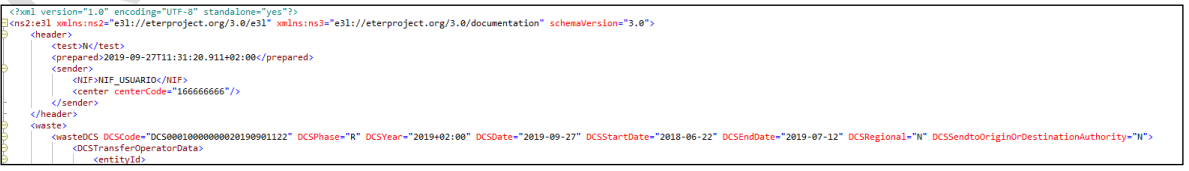

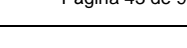

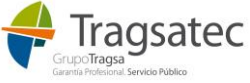

#### 2.1.1.1 Subsanación DI

Se puede hacer la subsanación de un DI en cualquiera de sus partes A, B y C a partir de la búsqueda y consulta del DI.

Hay que tener en cuenta:

- Solo se da la opción de subsanar aquellos DIs que no han sido ya anulados y que enviara el usuario que intenta hacer la subsanación.
- Aunque se permita subsanar un DI, hay que tener en cuenta que existen validaciones de negocio que pueden ir cambiando con el avance del procedimiento de traslados referentes a las subsanaciones, por ejemplo algunas de las validaciones en el momento de la generación de este documento son las siguientes: que no se pueda subsanar un DI que ya ha sido subsanado anteriormente, que no se pueda subsanar un DI pasado un período definido, que no se pueda subsanar una parte del DI si ya existe una posterior (por ejemplo que no se pueda subsanar un DI parte A si ya existe el DI parte B), en el DI parte B solo se permite la subsanación de algunos datos. Todas estas validaciones se pueden consultar desde el menú de *Ayuda / Manuales de usuario*, en un documento que siempre recoge la última versión actualizada.

#### Para hacer la subsanación de un DI parte A:

- 1. Se busca el DI que se quiere subsanar.
- 2. Clic en el botón "Subsanar":

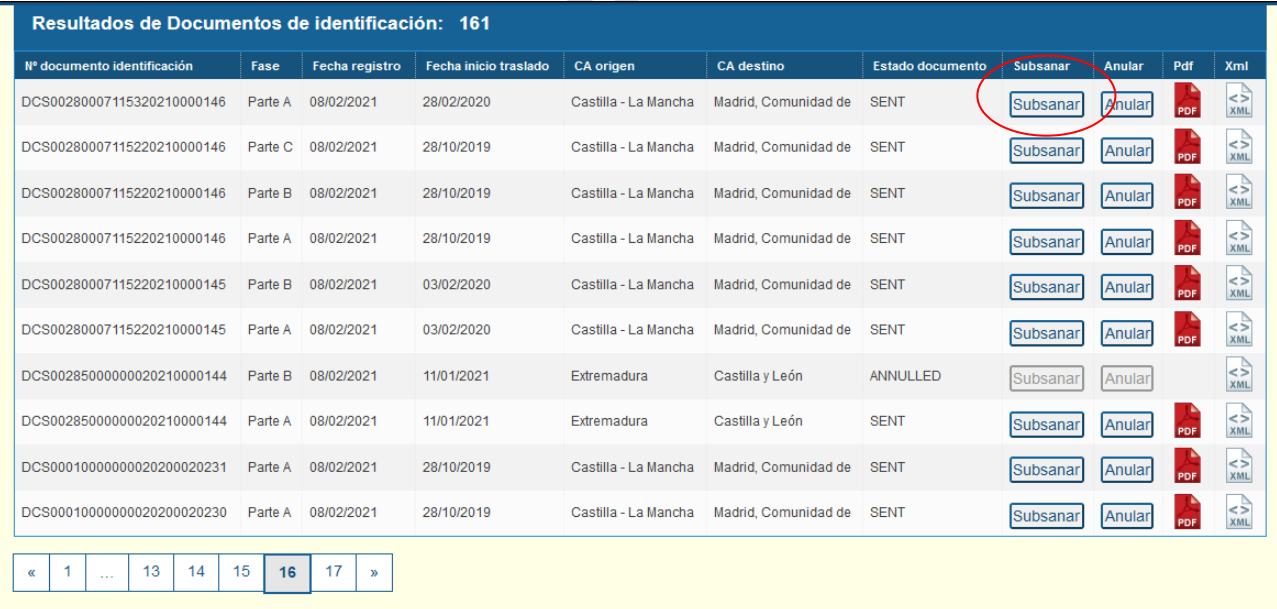

3. Se abre el DI parte A con toda la información que ya tenía dicho DI parte A.

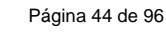

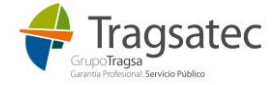

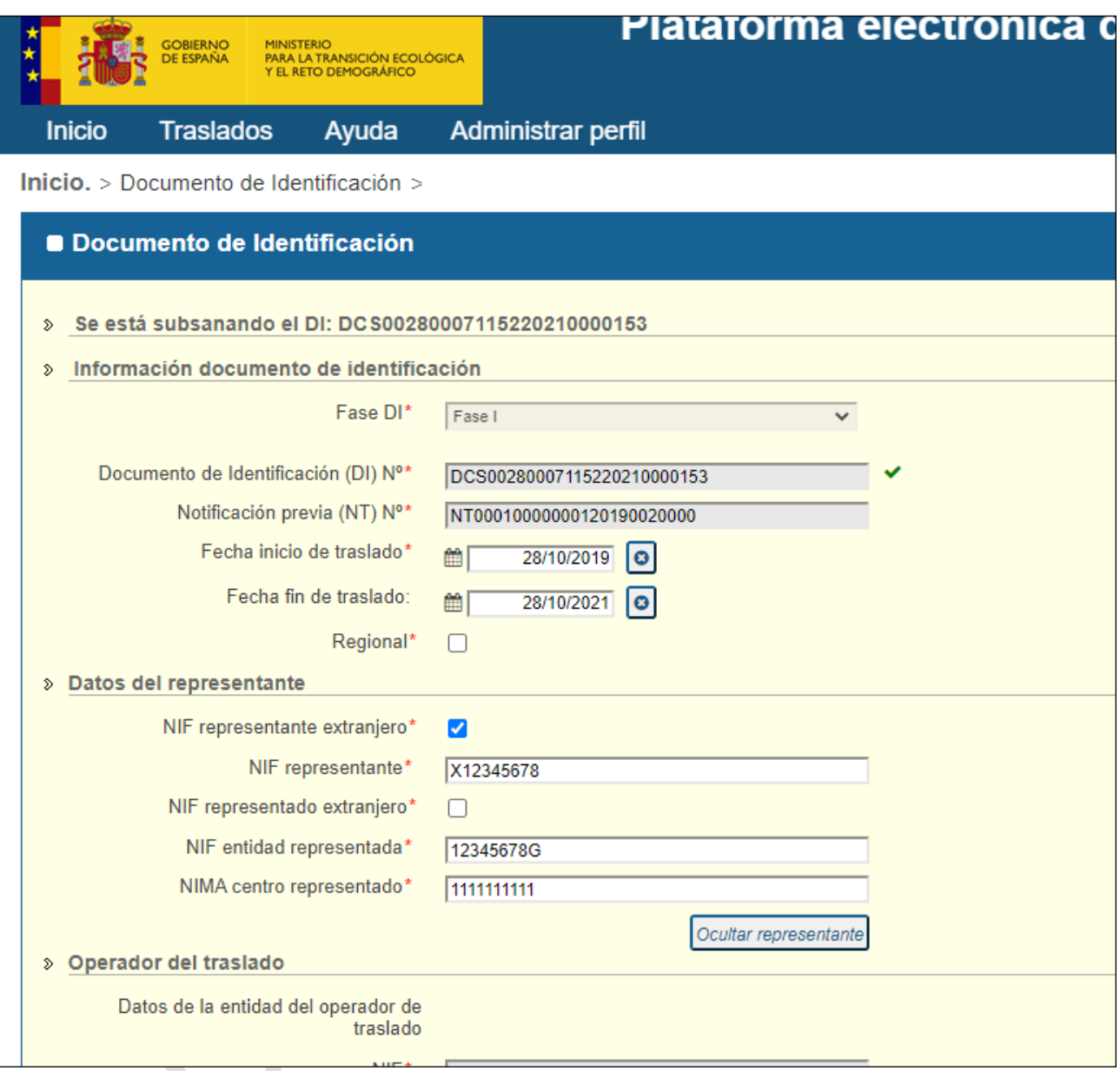

- 4. Al hacer clic sobre "Enviar" se desencadena el flujo de traslados: validaciones de negocio, generar el DI en PDF y estamparle el sello del Ministerio y el CSV y enviar la subsanación a las CCAA implicadas.
- 5. Si todo va correctamente la subsanación se habrá realizado con éxito y se verá el siguiente mensaje:

# Información Los cambios se han guardado con éxito. Se ha subsanado el DI: DCS00280007115220210000153 correctamente

**CERRAR** 

Fecha de impresión 26/09/2022 **Página 45 de 96** de 10. Estado e 10. Estado e 10. Estado e 10. Estado e 10. Estado e 10. Estado e 10. Estado e 10. Estado e 10. Estado e 10. Estado e 10. Estado e 10. Estado e 10. Estado e 10

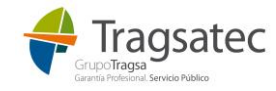

Se pueden descargar tanto el PDF como el DI en formato E3L.

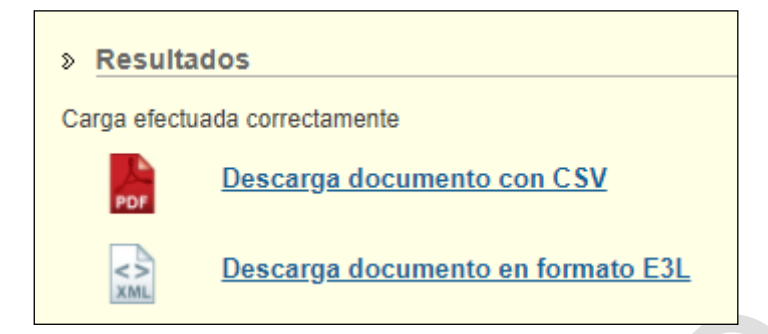

6. Si se produce algún error, la subsanación no se llevará a cabo y se verá el siguiente mensaje:

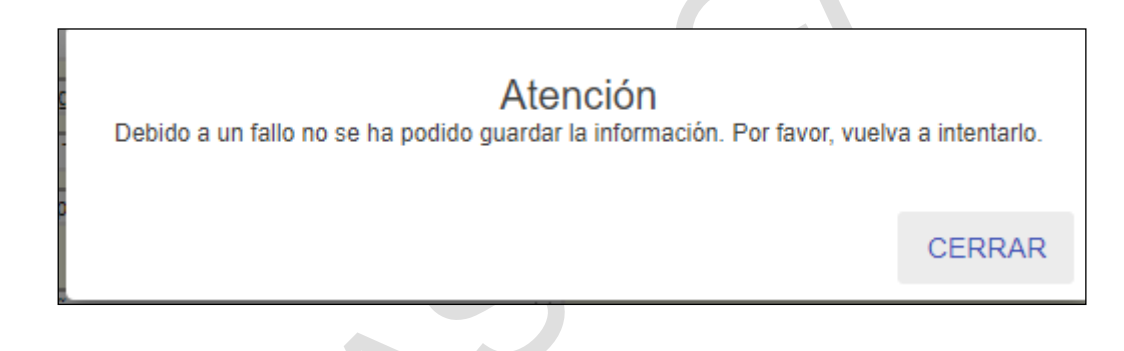

Se puede ver el listado de errores en la siguiente Excel:

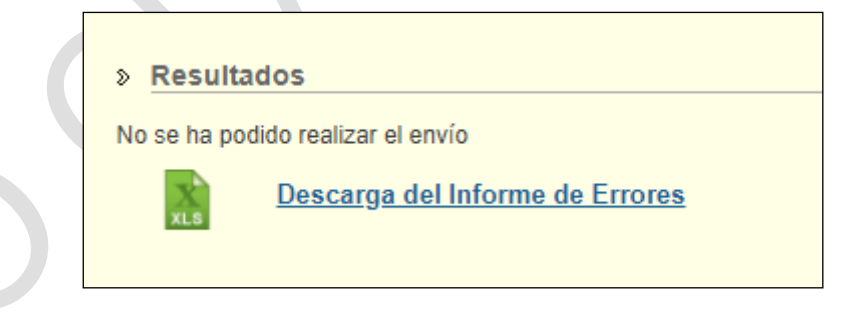

Para hacer la subsanación de un DI parte B:

- 1. Se busca el DI que se quiere subsanar.
- 2. Clic en el botón "Subsanar":

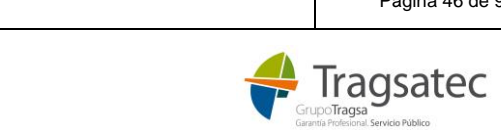

Fecha de impresión 26/09/2022 **Página 46 de 96** Página 46 de 96

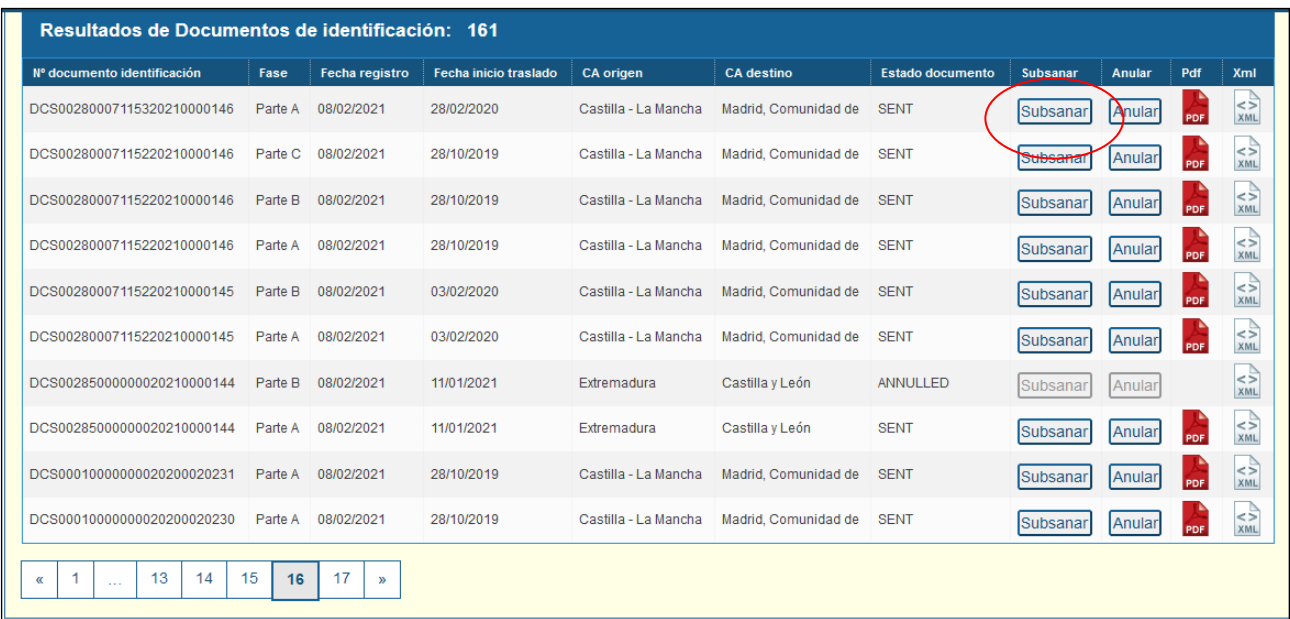

3. Se abre el DI parte B con toda la información que ya tenía dicho DI parte B:

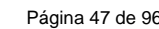

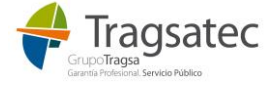

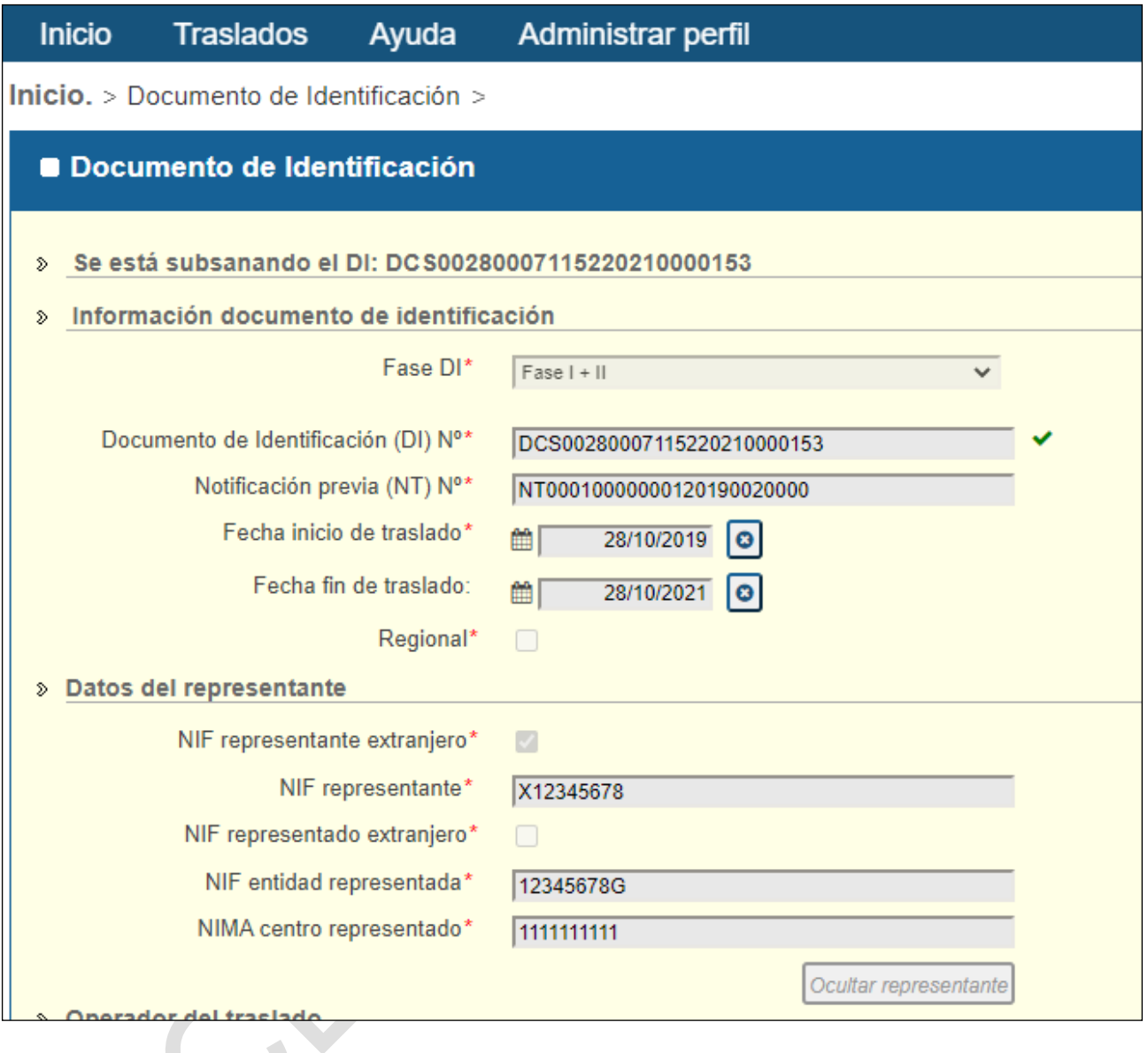

- 4. Al igual que ocurre en la subsanación del DI parte A (o fase I) se realiza el ciclo de guardar en el gestor documental el DI en formato PDF con el CSV estampado, se envía la subsanación a las CCAA origen y destino según corresponda.
- 5. Si todo va correctamente la subsanación se habrá realizado con éxito y se verá el siguiente mensaje:

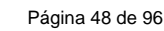

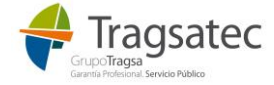

**Información** 

Los cambios se han guardado con éxito. Se ha subsanado el DI: DCS00280007115220210000153 correctamente

Se pueden descargar tanto el PDF como el DI en formato E3L.

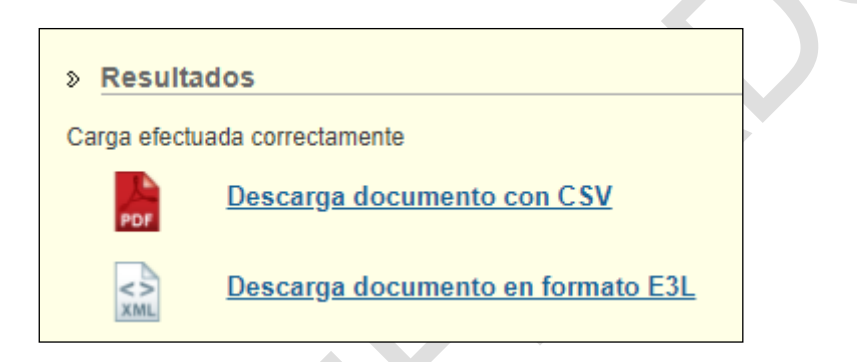

6. Si se produce algún error, la subsanación no se llevará a cabo y se verá el siguiente mensaje:

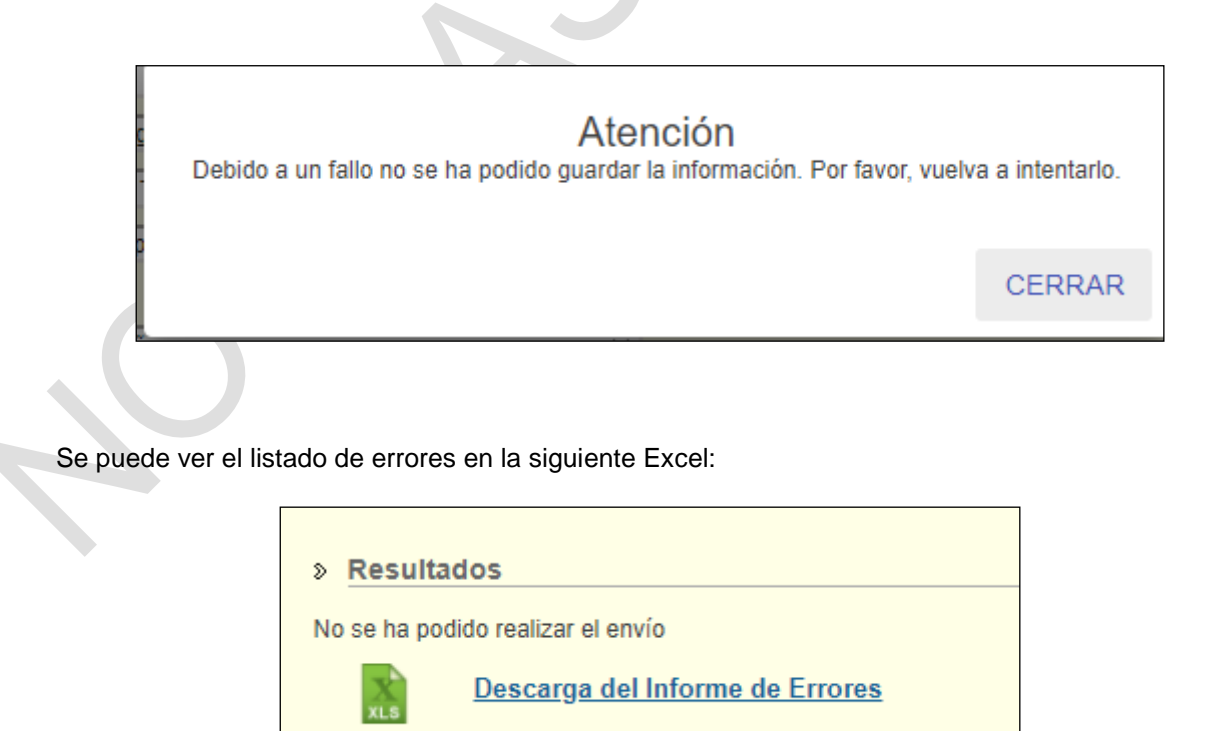

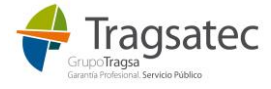

Para hacer la subsanación de un DI parte C:

- 1. Se busca el DI que se quiere subsanar.
- 2. Clic en el botón "Subsanar":

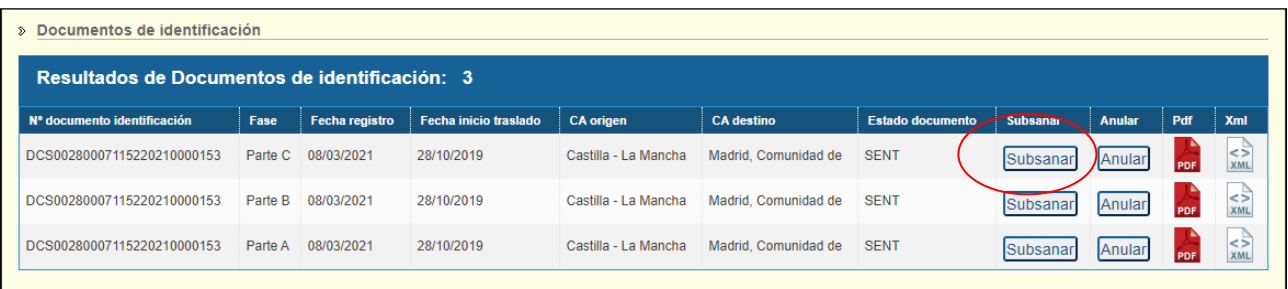

3. Se abre el DI parte C con toda la información que ya tenía dicho DI parte C como cuando se hace la confirmación de devolución:

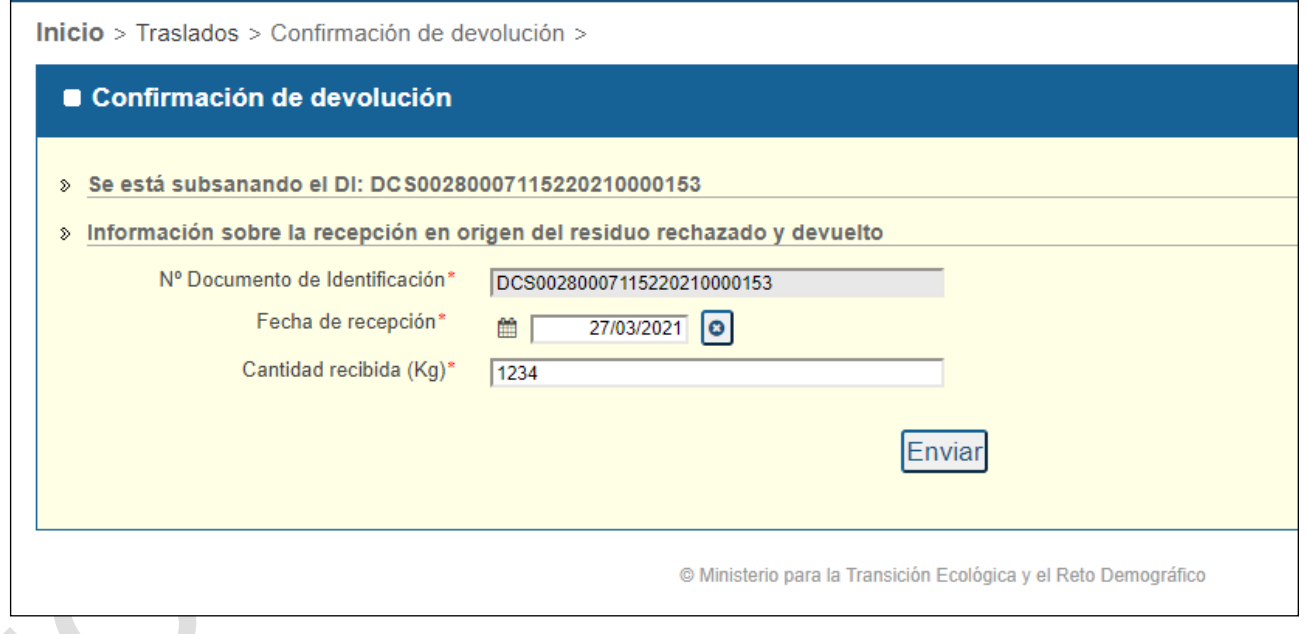

- 4. Al hacer clic sobre "Enviar" se desencadena el flujo de traslados: validaciones de negocio, generar el DI en PDF y estamparle el sello del Ministerio y el CSV y enviar la subsanación a las CCAA implicadas.
- 5. Si todo va correctamente la subsanación se habrá realizado con éxito y se verá el siguiente mensaje:

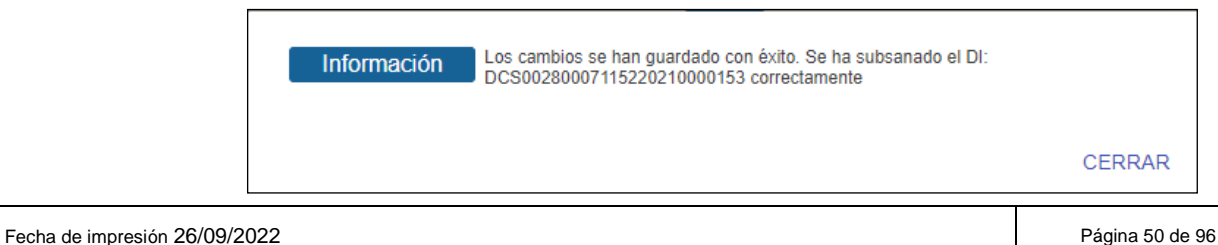

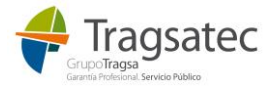

Se pueden descargar tanto el PDF como el DI en formato E3L.

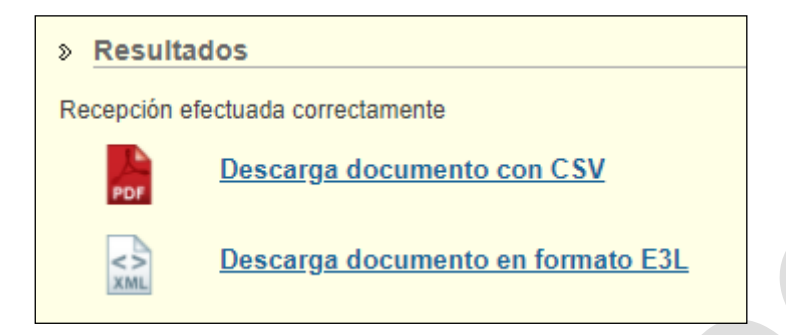

7. Si se produce algún error, la subsanación no se llevará a cabo y se verá el siguiente mensaje:

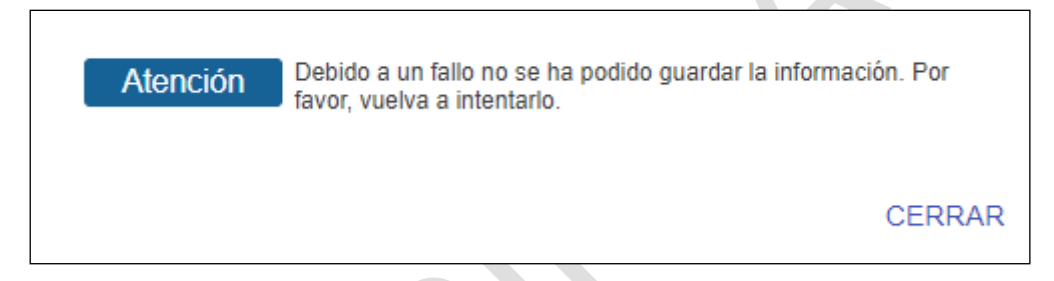

Se puede ver el listado de errores en la siguiente Excel:

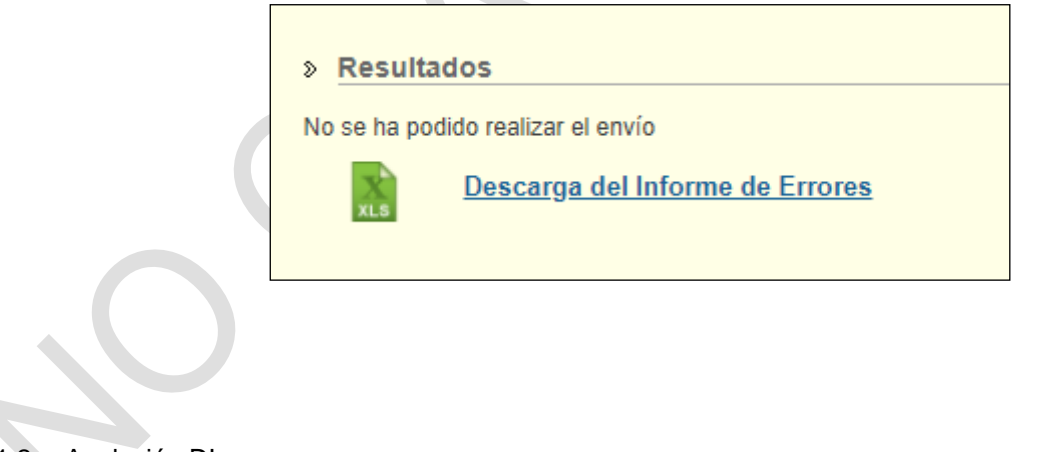

### <span id="page-50-0"></span>2.1.1.2 Anulación DI

Se puede hacer la anulación de un DI en cualquiera de sus partes A, B y C a partir de la búsqueda y consulta del DI.

Hay que tener en cuenta:

Solo se da la opción de anular a aquellos DIs que no han sido ya anulados y que envió el mismo usuario que quiere hacer la anulación.

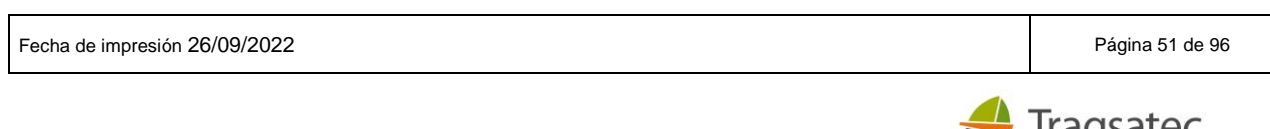

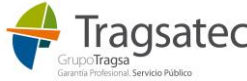

Si se quiere anular un DI parte A, B o C, se busca el DI a anular y se hace clic en el botón de Anular. Aparece el siguiente mensaje:

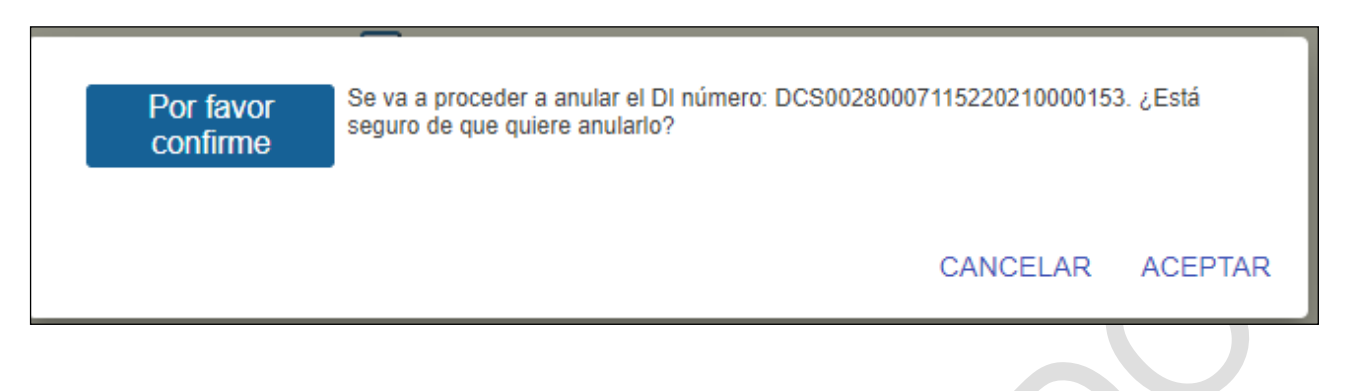

Si se confirma que se quiere anular el DI, se realiza la anulación, avisando a las CCAA correspondientes y se muestra el mensaje:

Los cambios se han guardado con éxito. Se ha anulado el DI: Información DCS00280007115220210000153 correctamente **CERRAR** 

Se puede notar que el DI anulado ha cambiado de estado en la tabla de resultados y que no están habilitados los botones de *Subsanar* y *Anular*:

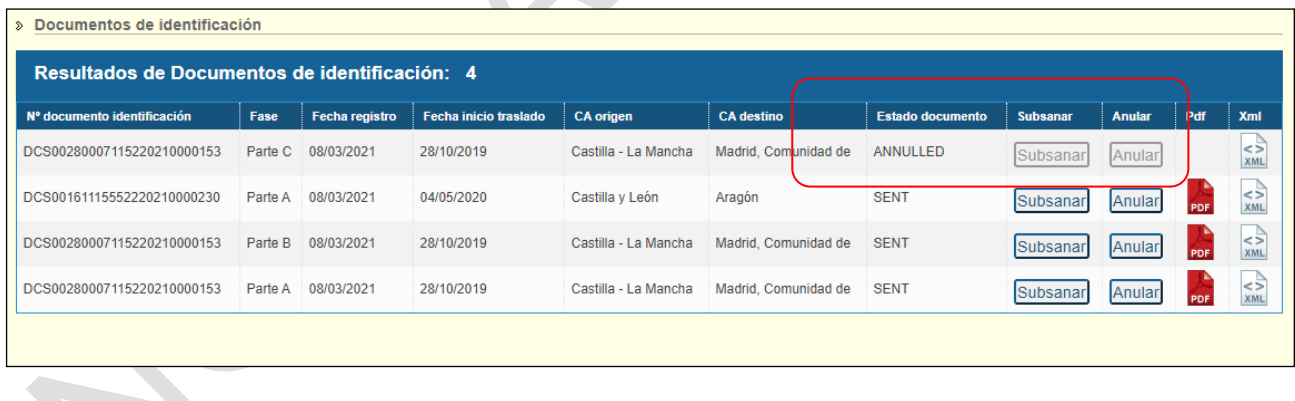

Si se produjera algún error al anular aparece el siguiente mensaje:

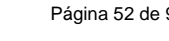

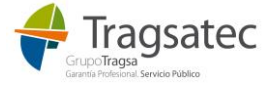

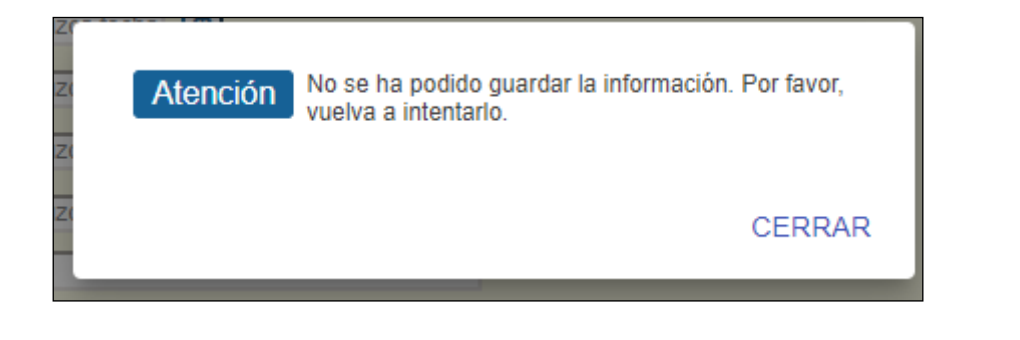

#### Y se puede ver el error en:

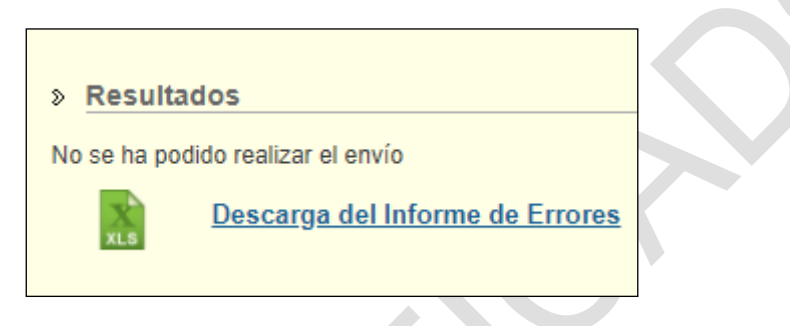

## **2.2 GRABACIÓN DI**

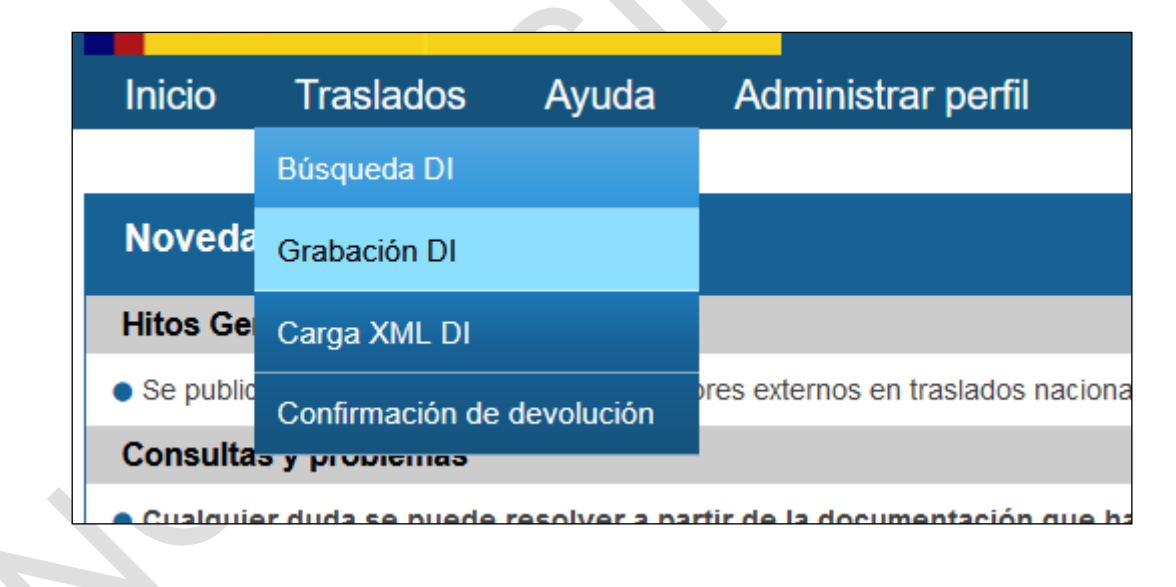

En el DI hay que distinguir entre si se trata de un DI fase I (o parte A) o un DI completo (o parte B) ya que la manera en que se graban y las ayudas que ofrece la aplicación son distintas.

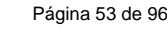

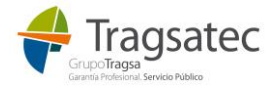

#### 2.2.1 Grabación DI fase I

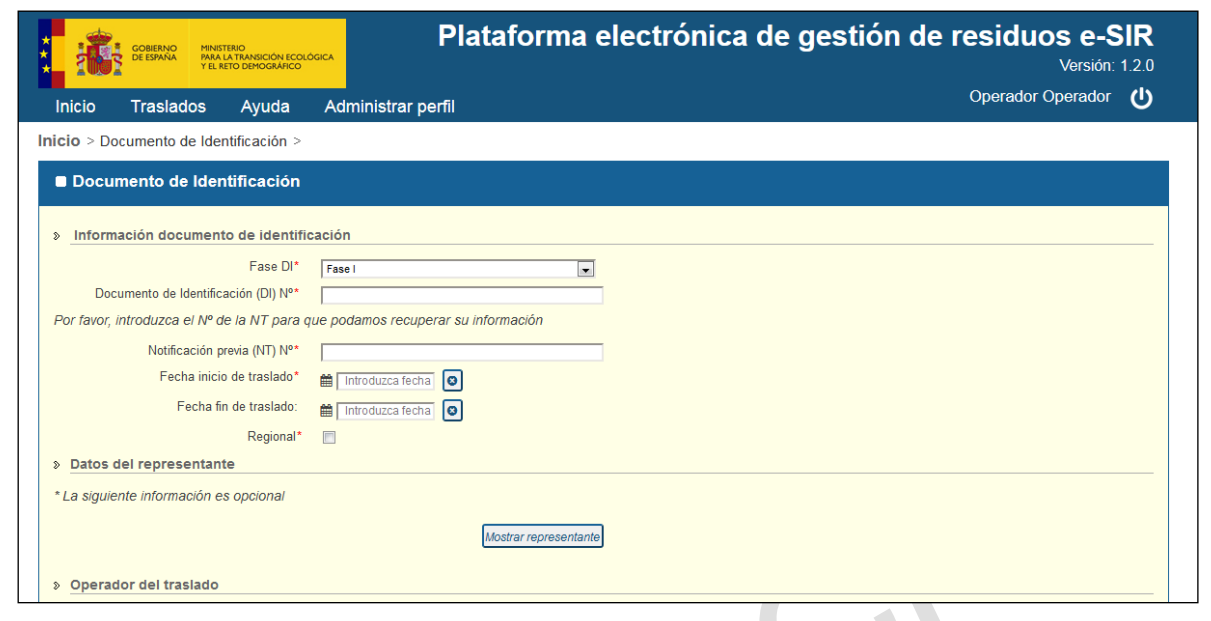

El DI fase I (o DI parte A), es el documento de identificación que envía el operador de traslado antes de que el movimiento vaya a realizarse.

Al inicio de la pantalla se puede elegir en un desplegable entre DI fase I o DI fase I+II (o completo)

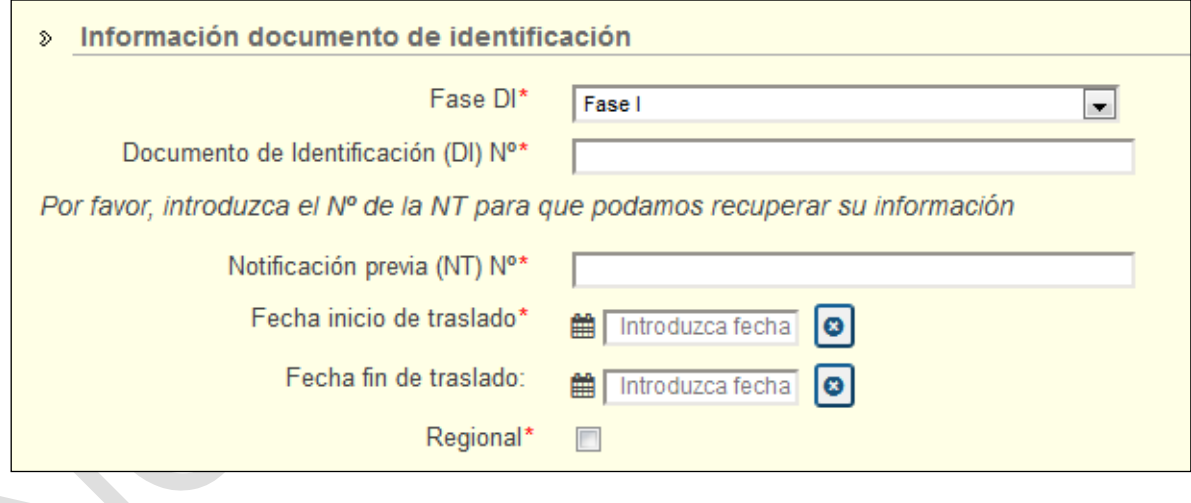

Los DI fase I se autocompletan con la información de la NT a la que se refieren ya que comparten mucha información con la NT.

Para que se puedan recoger los datos correspondientes a la NT, es necesario indicar el número de la NT en el siguiente campo:

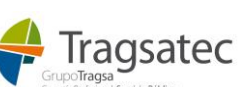

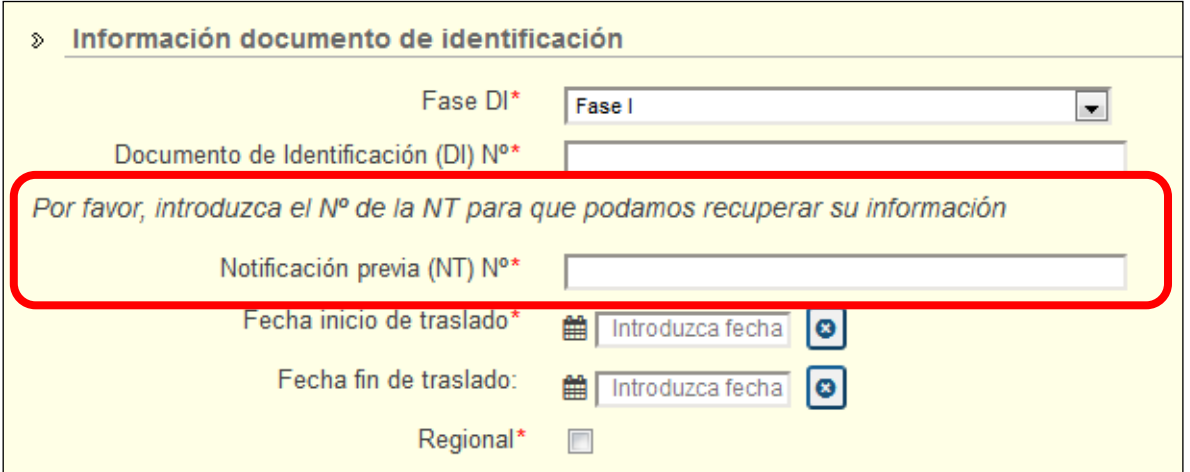

Una vez se completa la información de la NT a la que hace referencia los siguientes campos quedan automáticamente rellenados:

- Fecha de inicio y fin del traslado (en información documento de identificación)
- Datos del representante (si lo hay)
- Operador del traslado
- Origen del traslado
- Destino del traslado
- Residuo que se transfiere

De esta forma, la única información que el usuario que debe grabar en un DI es:

- Nº documento de identificación (en información documento de identificación)
- Nº notificación previa (en información documento de identificación)
- SRA (sistema de responsabilidad ampliada del productor que organiza el traslado si lo hay )
- Transportistas
- Cantidad del residuo que se transfiere

En las siguientes imágenes se muestra el formulario autocompletado tras la inclusión del número de notificación previa (NT):

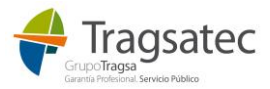

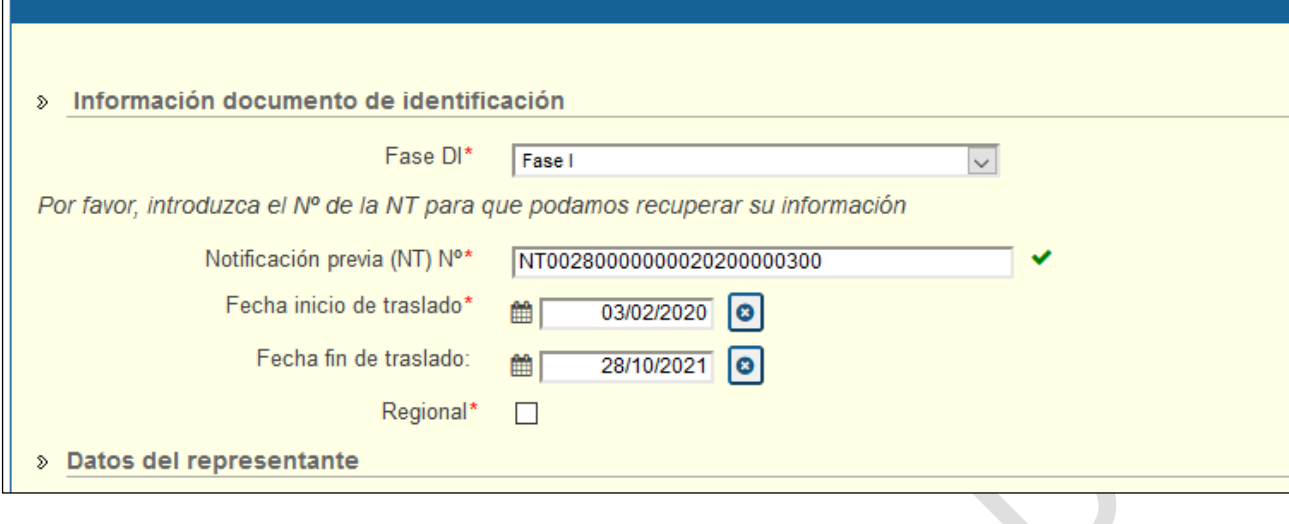

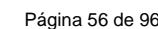

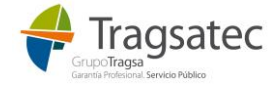

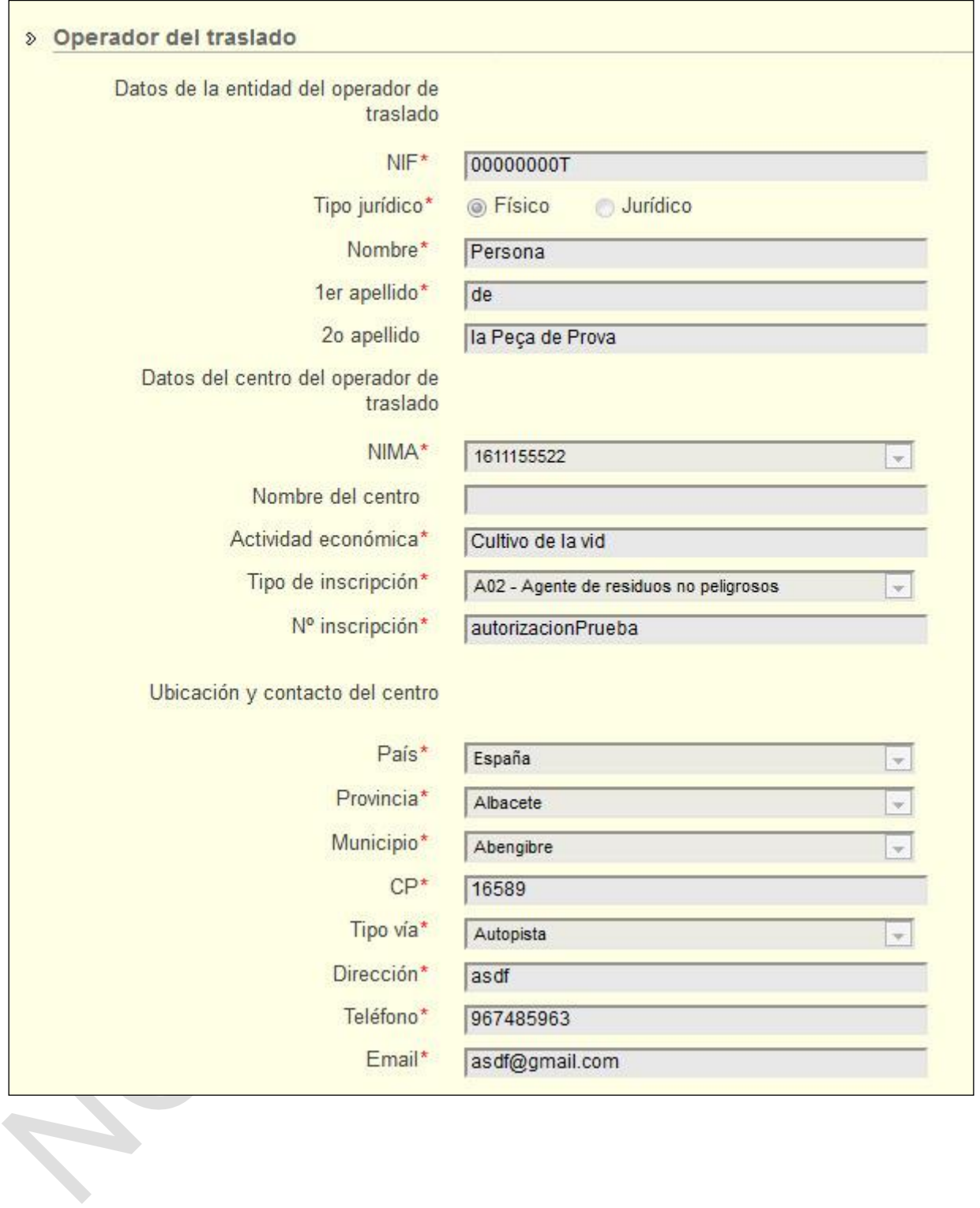

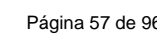

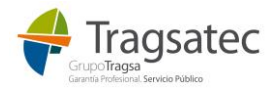

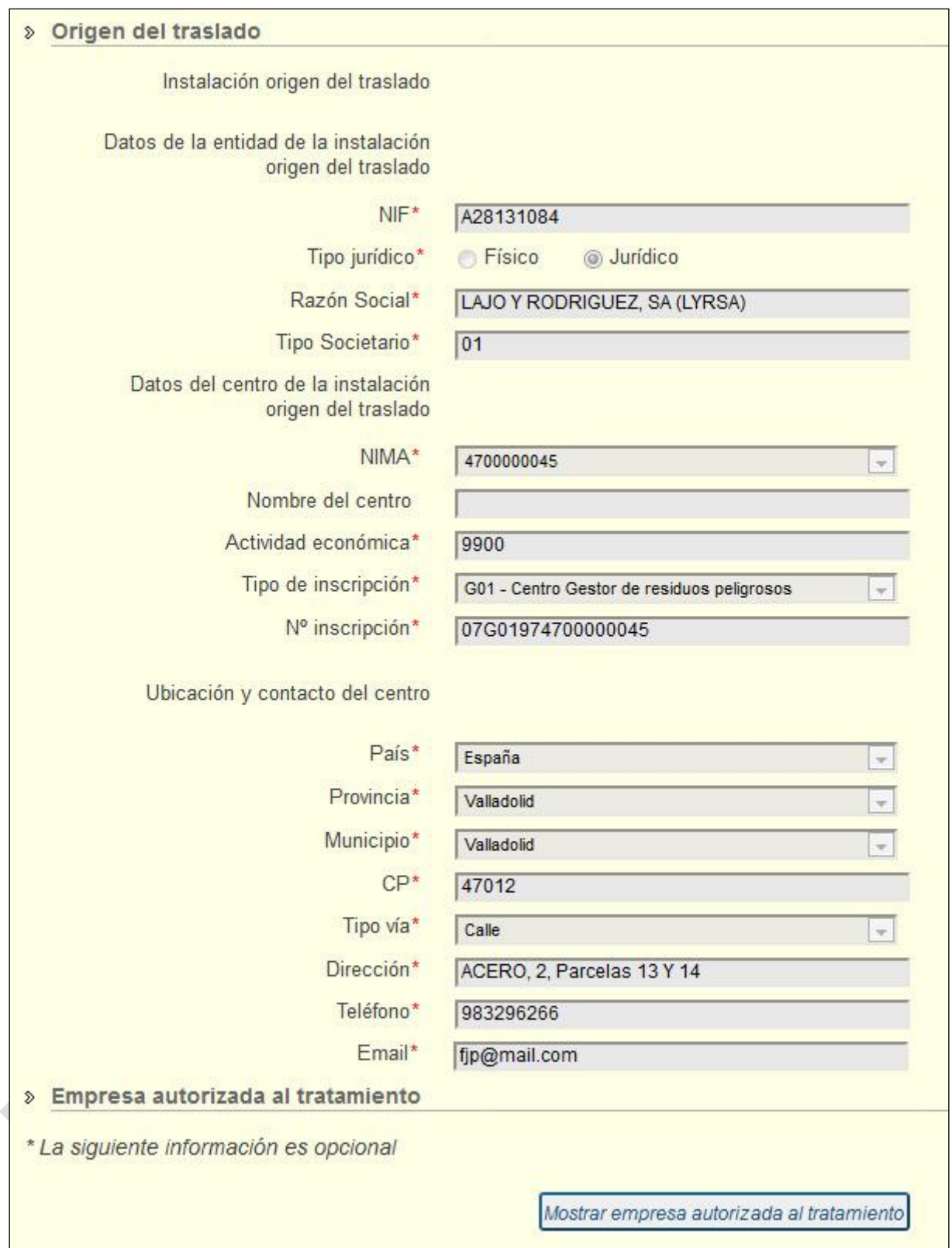

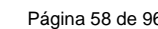

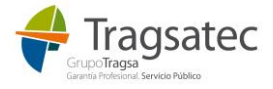

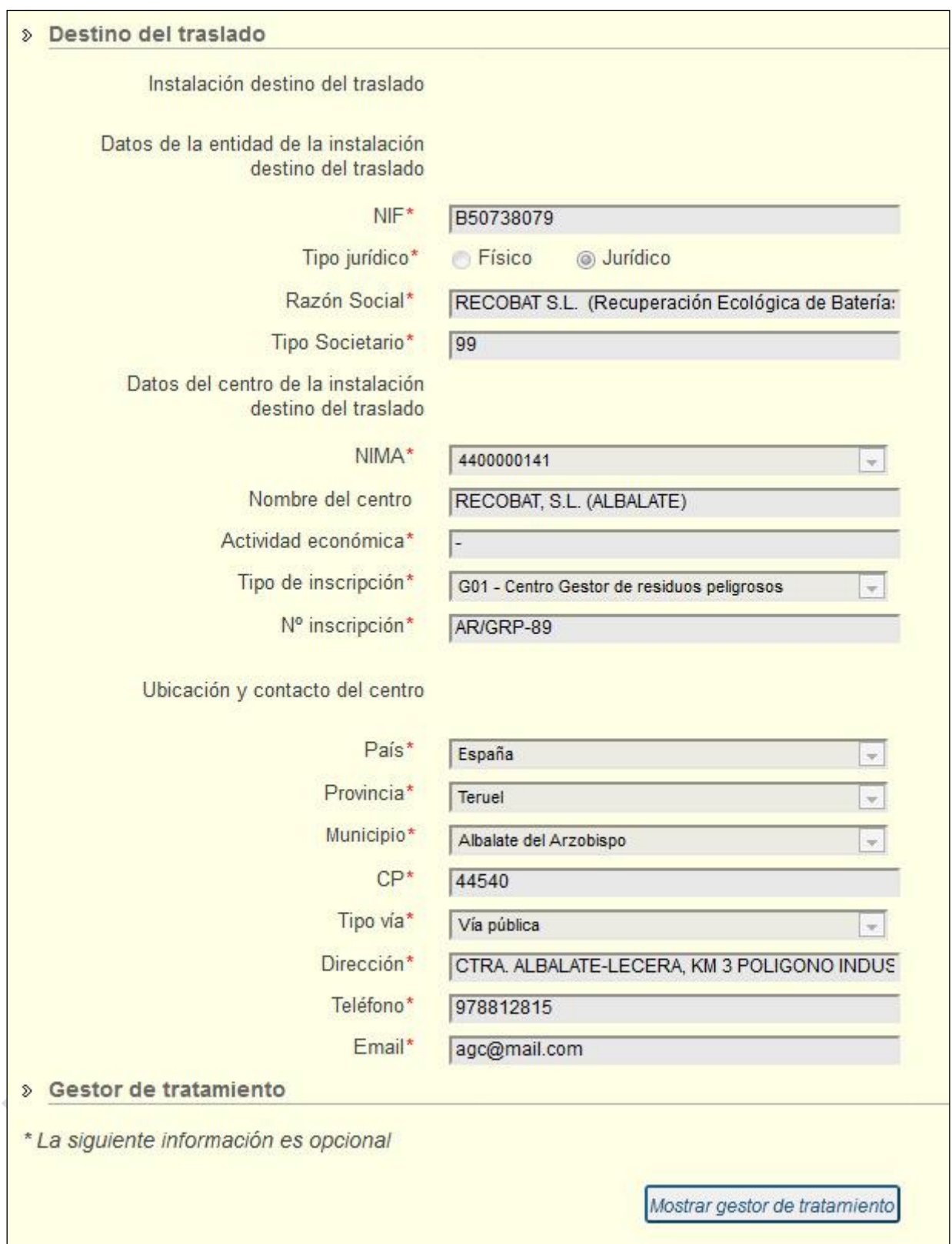

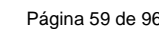

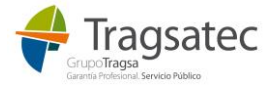

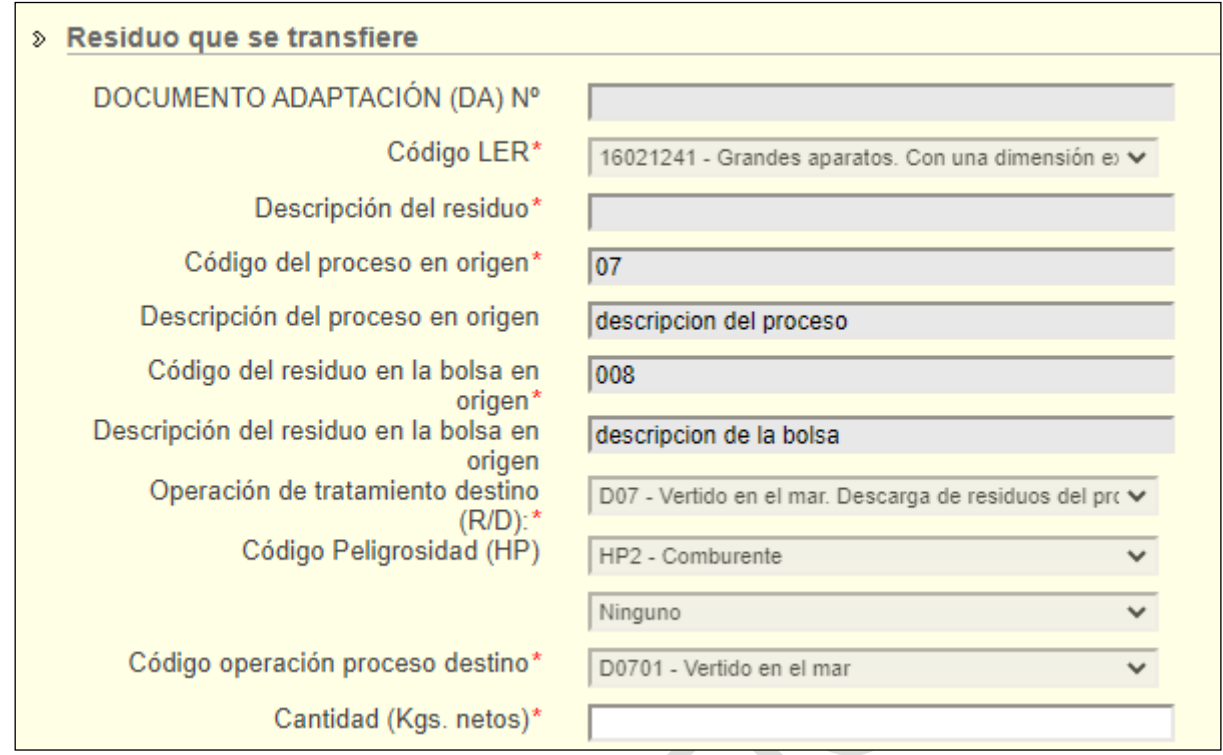

**En la cantidad hay que tener en cuenta que el punto "." es el separador decimal.** Además, como máximo se pueden indicar 15 dígitos, siendo 3 de ellos decimales separados por punto.

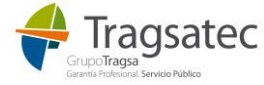

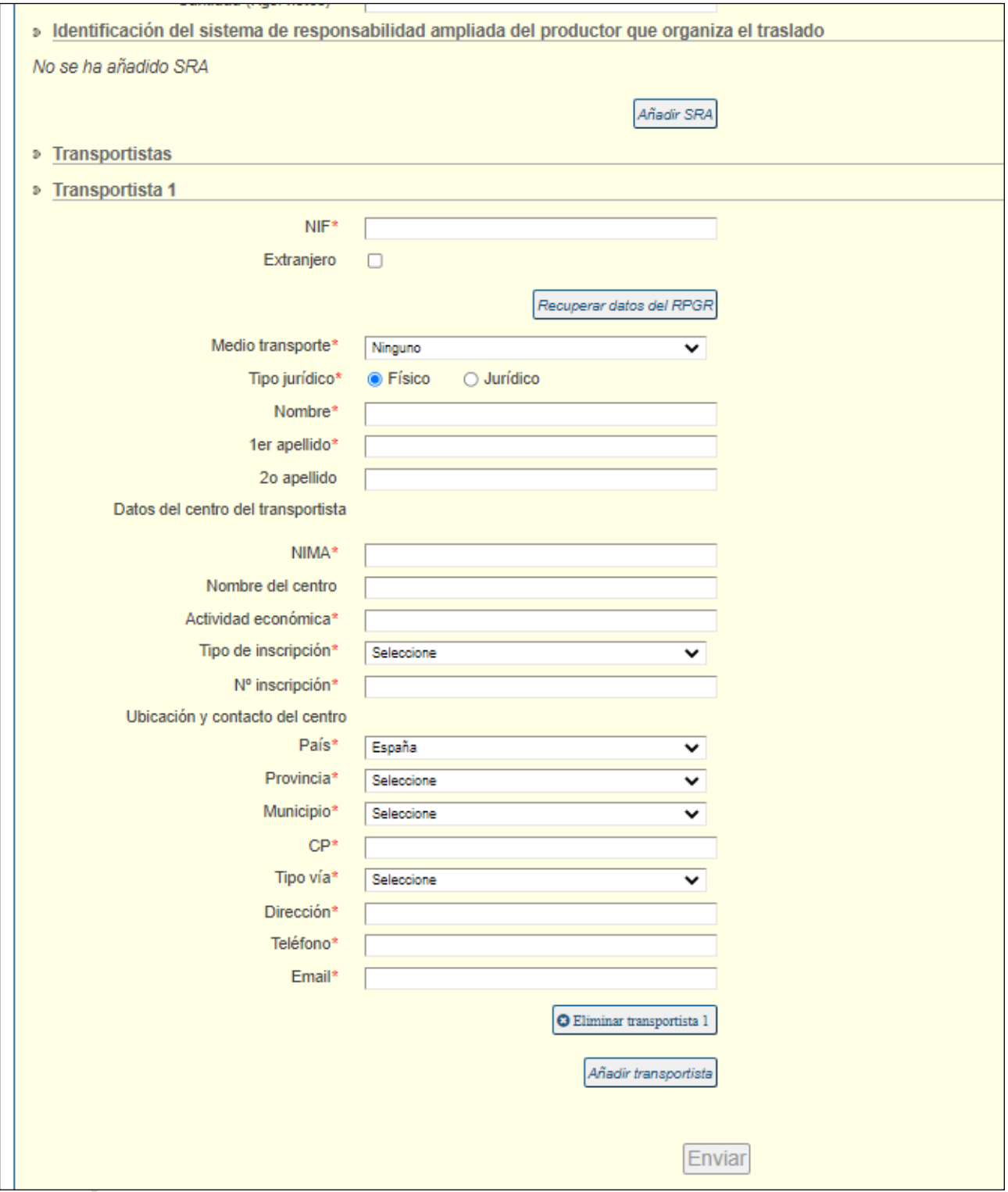

Identificaicón del sistema de responsabilidad ampliada del productor que organiza el traslado (SRA)

La información del SRA es opcional, así que en principio aparece oculta:

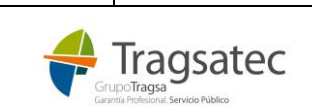

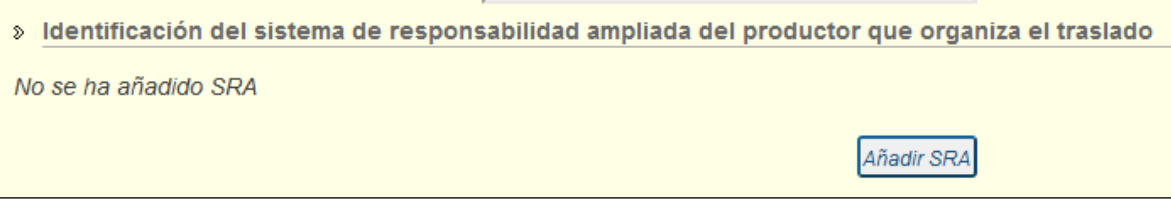

Se puede añadir un SRA a través del botón *Añadir SRA*:

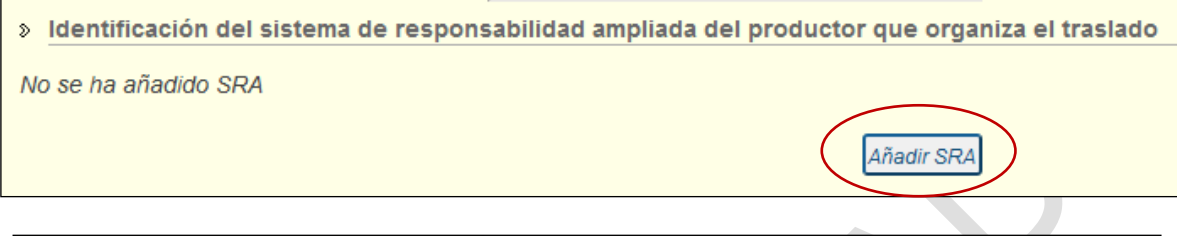

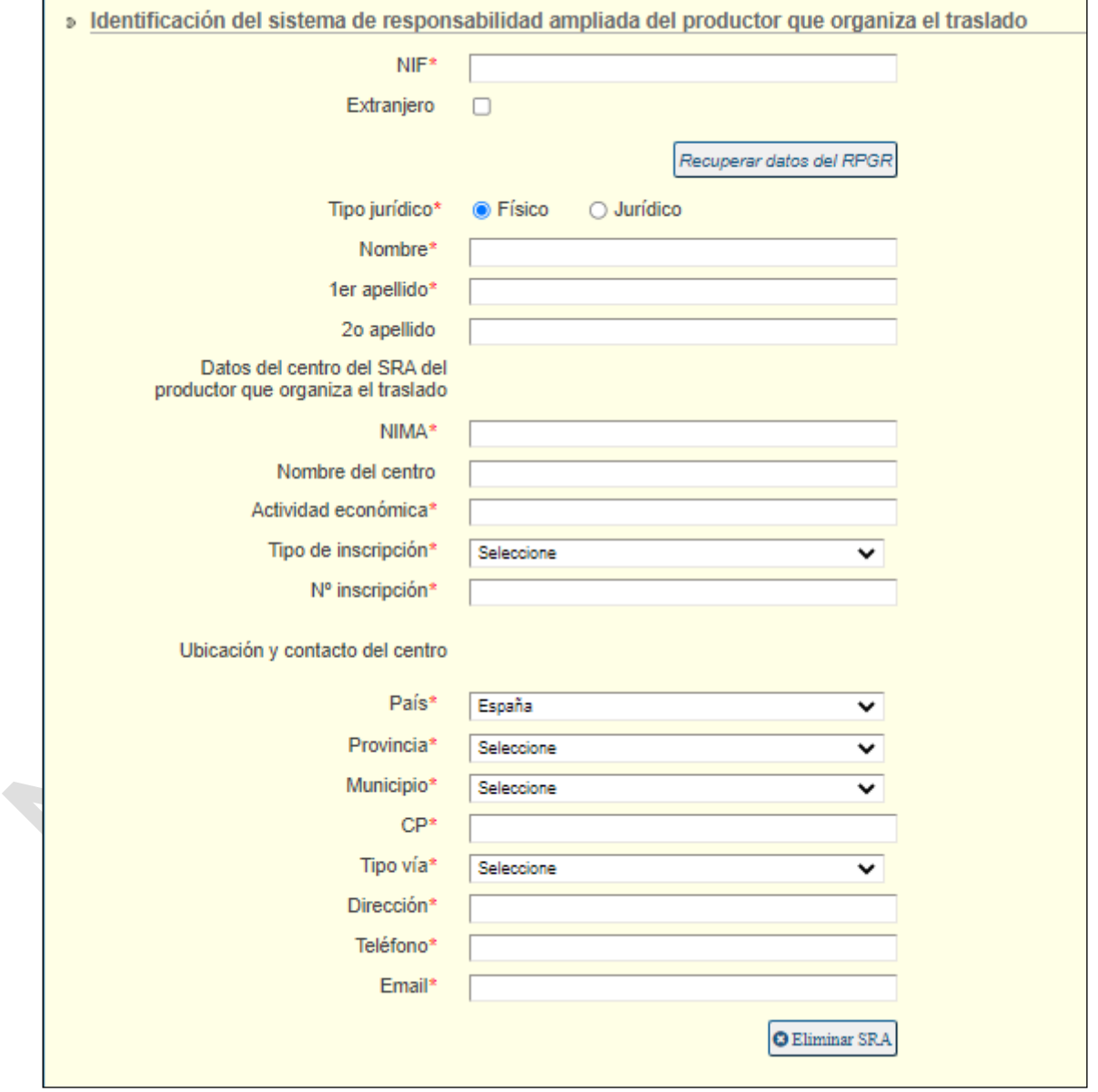

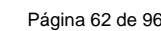

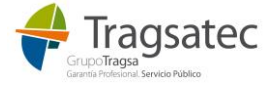

Los sistemas de responsabilidad ampliada del productor se ecuentran identificados con tipos de inscripción SIR (Sistema individual) o SCR (Sistema Colectivo). Se deberá seleccionar únicamente alguno de esos dos tipos de inscripcioines.

El SRA contiene los siguientes datos:

- Datos de la entidad:
	- o NIF
	- o NIF Extranjero (marcar si el NIF indicado antes es extranjero)
	- o Tipo jurídico ( a elegir entre físico y jurídico)
	- o Nombre, 1er apellido y 2º apellido (si tipo jurídico es físico)
	- o Razón Social y tipo societario (si tipo jurídico es jurídico)
- Datos del SRA del productor que organiza el traslado:
	- o NIMA
	- o Nombre del centro (opcional)
	- o Actividad económica
	- $\circ$  Tipo y N<sup>o</sup> inscripción
- Ubicación y contacto del centro
	- o País
	- o Provincia
	- o Municipio
	- o CP
	- o Tipo vía
	- Dirección
	- **Teléfono**
	- Email

Si se escribe un NIF/CIF o un NIMA o ambos, con el botón de *Recuperar datos del RPGR* se pueden consultar sus inscripciones en el RPGR y seleccionando una de las opciones que aparecen ya no es necesario añadir toda la información porque se autocompleta de forma automática.

De esta forma, si se escribe el NIF y se hace clic en *Recuperar datos del RPGR* y ese NIF/CIF existe en el RGPR aparece una tabla con todas sus inscripciones:

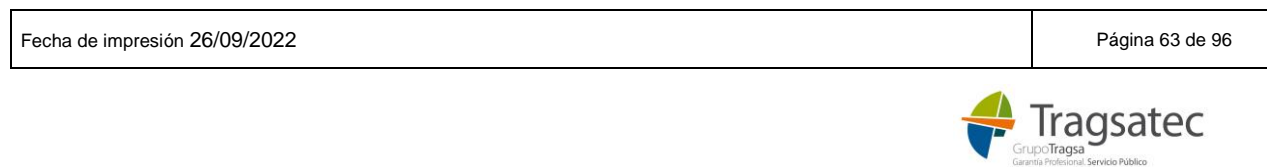

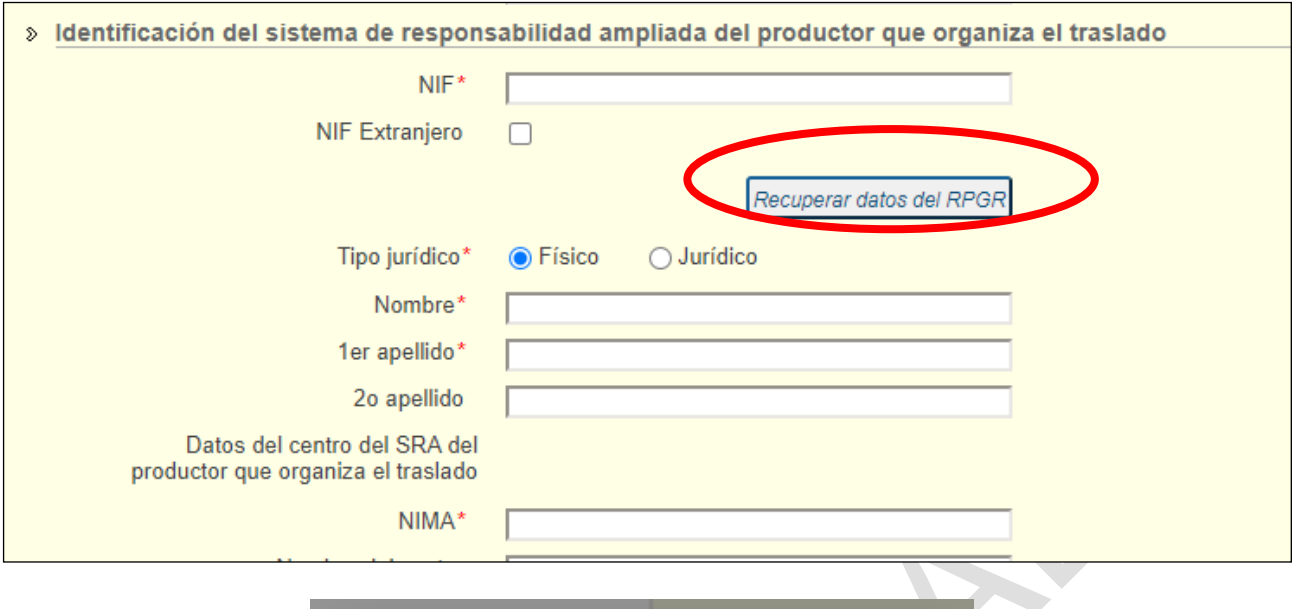

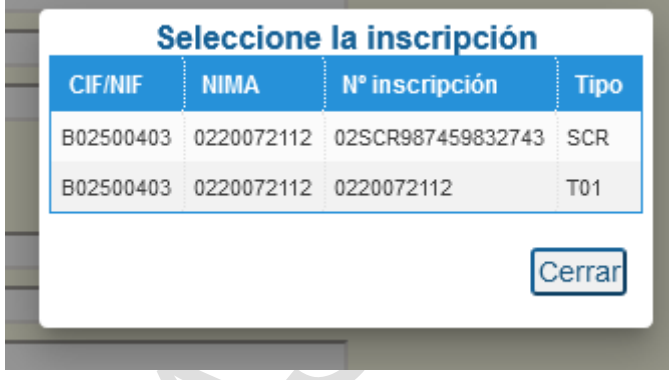

Si sobre esa tabla donde se muestran todas las inscripciones se selecciona una fila, la información se completa con los datos del RPGR automáticamenta (nombre, contacto, dirección, etc):

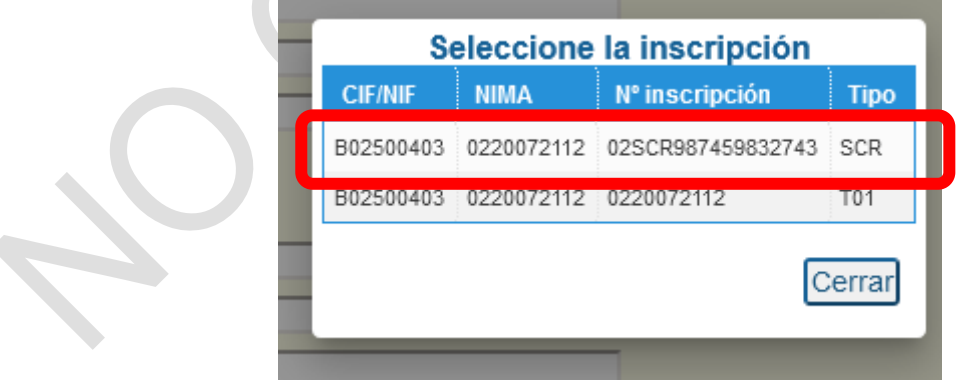

m.

 $\sqrt{2}$ 

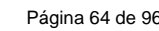

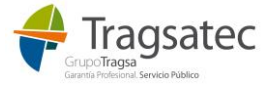

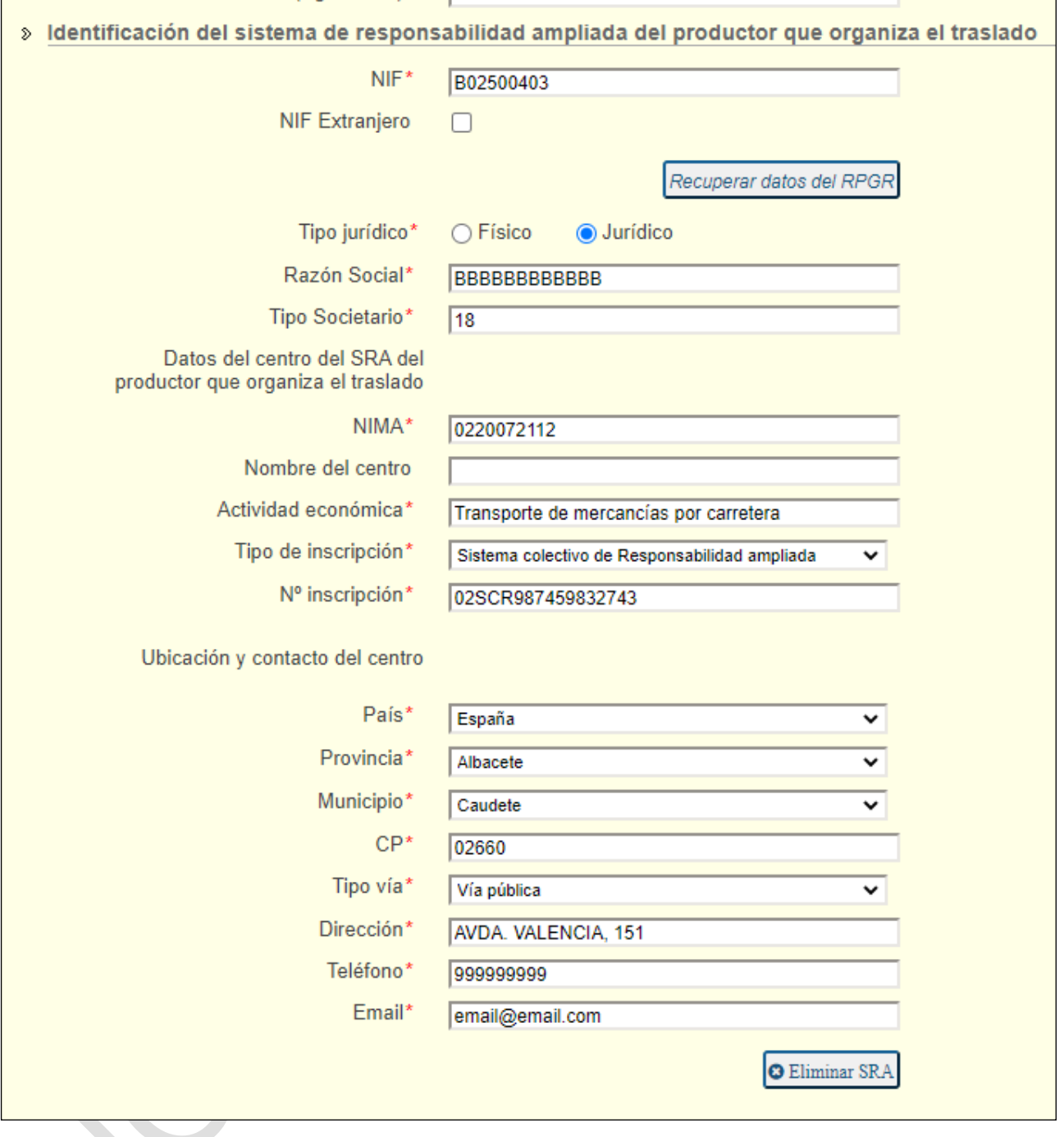

Lo mismo ocurre si en lugar de poner un NIF/CIF se añade un NIMA y se hace clic en *Recuperar datos del RPGR*:

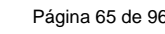

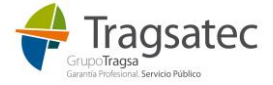

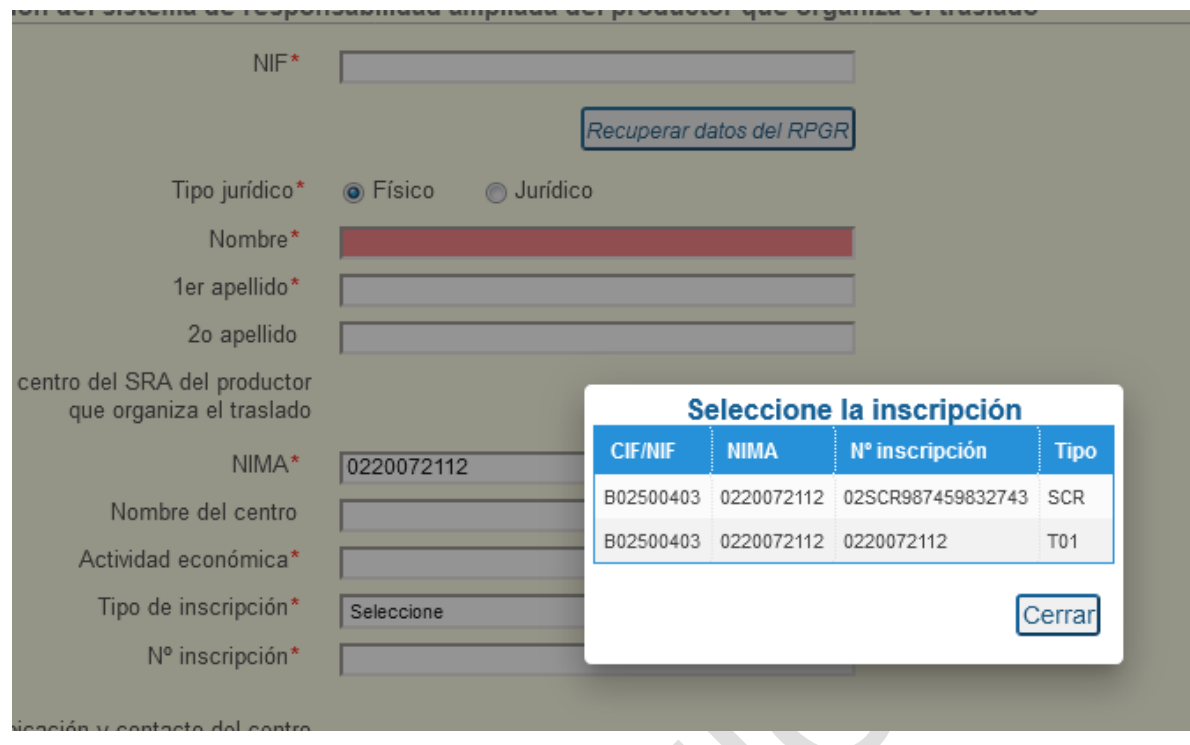

Al seleccionar una de las inscripciones de la tabla, el resto de la información se completa con los datos existentes en el RPGR:

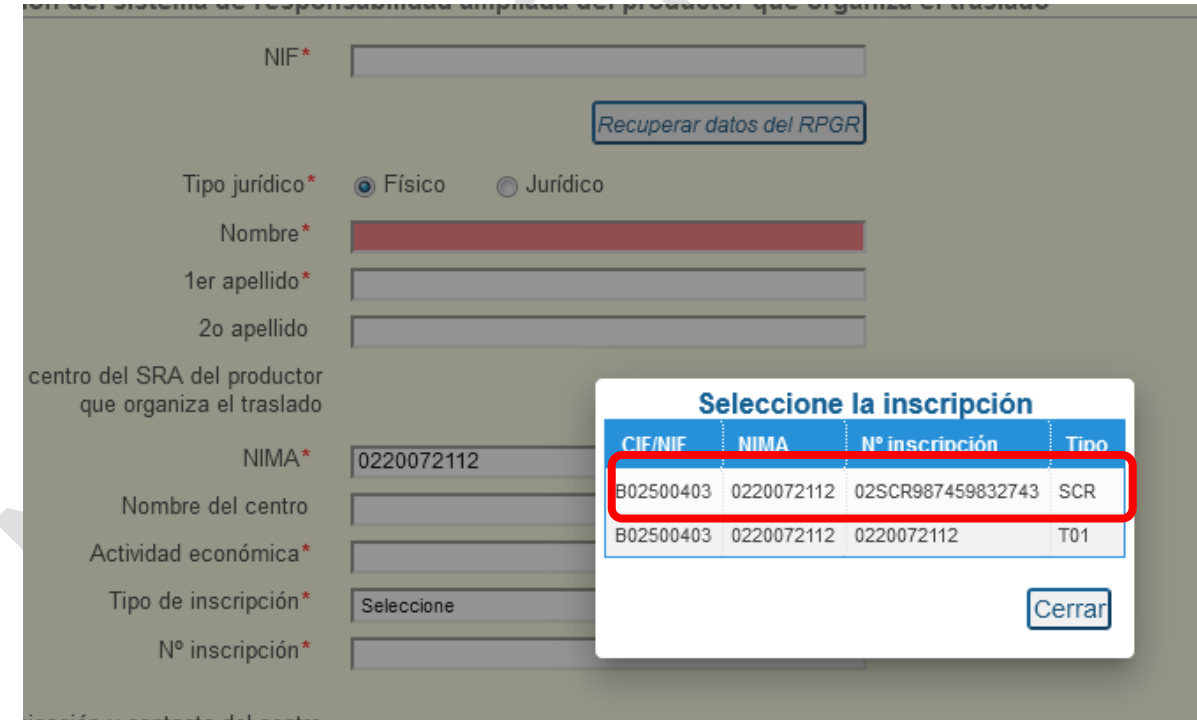

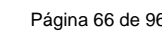

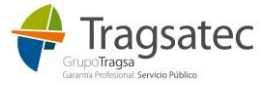

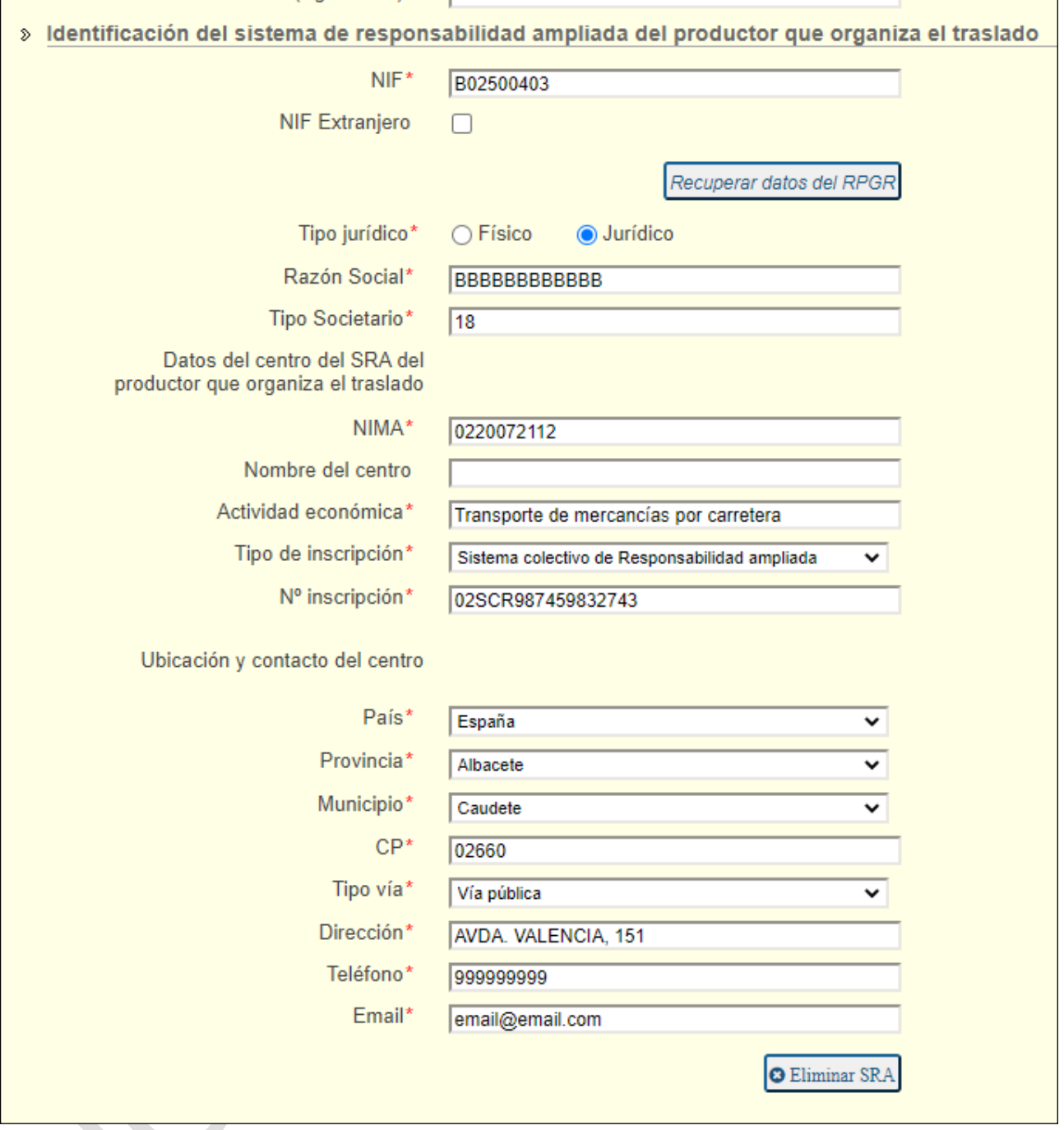

Si se añade un NIF que NO exista en el RGPR no se puede extraer la información correspondiente y se muestra el siguiente error:

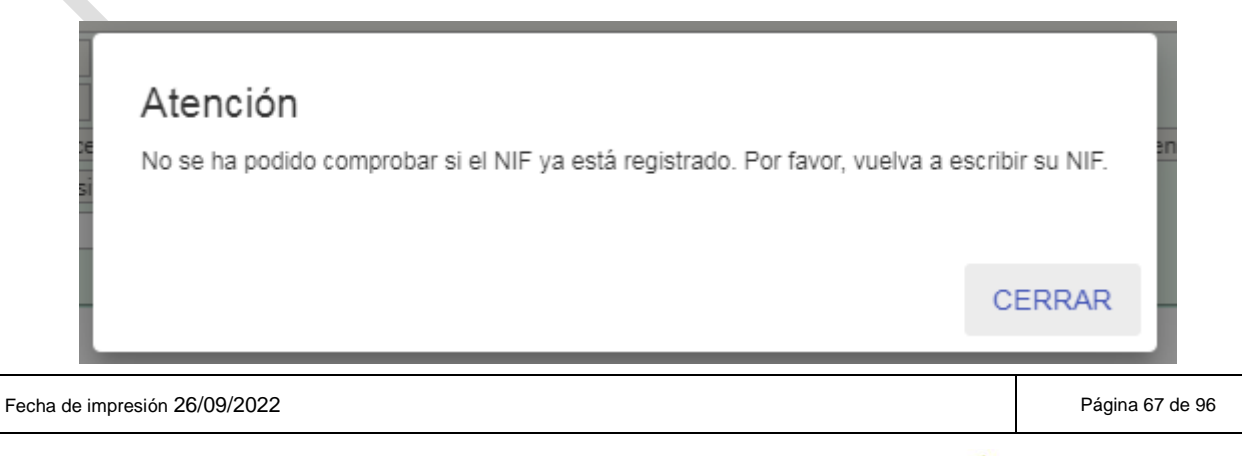

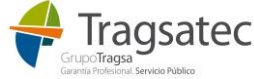

## **Transportistas**

Es obligatorio incluir al menos la información de un transportista:

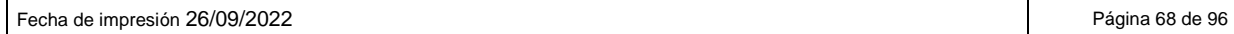

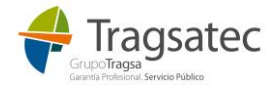

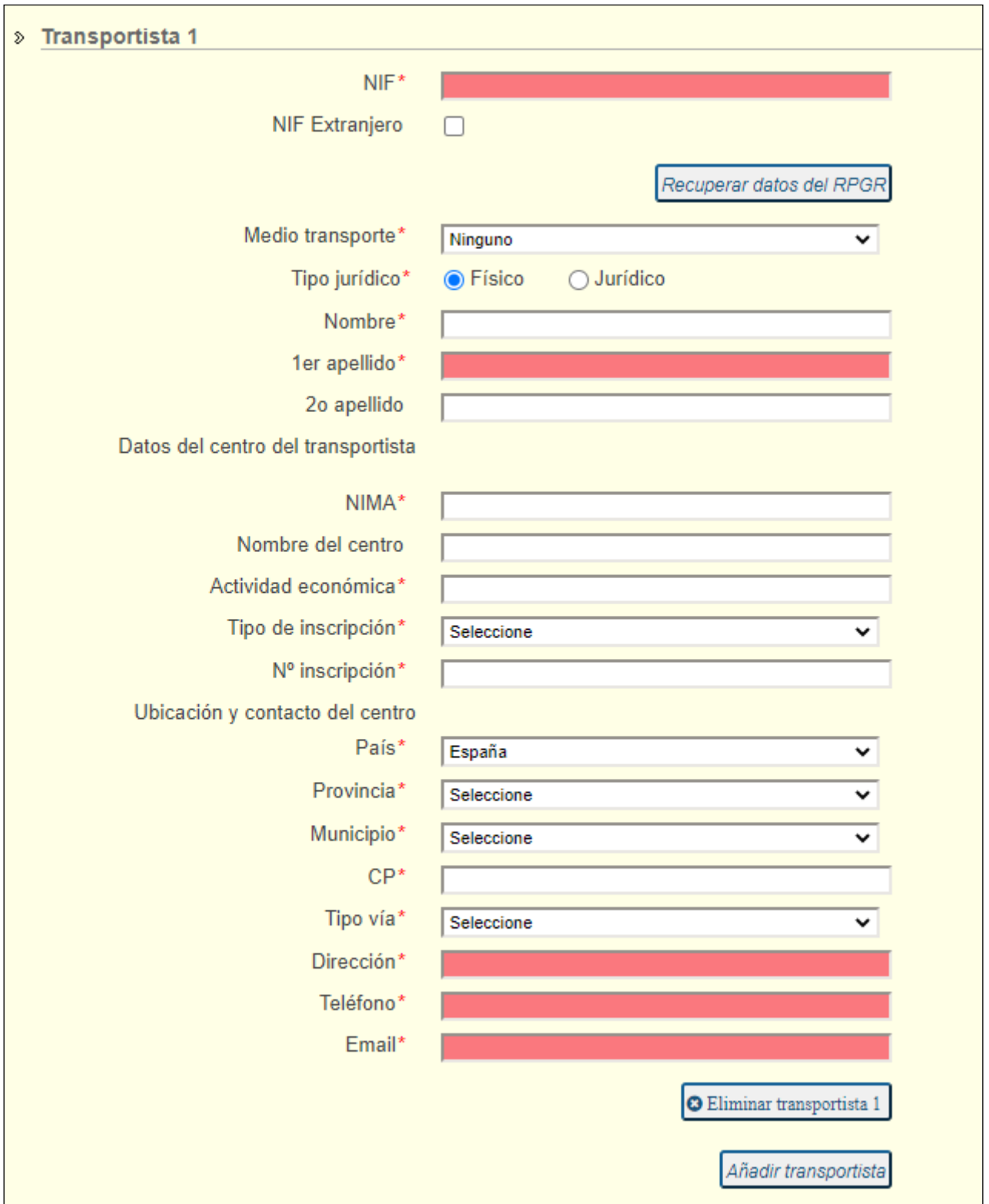

Se pueden añadir transportistas a partir del botón *Añadir transportista*:

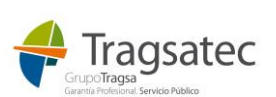

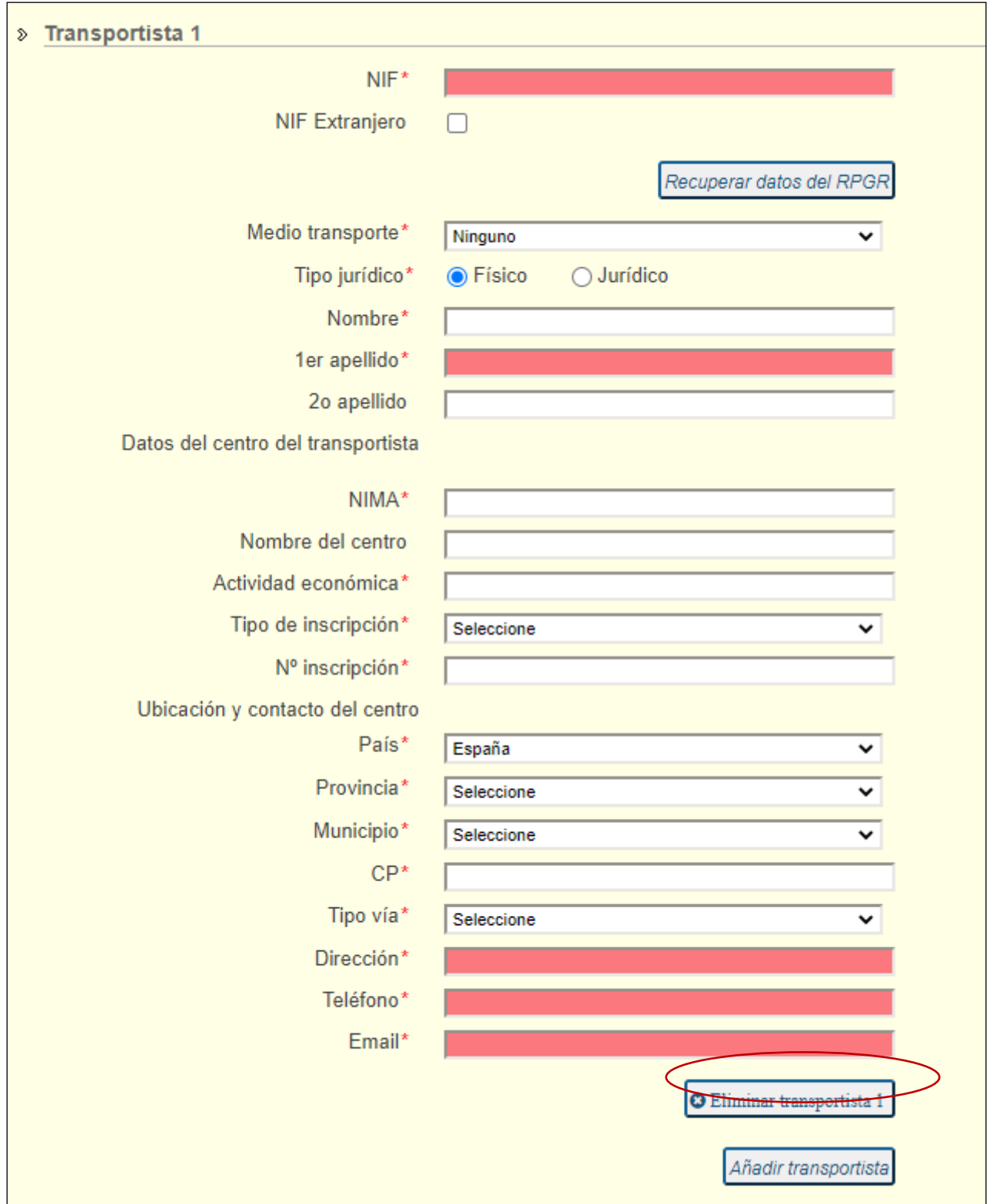

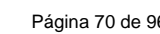

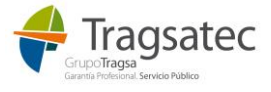

#### Y aparece un segundo transportista:

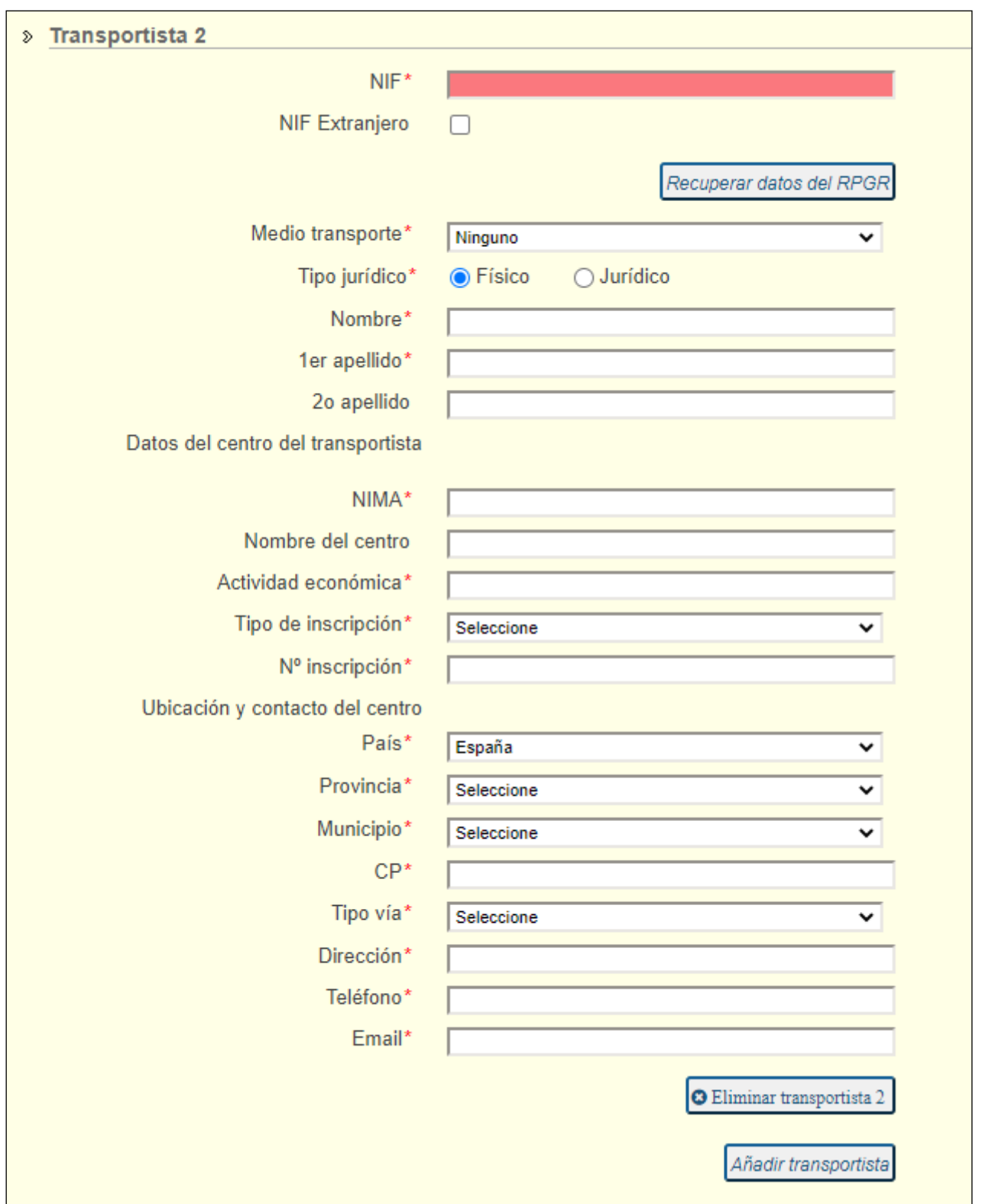

Los transportistas se pueden ir añadiendo o eliminando a través de los botones dedicados a tal fin.

La información del transportista se puede también recuperar a través del RPGR indicando el NIF o el NIMA y usando el botón *Recuperar datos del RPGR.* Al recuperar la información del RGPR el resto de campos se

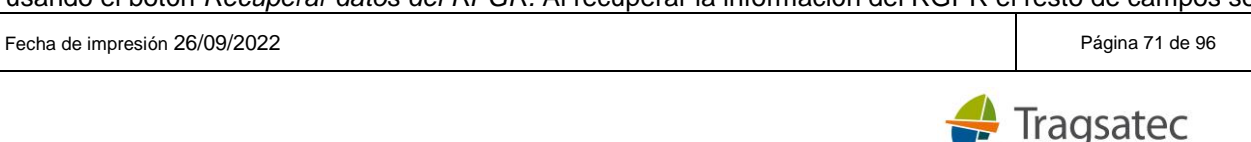

rellenan automáticamente. También puede no recuperarse esa información e ir introduciendo todos los campos.

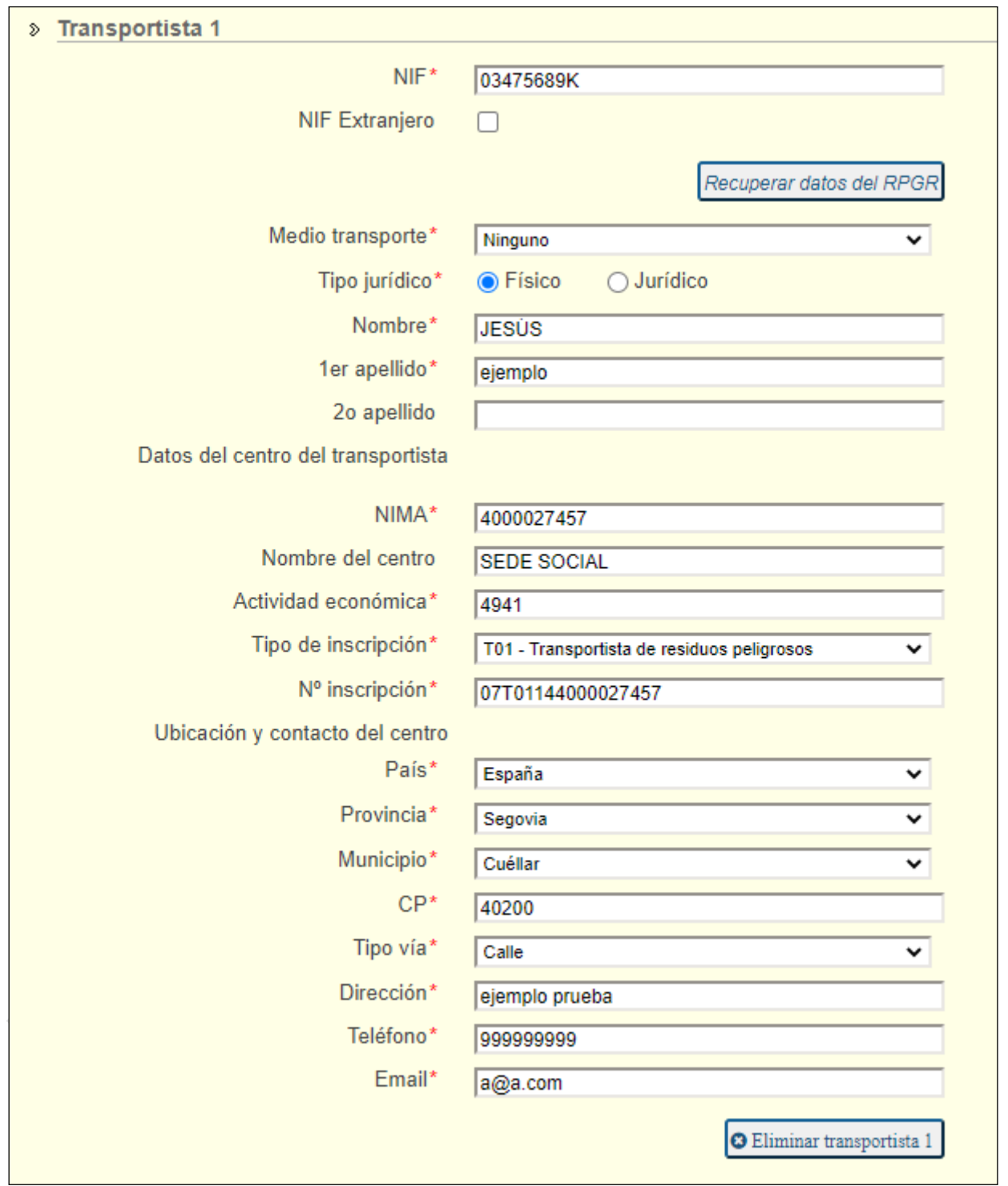

Es necesario que el tipo de inscripción a añadir corresponda a un transportista (T01 o T02).

La única información que no se puede completar desde el RPGR es la del medio de transporte, en el que hay que seleccionar un valor del desplegable.

Fecha de impresión 26/09/2022 **Página 72 de 96** Página 72 de 96

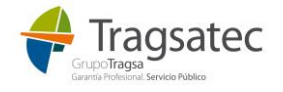
Una vez el formulario ha sido completado, se pulsa Enviar:

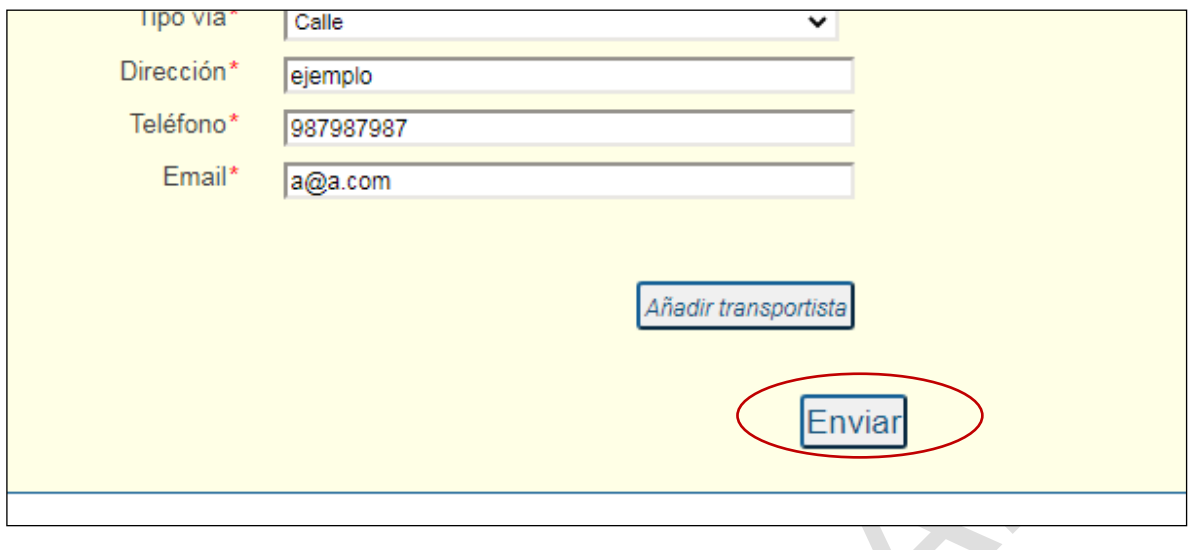

Si el envío se hace correctamente aparece el siguiente mensaje y se pueden descargar el documento PDF con los datos del DI grabado y el CSV estampado y el documento en formato E3L:

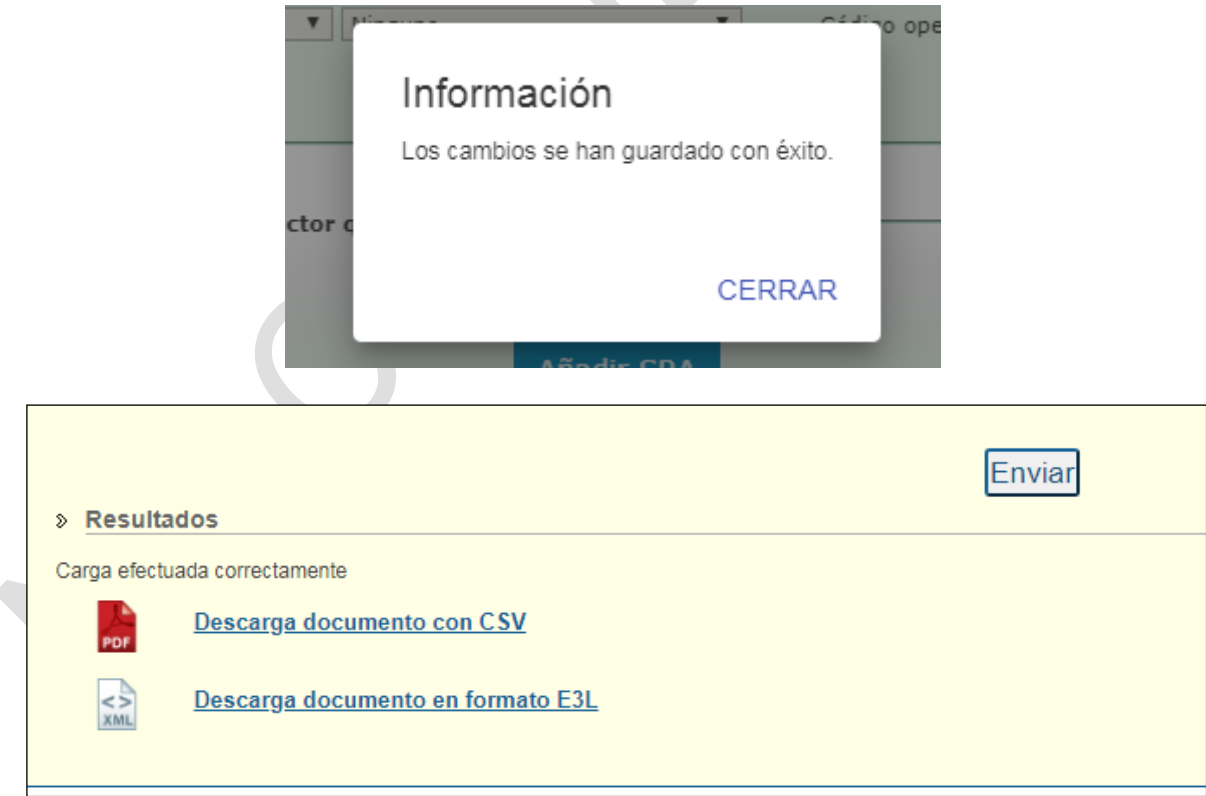

Si no se puede realizar el envío se muestra el siguiente mensaje y se permite la descarga de la Excel con los errores producidos:

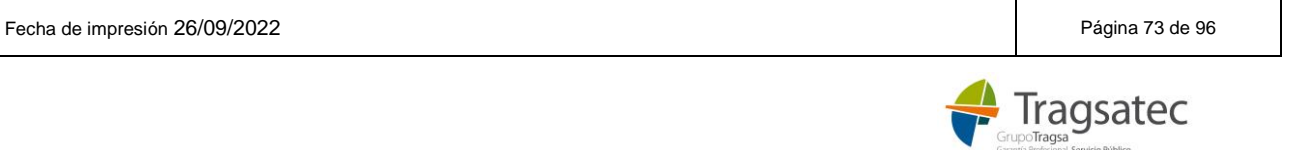

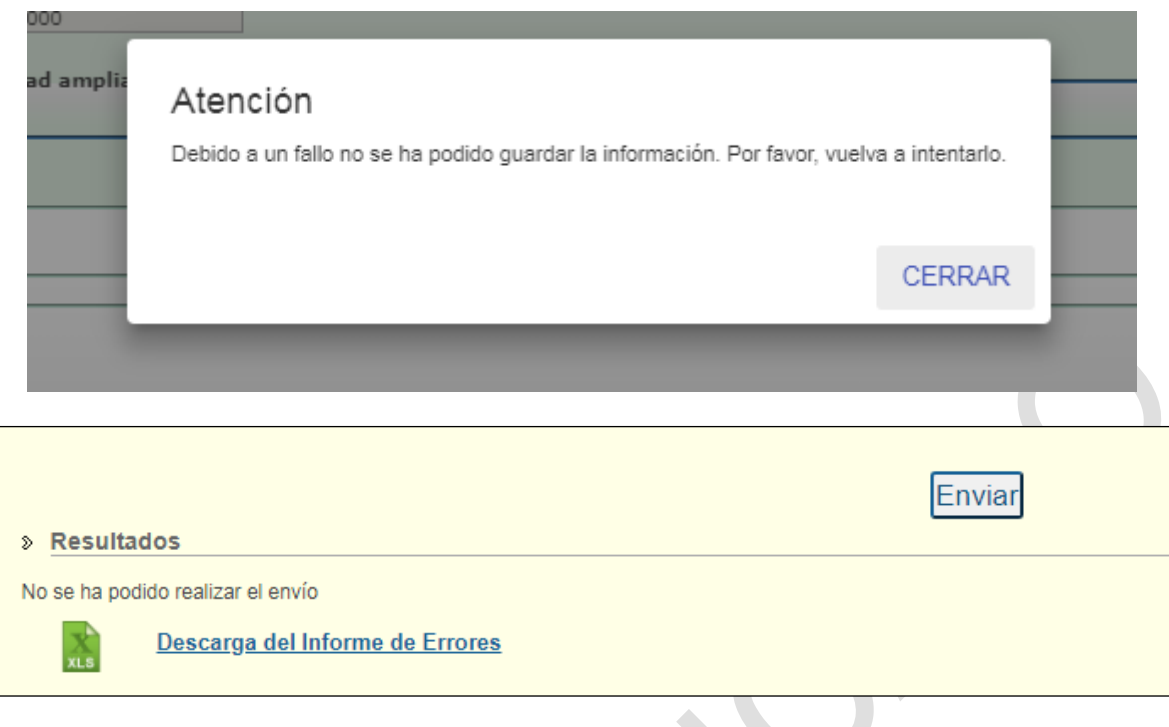

### 2.2.2 Grabación DI fase I + II (completo)

El DI fase II (o DI parte B o DI completo), es el documento de identificación que envía el gestor de tratamiento indicando la aceptación o no del residuo.

En la grabación del DI, se puede también grabar un DI completo

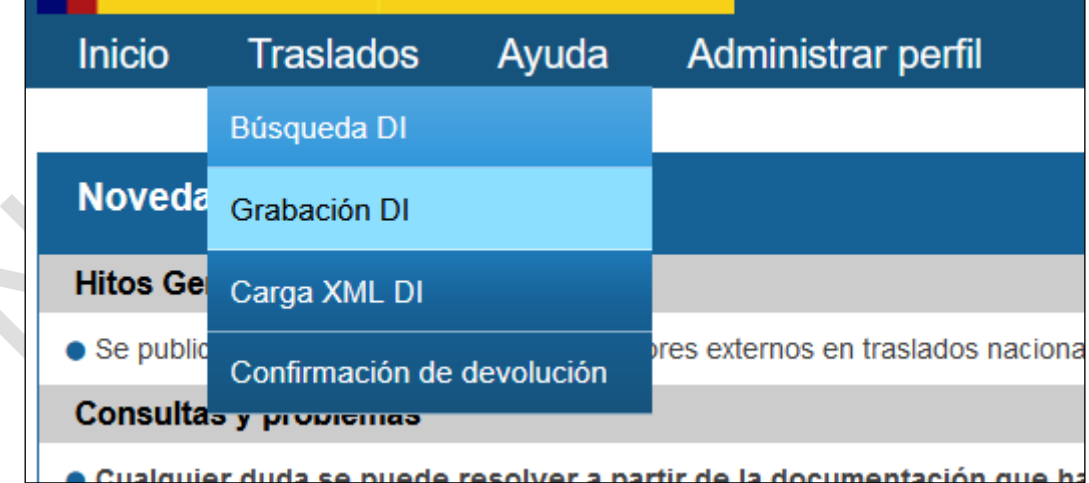

Al inicio de la pantalla se puede elegir en un desplegable entre DI fase I o DI fase II

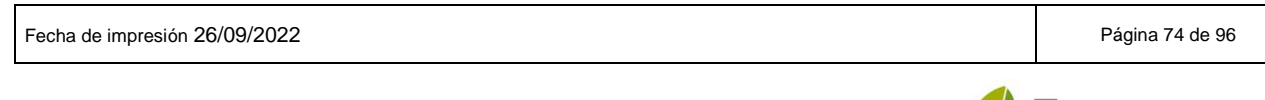

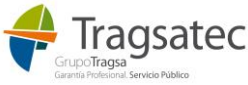

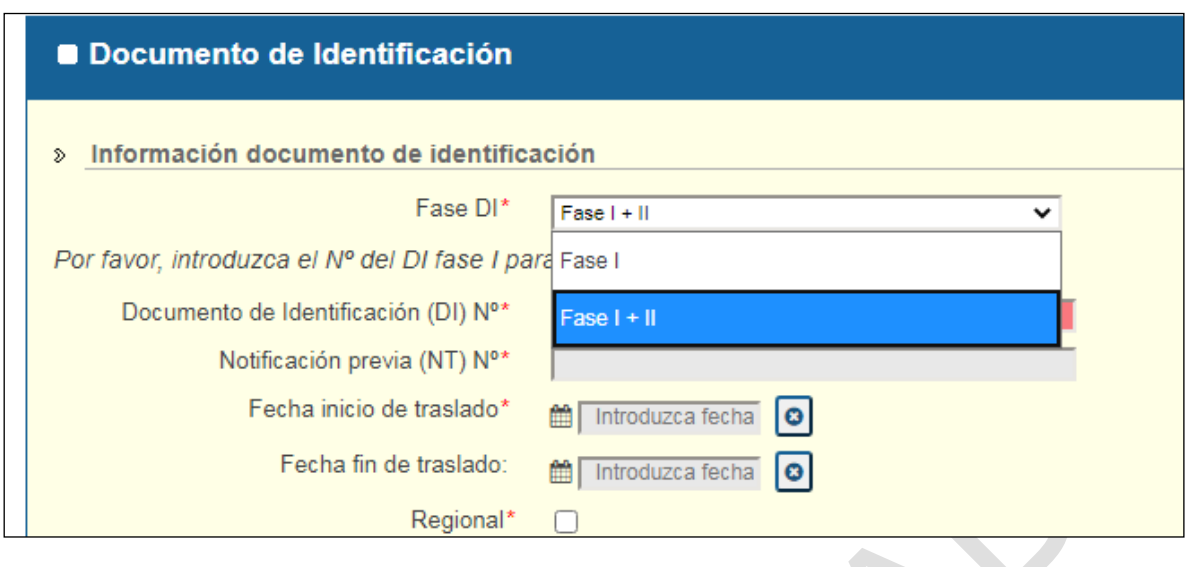

El DI completo (o fase I+II, o DI parte B) es una extensión del DI fase I al que se refiere, con lo que esta vez, a partir del número de DI, se podrá autocompletar el formulario a excepción de la información de recepción.

De esta forma, una vez se elige la fase DI como fase I + II, casi todo el formulario aparece como inhabilitado ya que toda la información del DI parte B se puede recuperar del DI parte A:

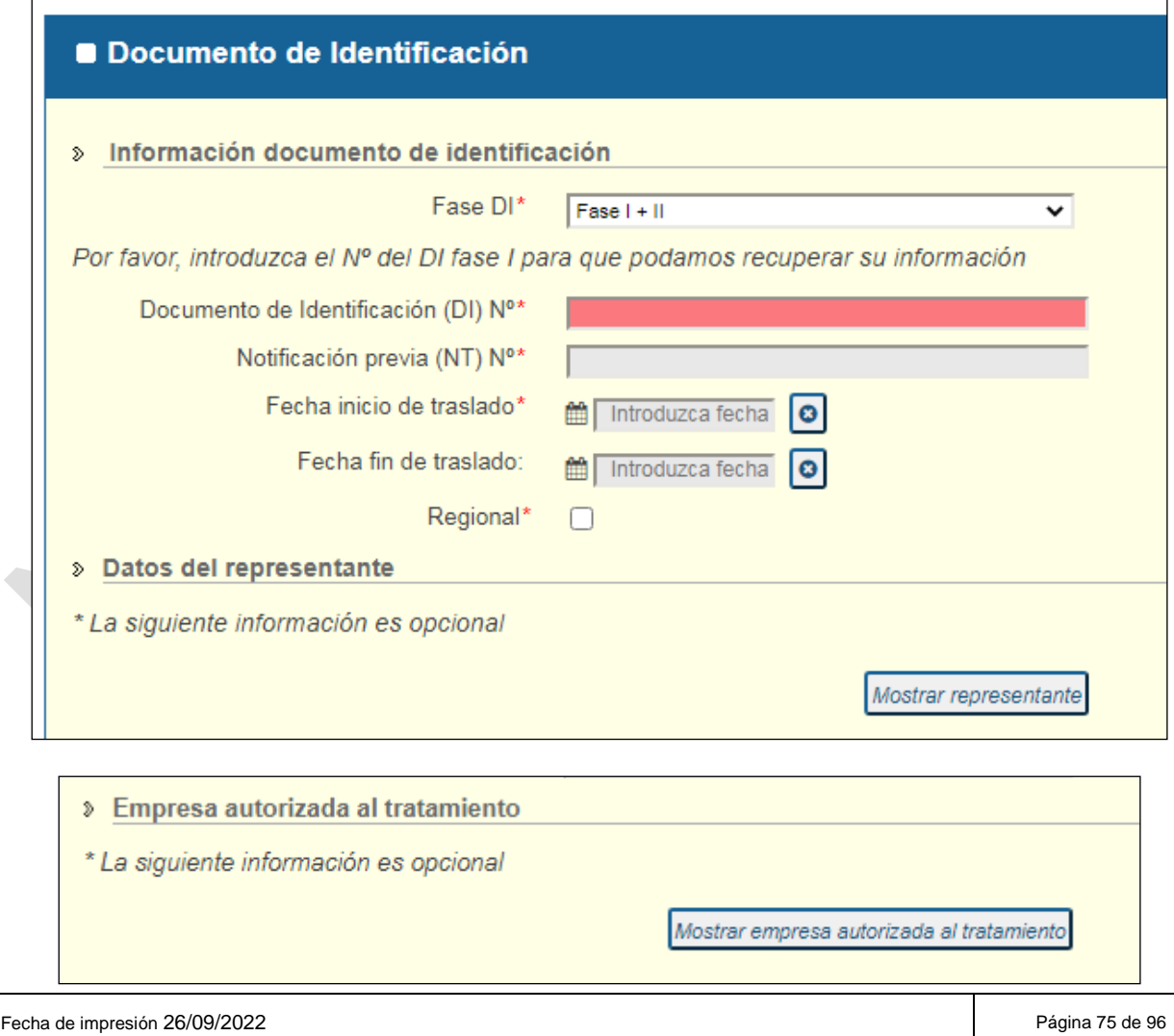

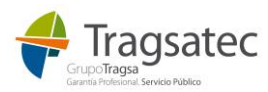

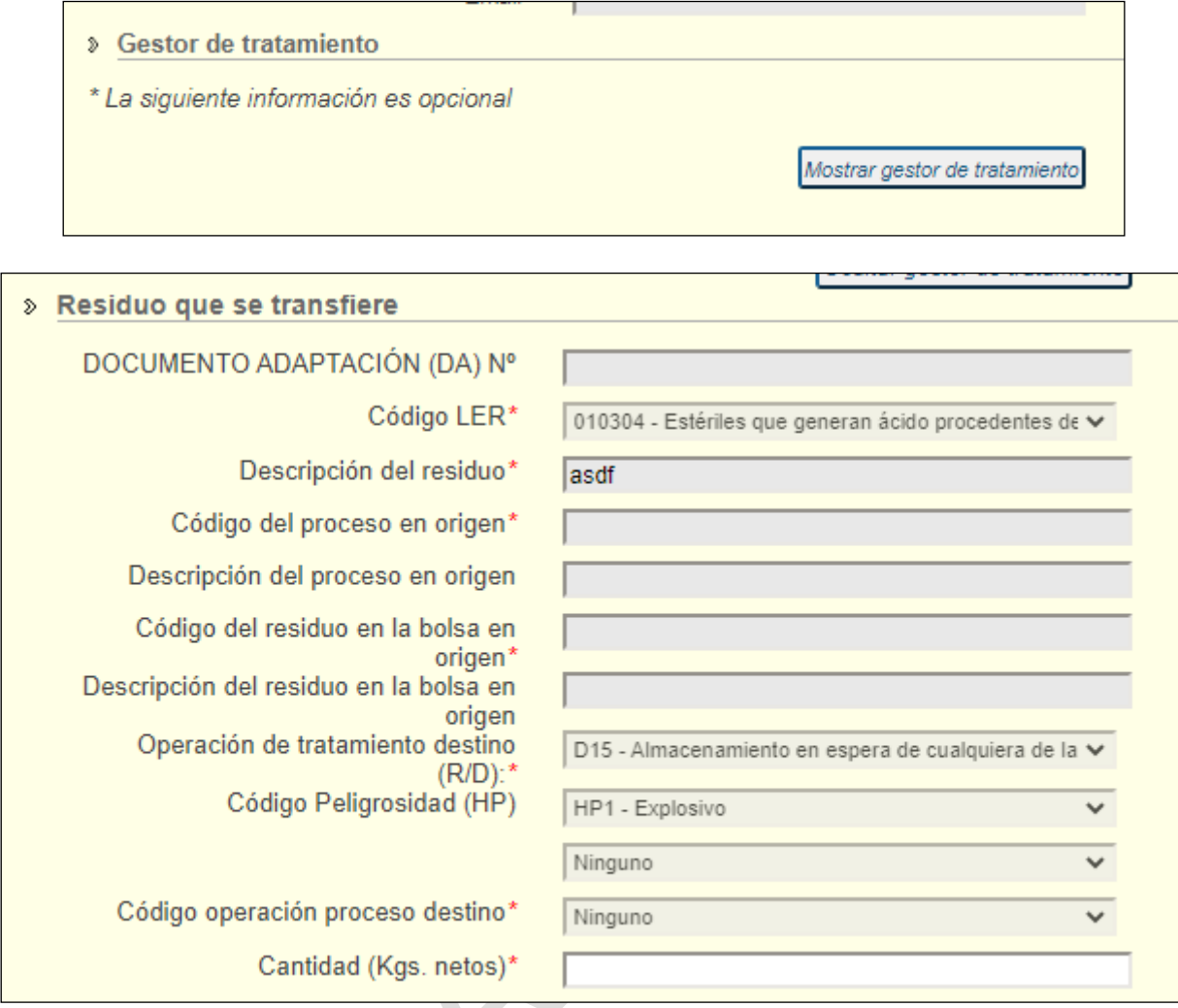

**En la cantidad hay que tener en cuenta que el punto "." es el separador decimal.** Además, como máximo se pueden indicar 15 dígitos, siendo 3 de ellos decimales separados por punto.

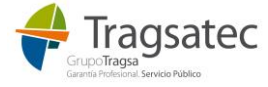

Fecha de impresión 26/09/2022 **Página 76 de 96** Página 76 de 96

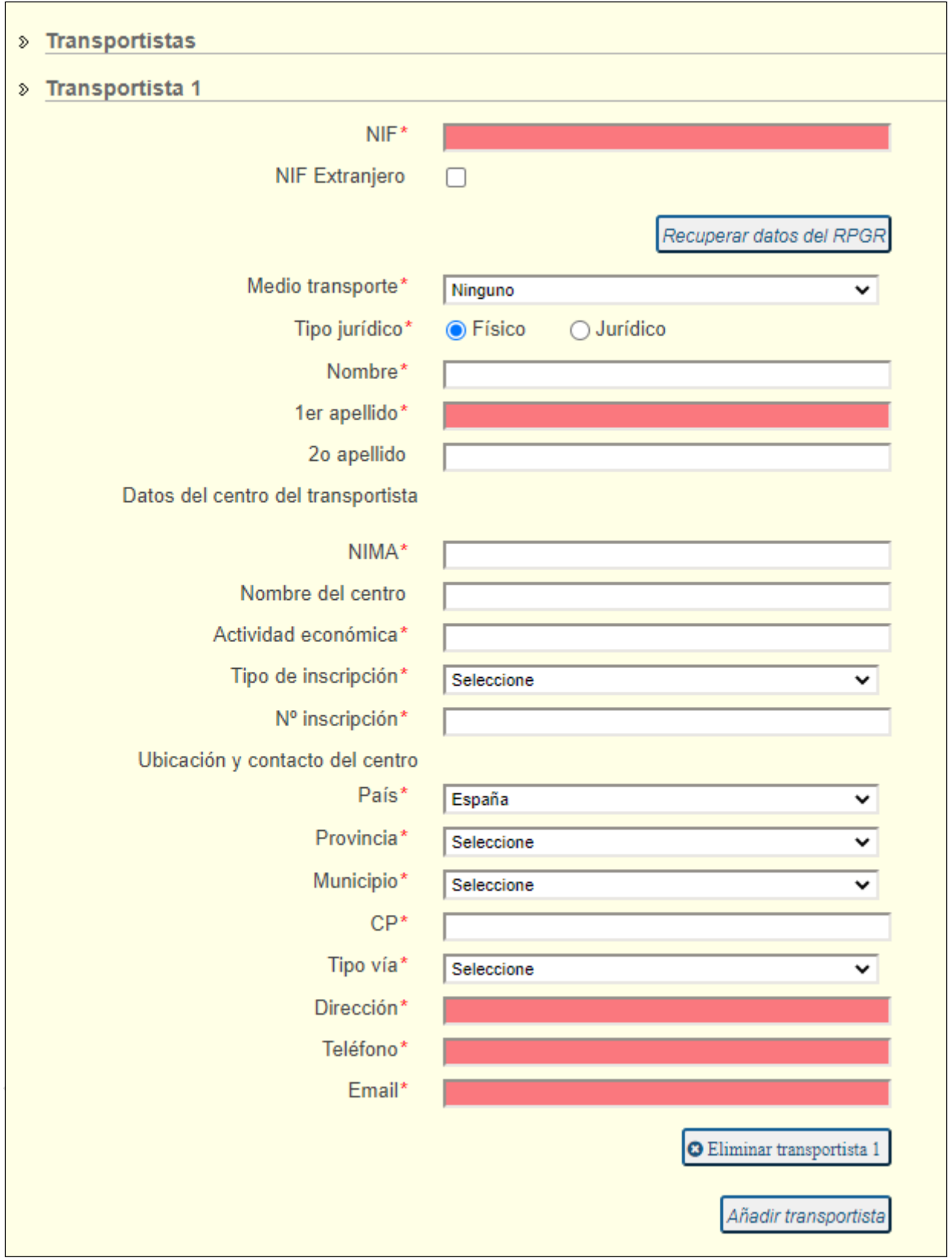

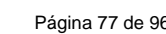

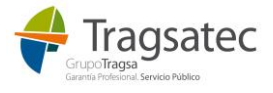

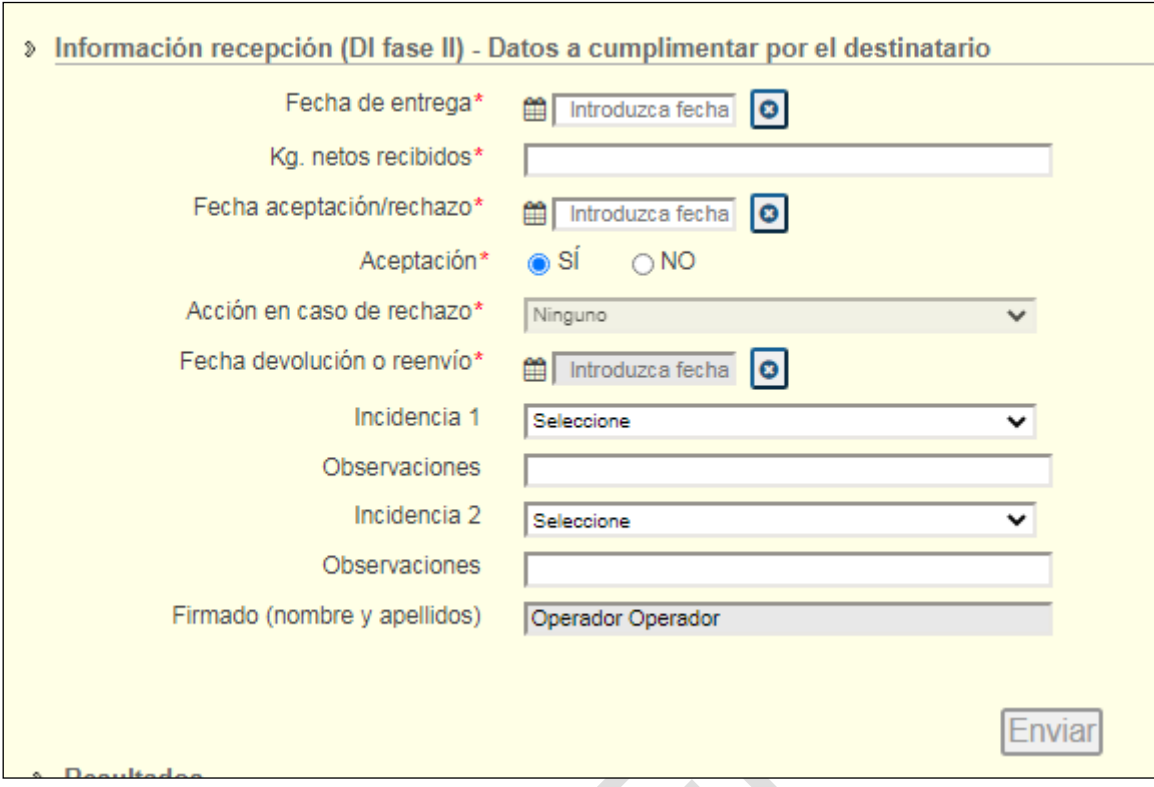

El DI completo requiere que se rellene la siguiente información:

- Fase DI (en este caso Fase I+II)
- Nº documento de identificación (en información documento de identificación)
- **·** Información recepción

#### Nº documento de identificación

En cuanto se introduce el número de DI el formulario se autocompleta toda la información:

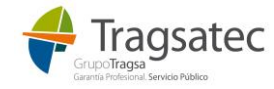

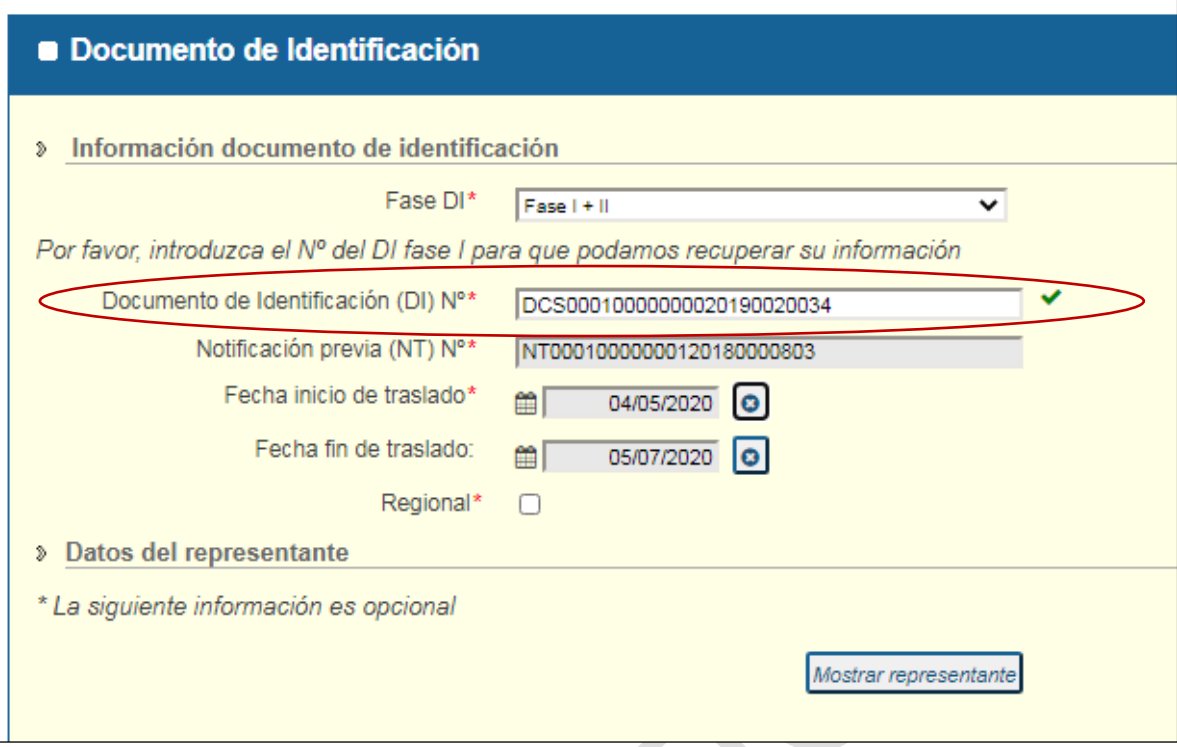

 $\overline{a}$ 

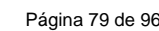

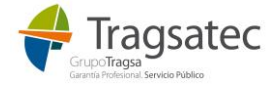

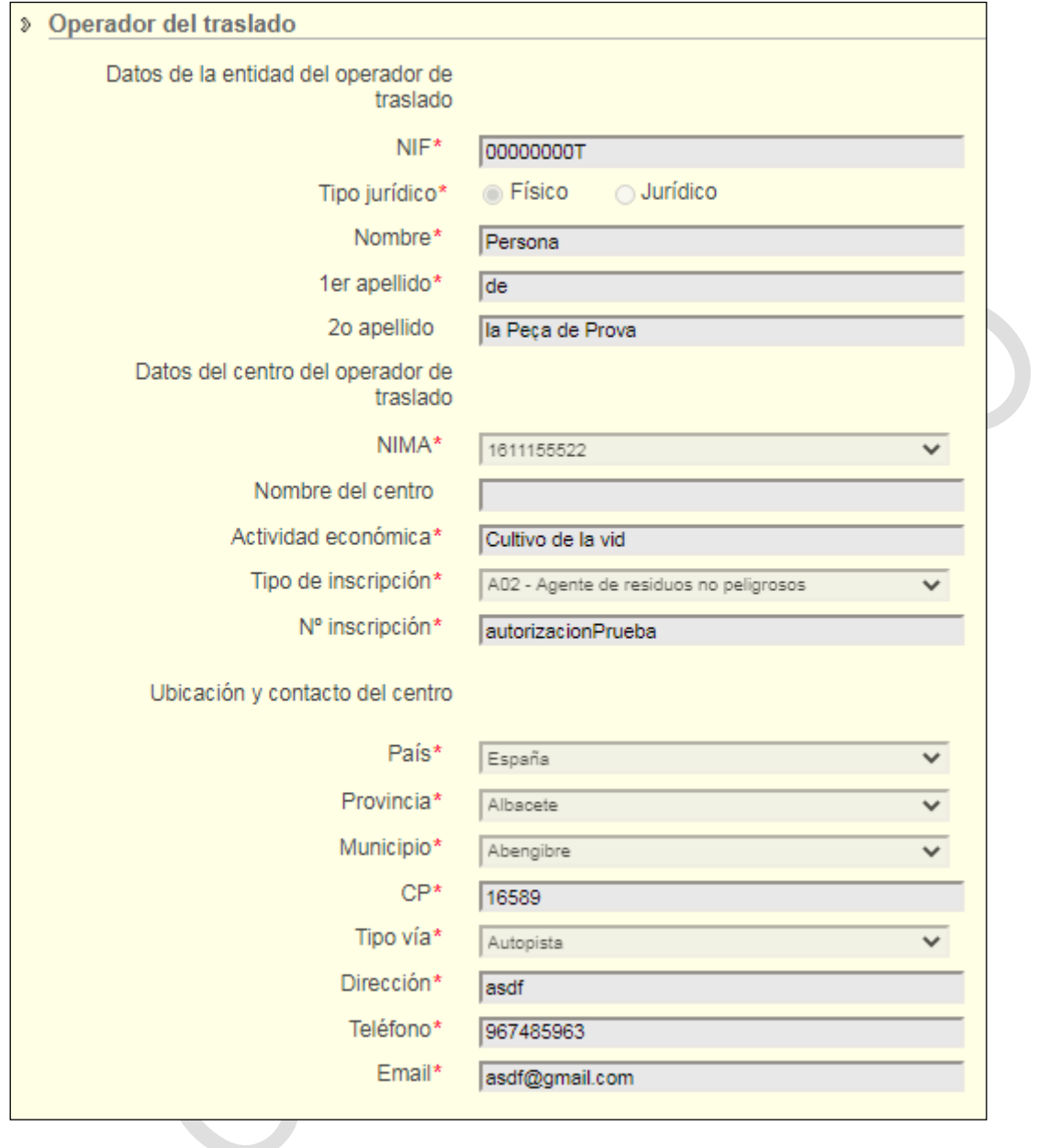

- » Empresa autorizada al tratamiento
- \* La siguiente información es opcional

Mostrar empresa autorizada al tratamiento

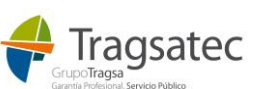

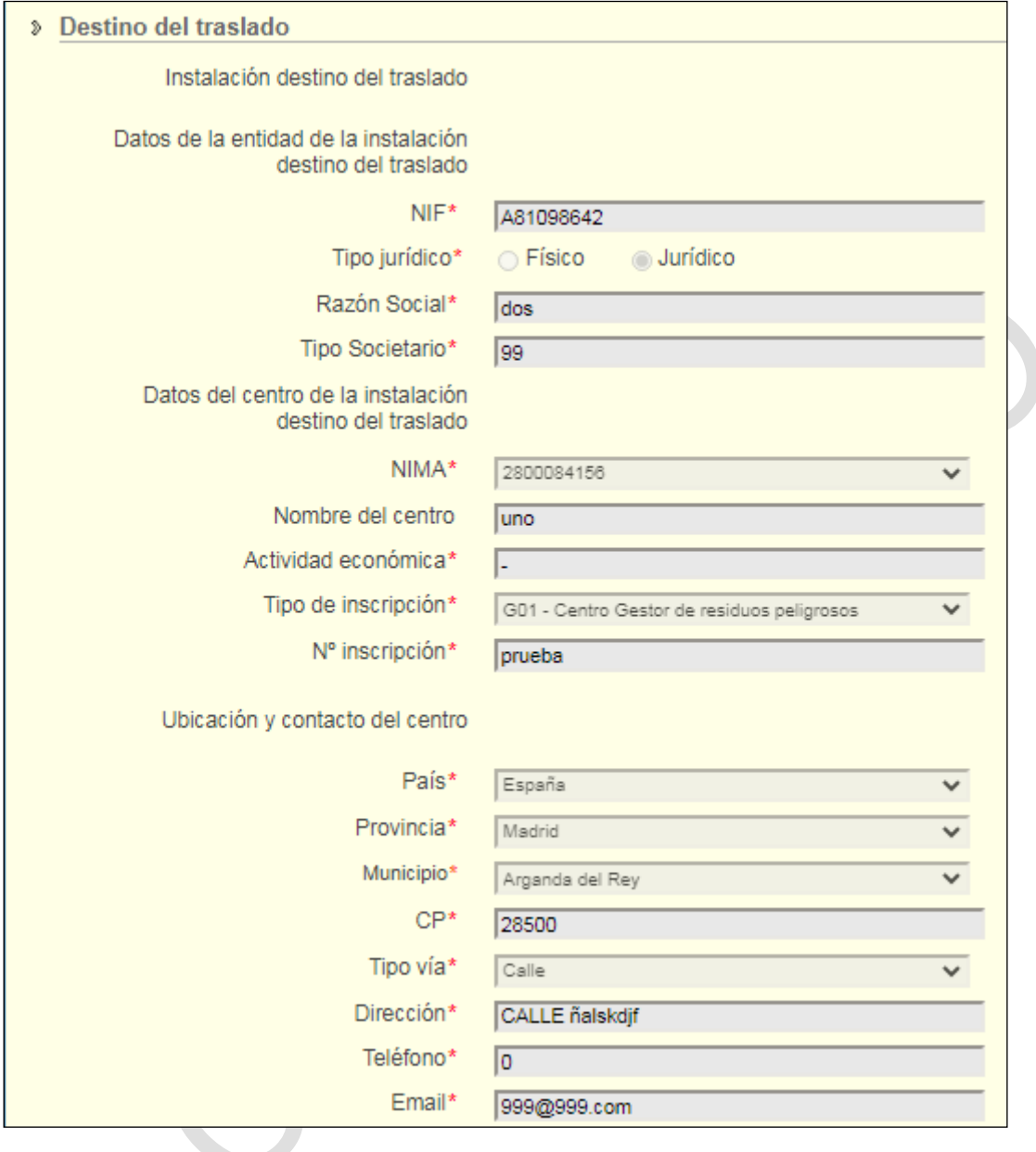

**Sestor de tratamiento** 

\* La siguiente información es opcional

Mostrar gestor de tratamiento

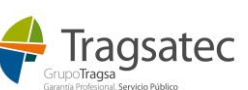

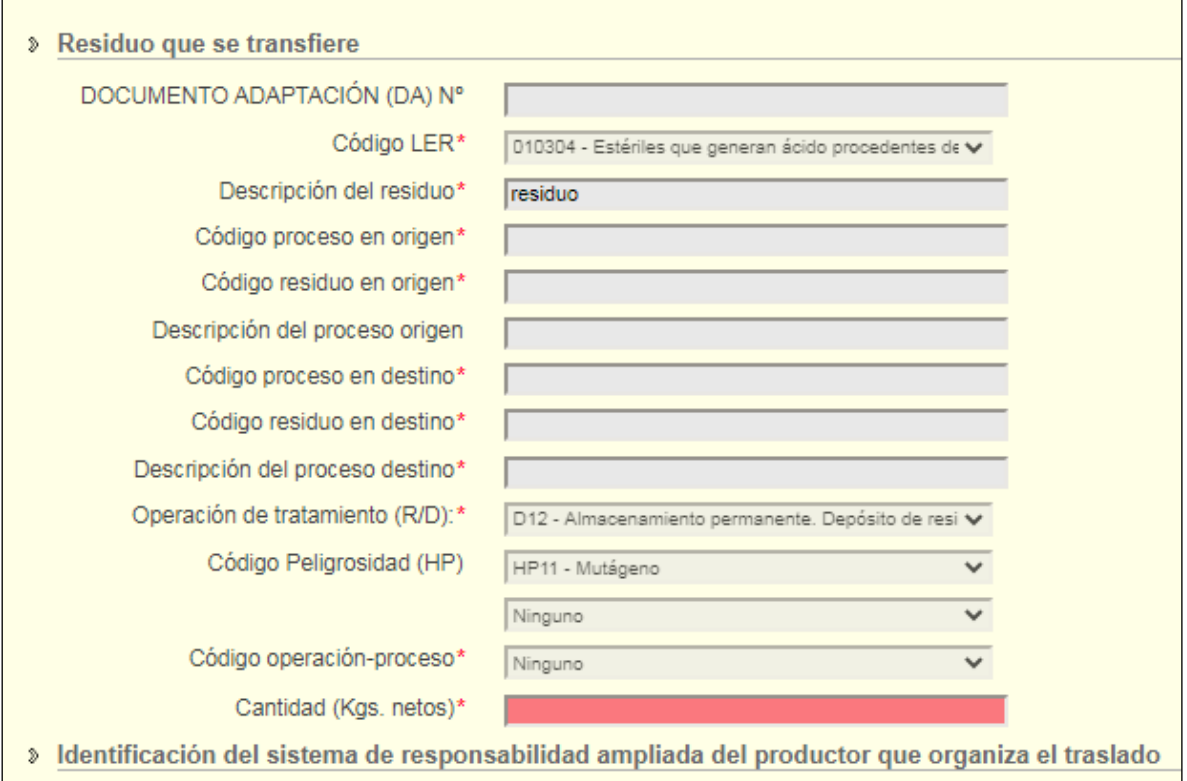

No se ha añadido SRA

 $\bigodot$ 

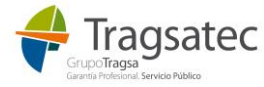

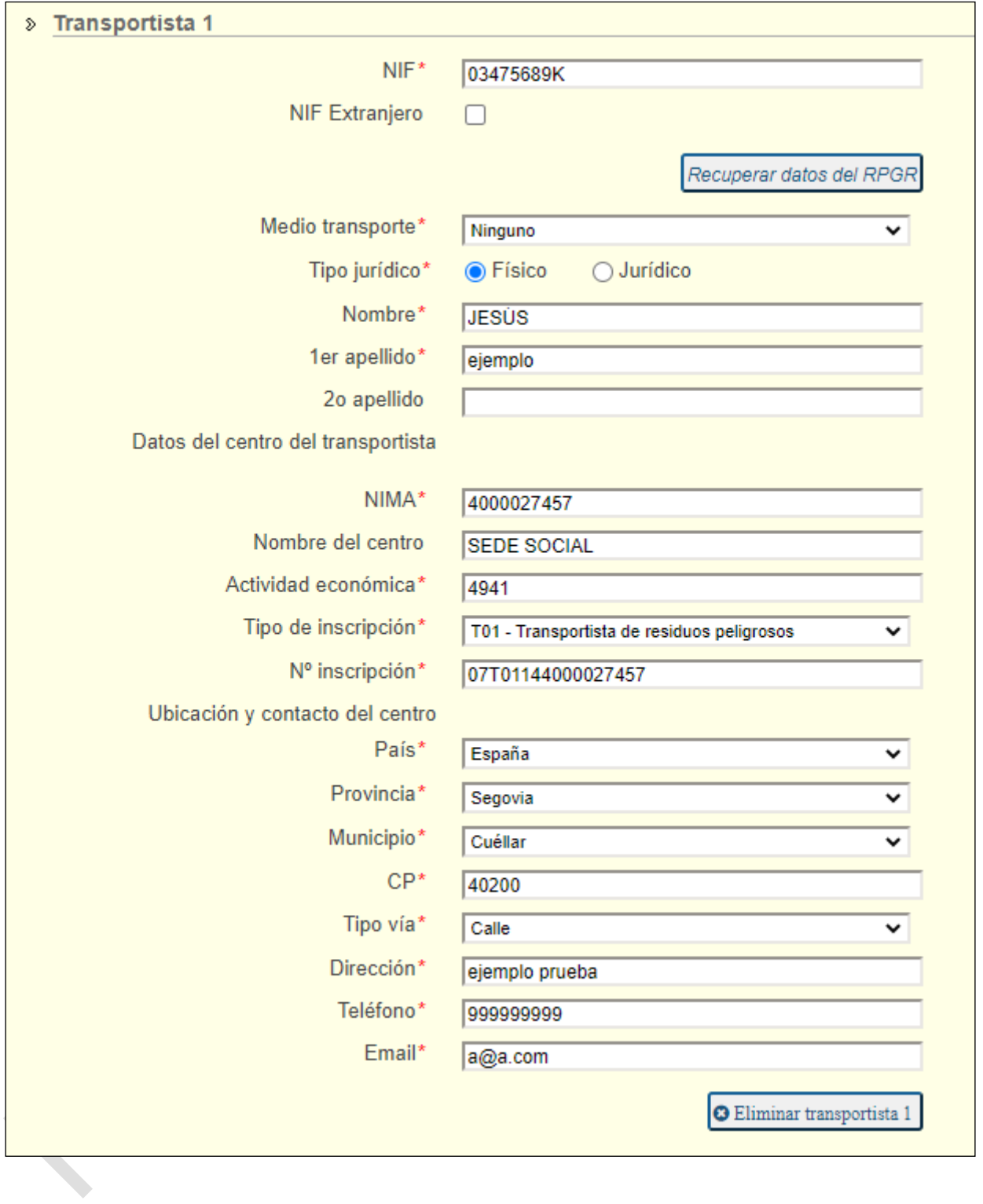

#### Información recepción

La información de recepción que cumplimenta el destinatario consta de:

- Fecha entrega: fecha efectiva en la que el destinatario recibe el residuo
- Kilogramos netos recibidos: cantidad neta recibida en kilogramos

Fecha de impresión 26/09/2022 Página 83 de 96

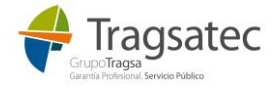

- Fecha aceptación/rechazo: fecha en que acepta el envío/fecha en que rechaza el envío
- Aceptación: 2 opciones: SI/NO
- Acción en caso de rechazo: desplegable en el que se elige entre reenvío y retorno
- Fecha de devoluvión o reenvío
- Inicidencia 1 y observaciones
- Incidencia 2 y observaciones

A continuación un ejemplo de aceptación de los residuos:

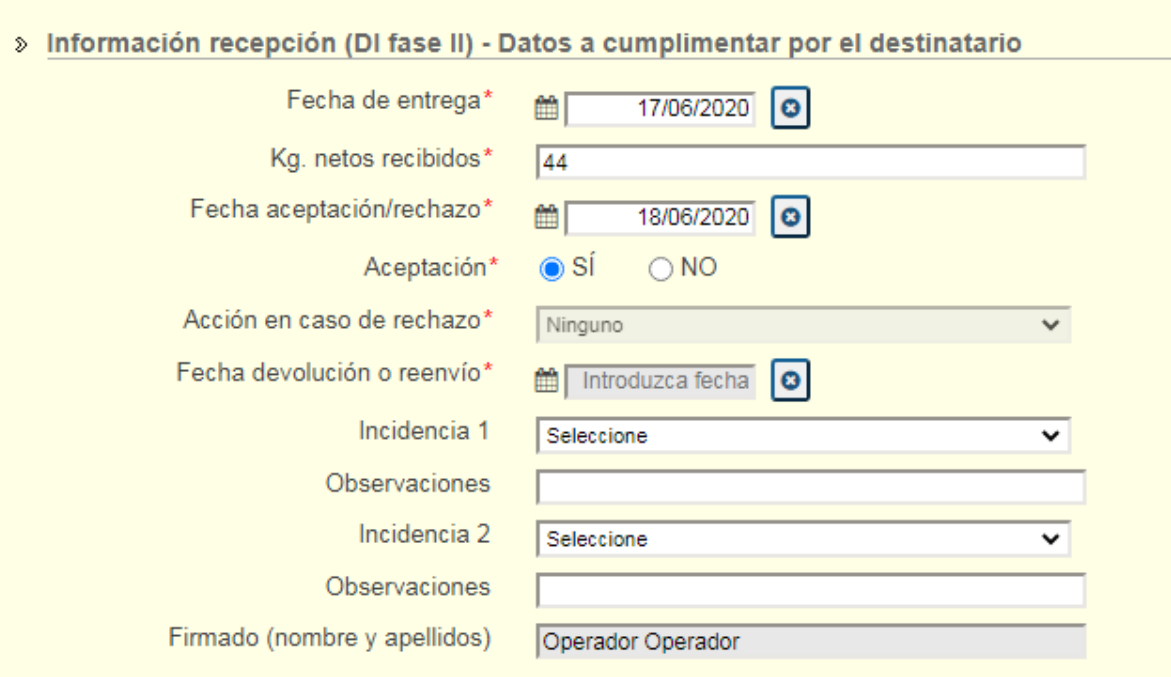

Ejemplo de no aceptación:

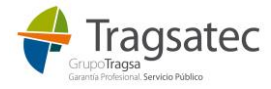

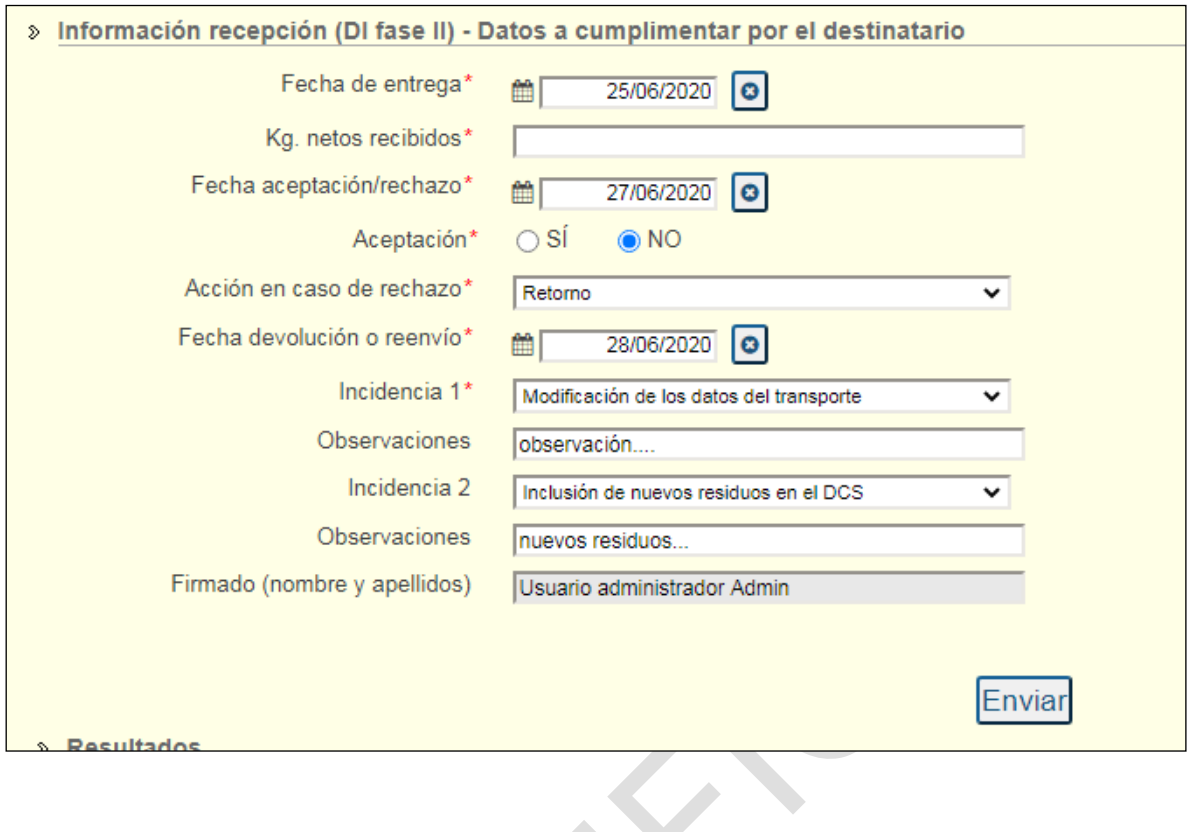

Si el envío se produce correctamente se muestra el siguiente mensaje donde se pueden descargar la plantilla del DI con el CSV estampado y el documento en formato E3L:

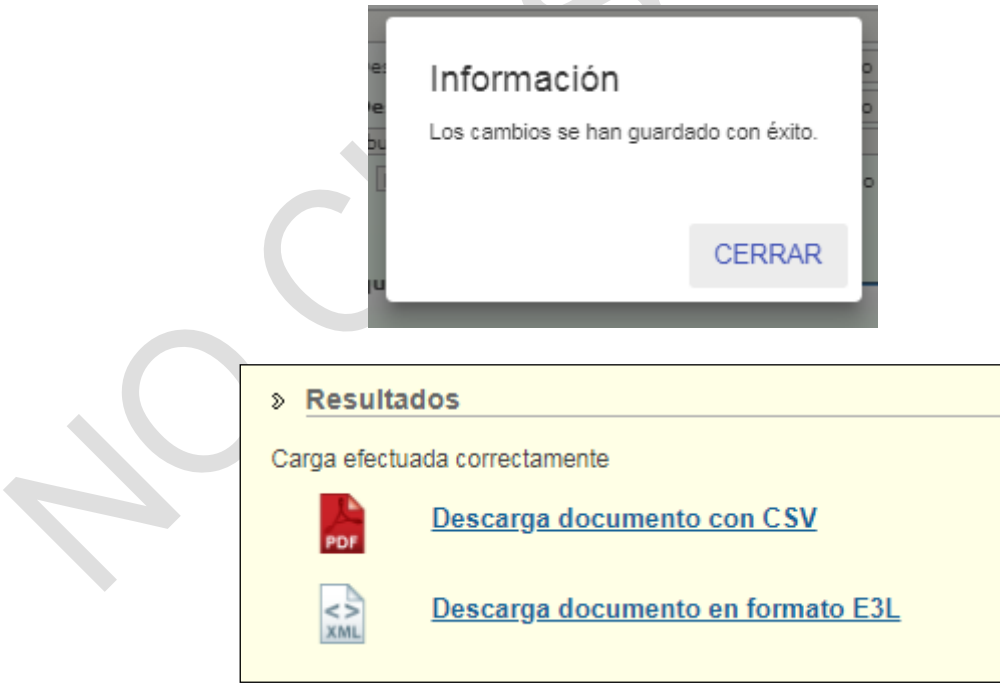

Si el envío no se puede completar, se muestra el siguiente mensaje donde se puede descargar la Excel con los errores producidos:

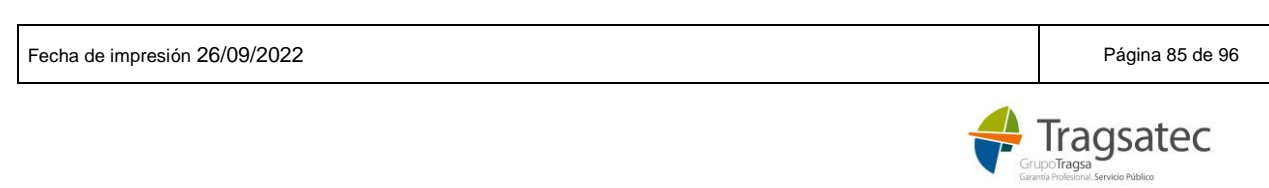

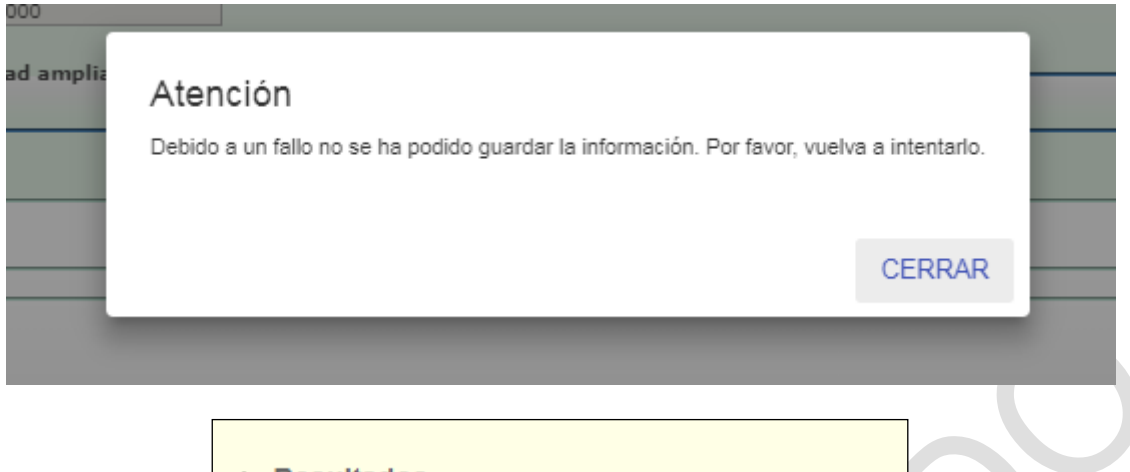

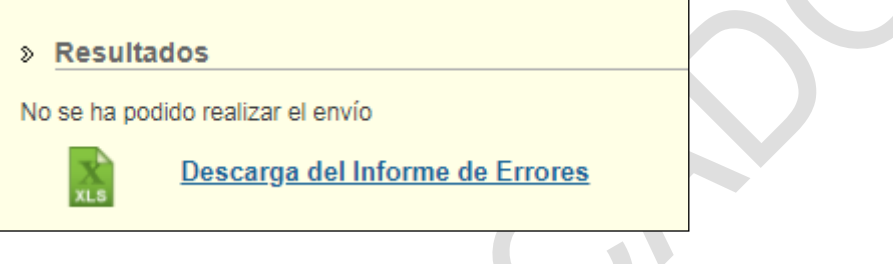

#### **2.3 CARGAR XML DI**

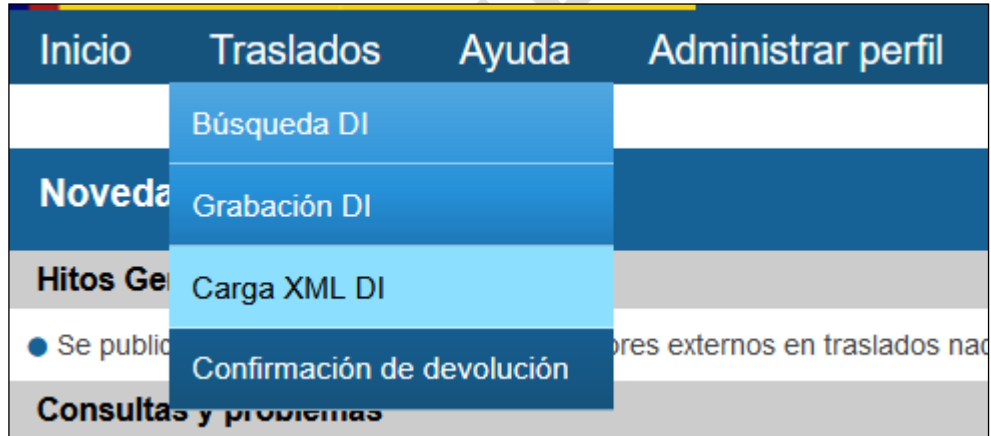

En este punto de menú, el sistema va a permitir la carga XML de DI:

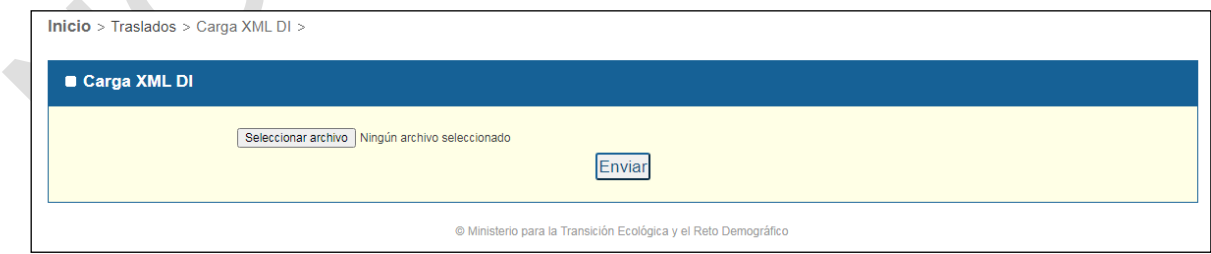

En primer lugar, se selecciona el documento que se quiere enviar (en formato XML):

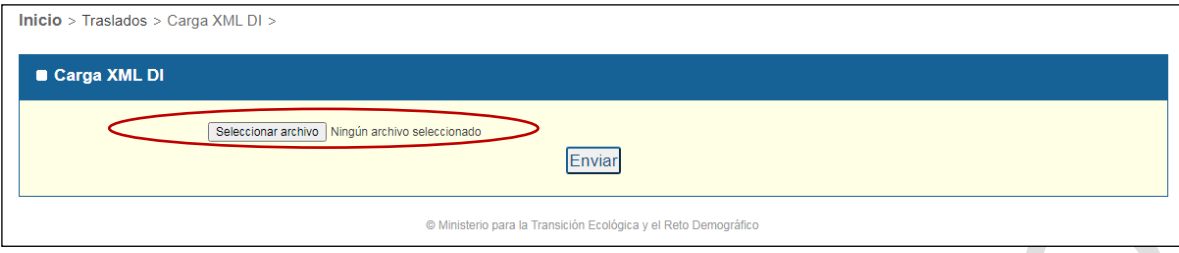

#### y pulsar *Enviar*:

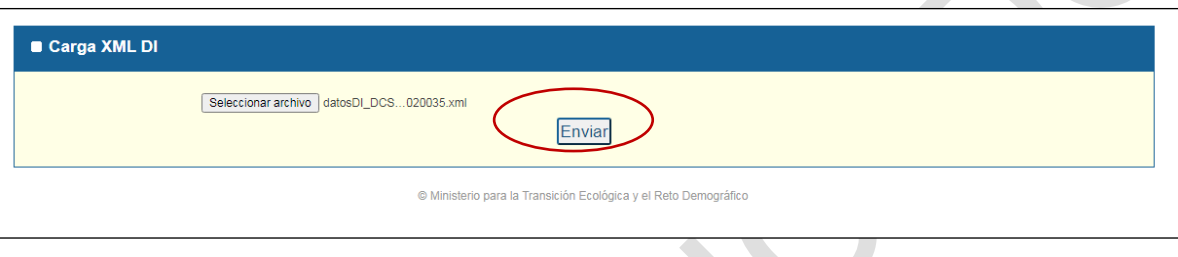

Si el envío se produce con éxito se puede ver el siguiente mensaje:

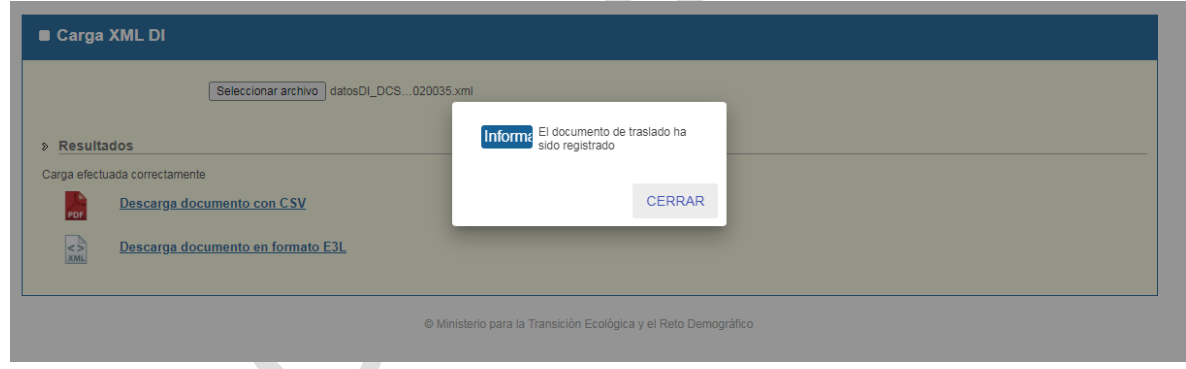

y se permite la descarga del documento enviado en formato PDF (con el CSV estampado) o en formato E3L:

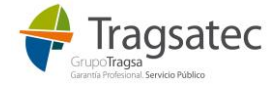

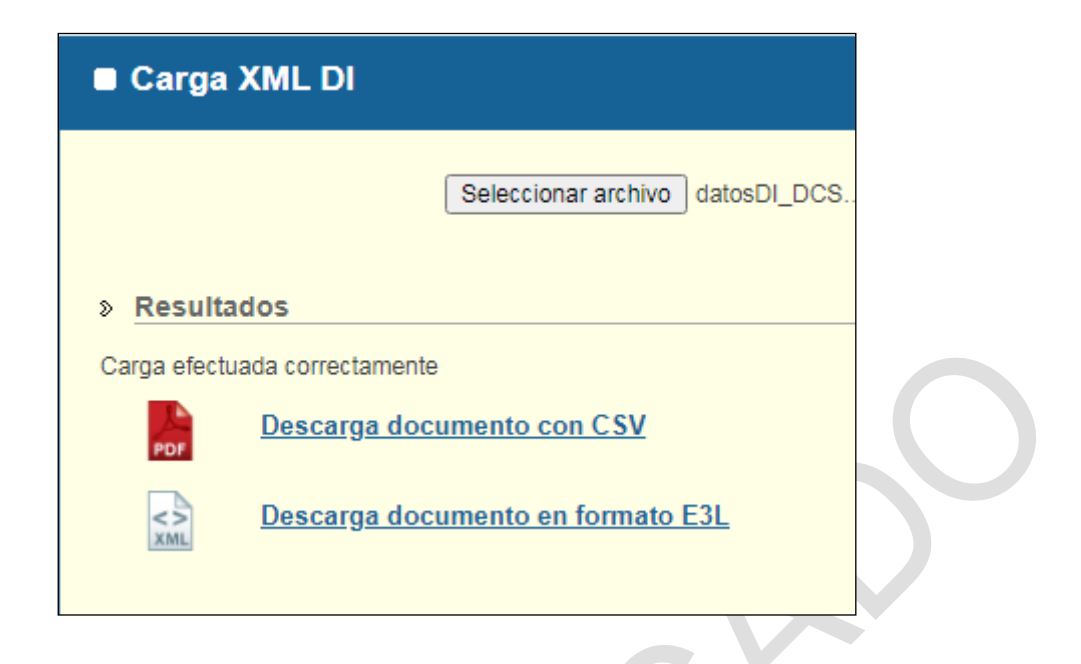

Si durante la carga del archivo XML se produce algún error, aparece un mensaje como el siguiente:

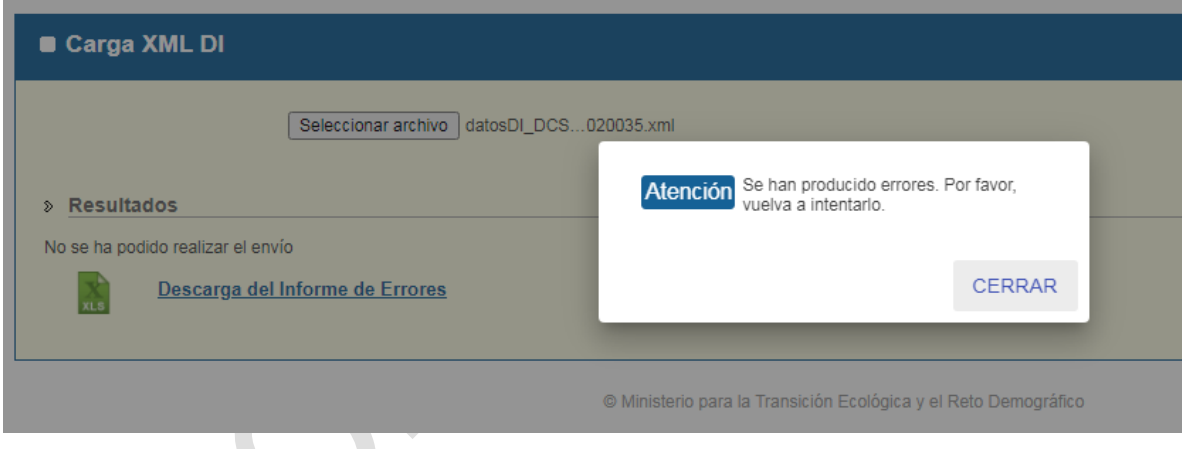

Y se permite la descarga de un informe de errores en formato excel:

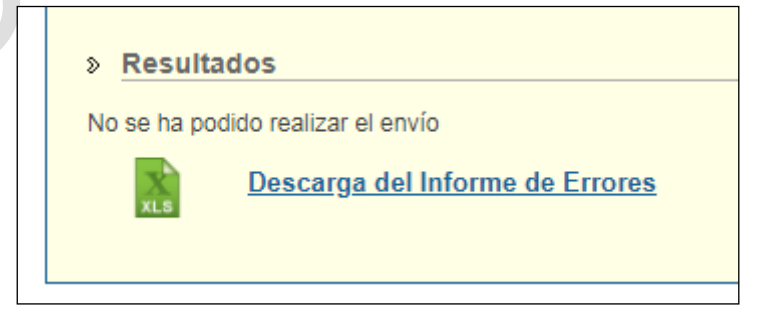

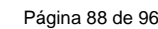

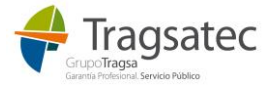

## **2.4 CONFIRMACIÓN DE DEVOLUCIÓN**

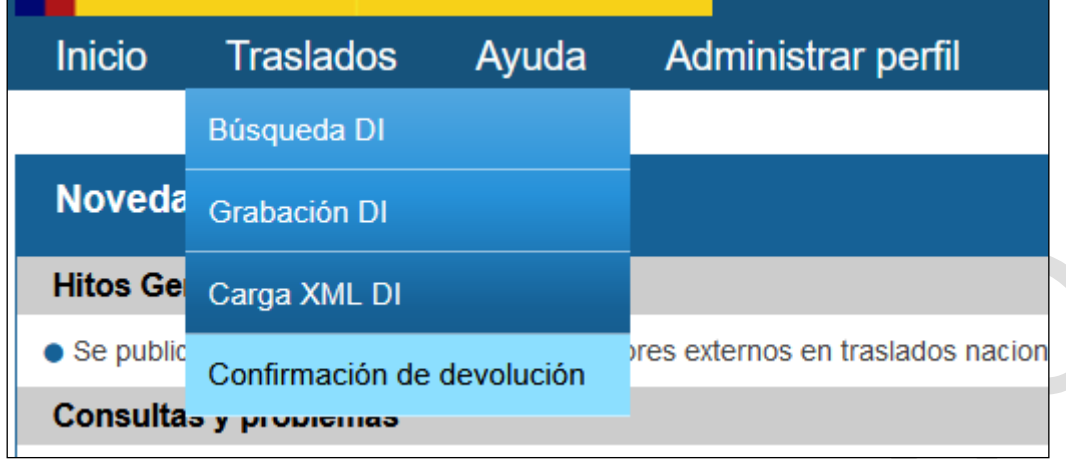

Cuando un residuo se rechaza en el destinatario y se devuelve al origen, el operador de traslado debe finalmente confirmar que recibe el residuo devuelto.

Esta confirmación de la recepción en el origen se puede hacer cargando el DI parte C en el submenú de Cargar XML DI o a través de este menú rellenando los siguientes datos:

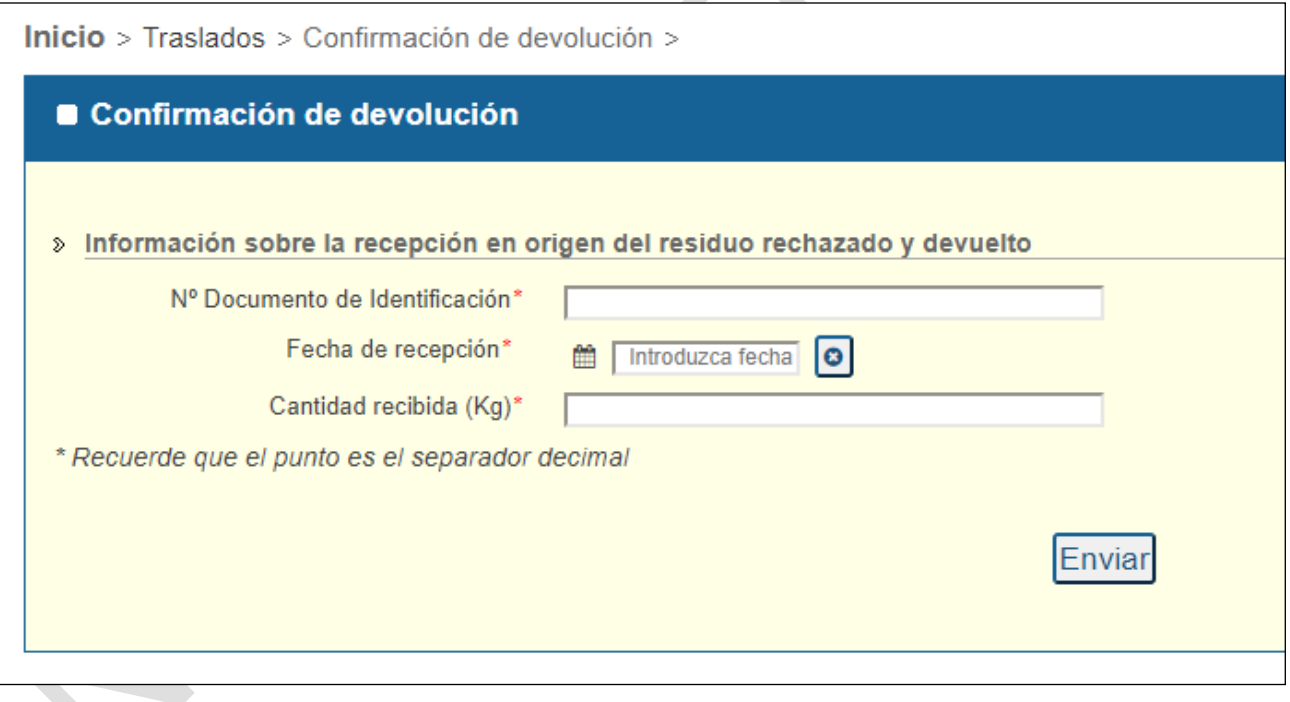

Es obligatorio informar:

- Nº del documento de identificación: para saber el traslado al que se hace referencia.
- Fecha de recepción: fecha en la que el origen recibe el residuo devuelto.
- Cantidad recibida (Kg): cantidad que se recibe.

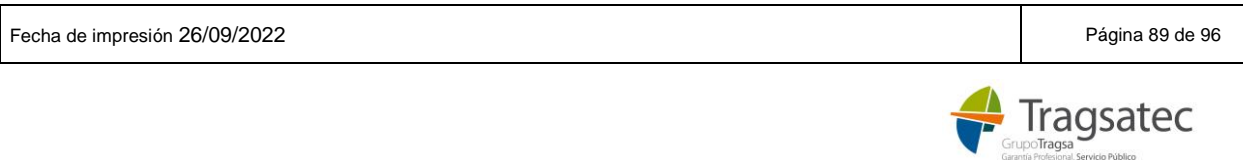

**En la cantidad hay que tener en cuenta que el punto "." es el separador decimal.** Además, como máximo se pueden indicar 15 dígitos, siendo 3 de ellos decimales separados por punto.

Cuando se completa la información requerida y se hace clic en "Enviar", se desencadena el siguiente flujo:

- Validación de coherencia de los datos
- Añadir la información al repositorio de traslados
- Añadir la información de la confirmación al DI en formato PDF, estamparle un CSV y el sello del Ministerio y guardarlo en el gestor documental.
- Distribuir la información de la recepción a las CCAA de origen y destino.

Si todo el procedimiento ha funcionado correctamente se muestra el siguiente mensaje:

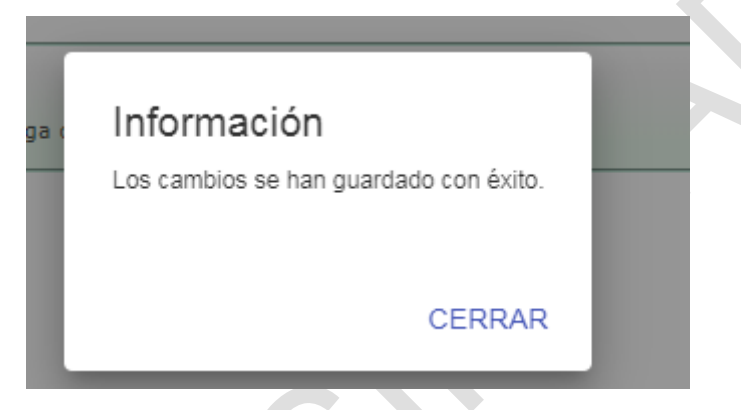

Además, el usuario podrá descargar el DI con toda la información incluida la de la recepción del residuo devuelto en el origen en formato PDF y en formato XML:

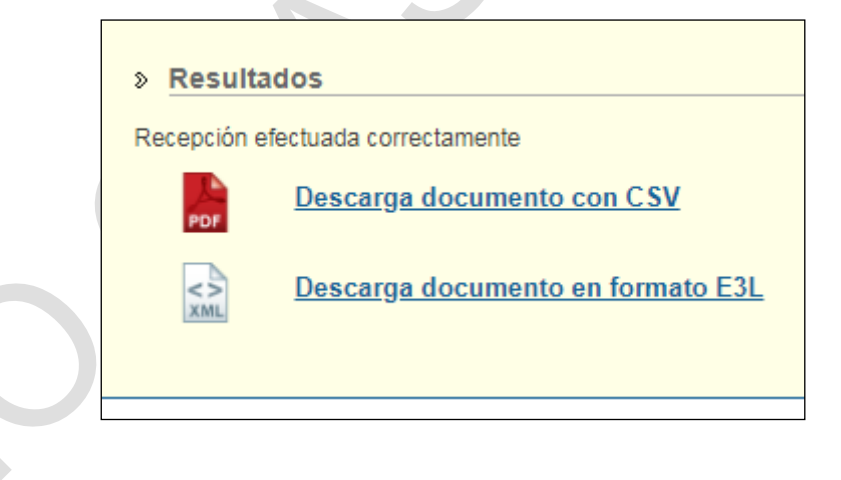

En el DI en formato PDF se podrá ver esta información al final:

INFORMACIÓN SOBRE LA RECEPCIÓN EN ORIGEN DEL RESIDUO RECHAZADO Y DEVUELTO Fecha de entrega: 2020-02-06 Kg. netos recibidos  $12.0$ 

Si se indica un DI al que ya se confirmó la recepción del residuo devuelto se muestra el mensaje:

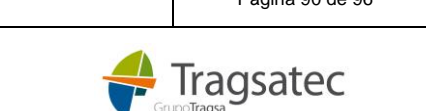

Fecha de impresión 26/09/2022 **Página 90 de 96** de 10. Estado e 10. Estado e 10. Estado e 10. Estado e 10. Estado e 10. Estado e 10. Estado e 10. Estado e 10. Estado e 10. Estado e 10. Estado e 10. Estado e 10. Estado e 10

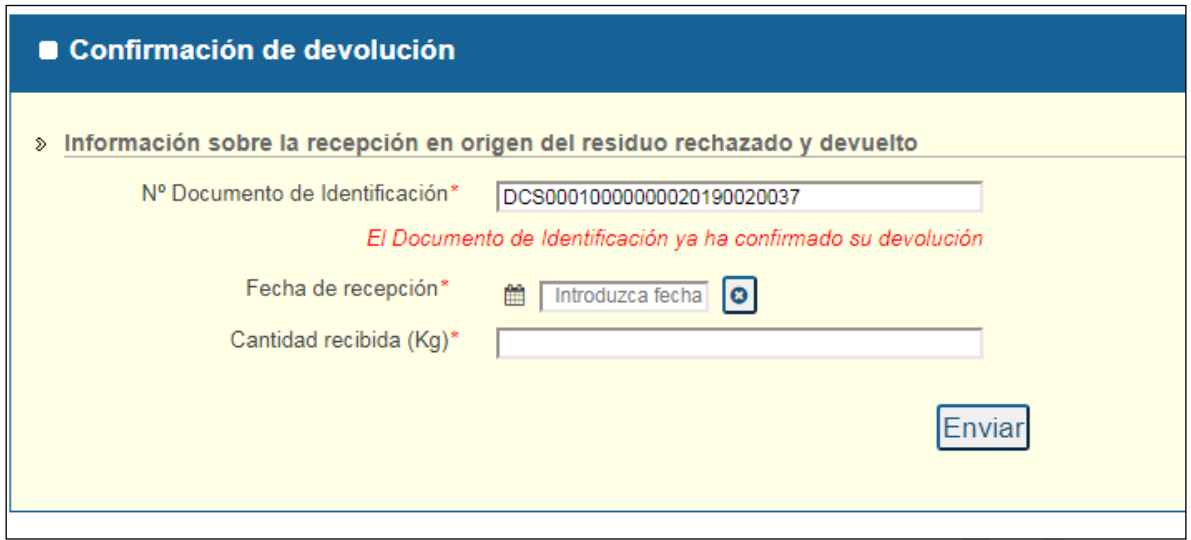

Si se indica un DI que no existe en el repositorio de traslados o que existe, pero cuyas características no cuadran con la recepción en origen del residuo devuelto (como por ejemplo si el DI fase II o completo está aceptado):  $\blacktriangle$ 

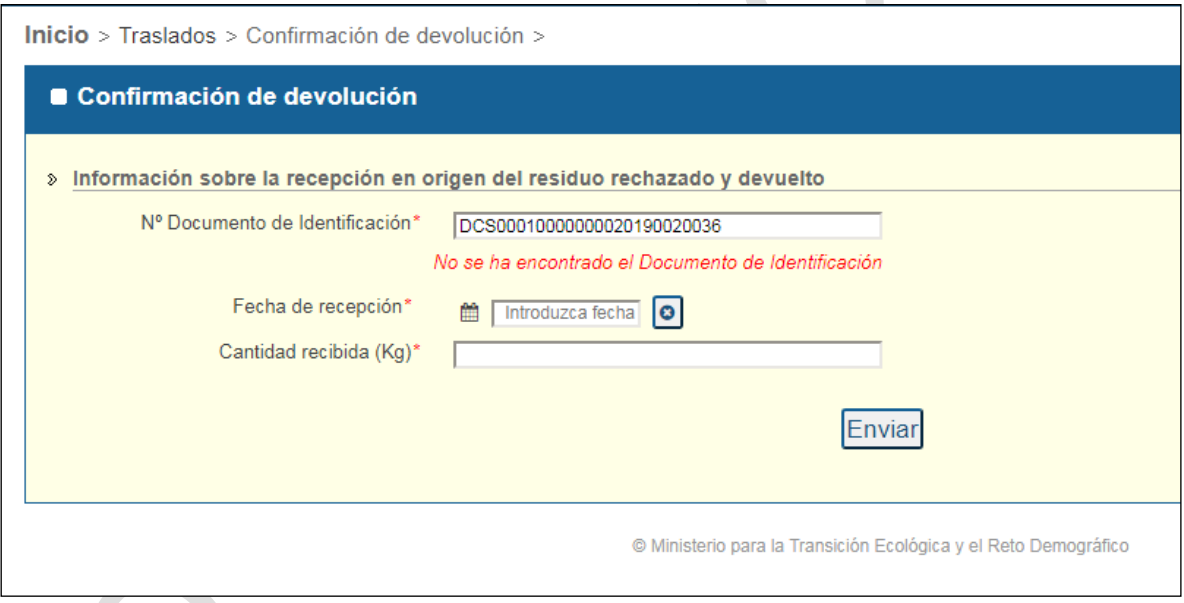

Si se produce cualquier otro error durante el envío se puede ver el resultado descargando la excel de errores:

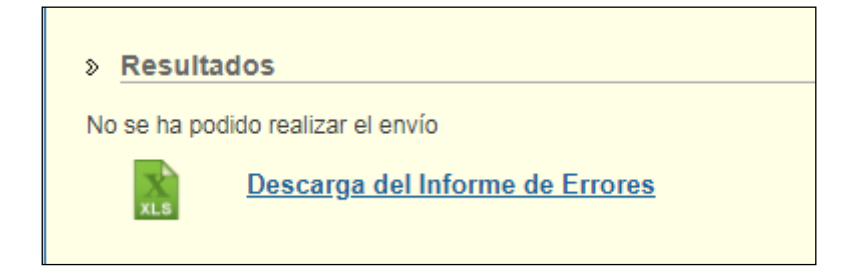

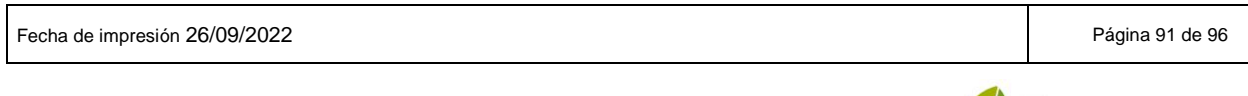

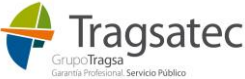

# **3 AYUDA**

Cualquier duda se puede resolver a partir de la documentación que hay en el menú *Ayuda / Manuales de usuario*. **Recomendamos su revisión.**

Además, existe un documento de preguntas frecuentes en la página de inicio:

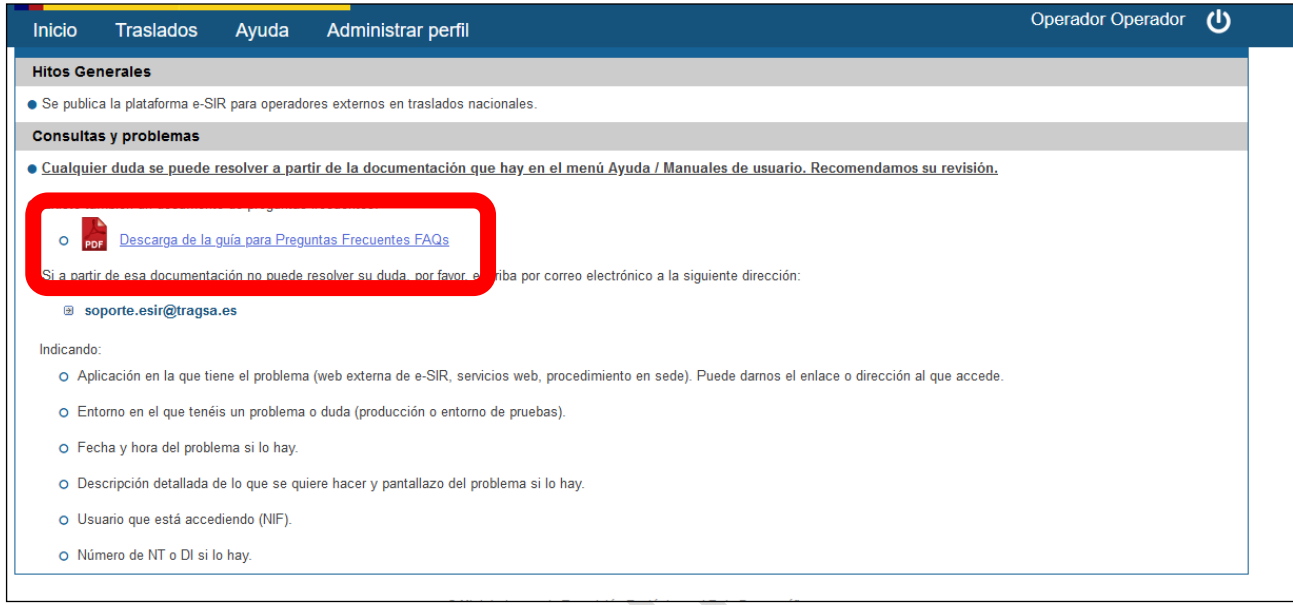

El menú de ayuda contiene dos submenús:

- Esquemas E3L
- Manuales de usuario

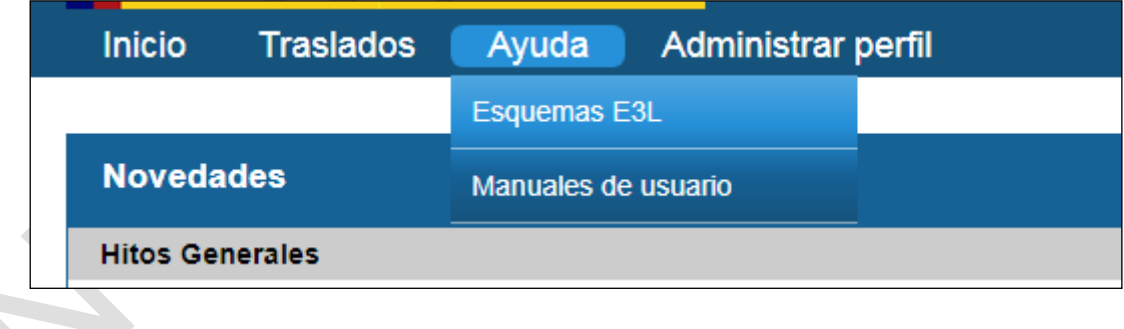

### **3.1 ESQUEMAS E3L**

Aquí siempre se puede descargar la última versión de los esquemas E3L:

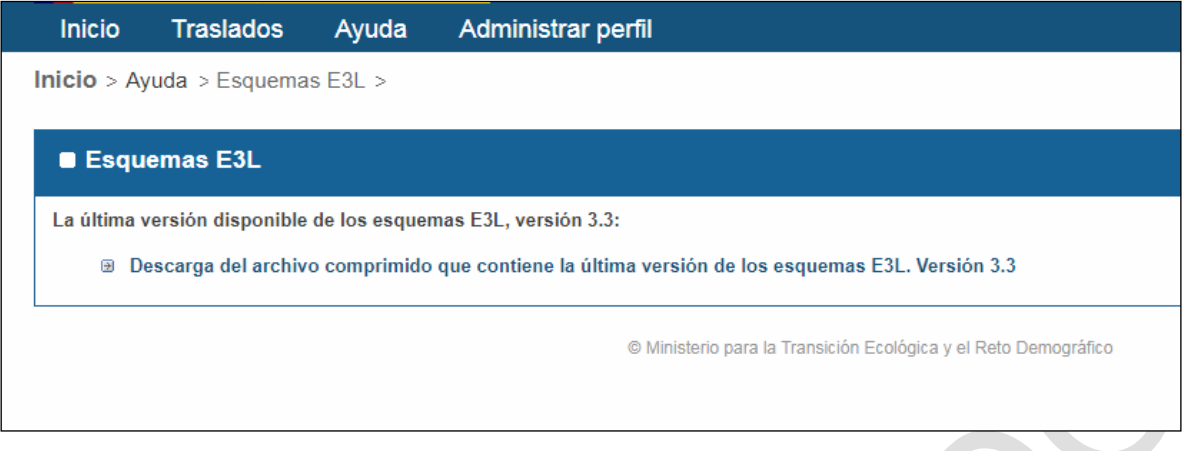

### **3.2 MANUALES DE USUARIO**

Aquí siempre se puede descargar la última versión disponible de los manuales de usuario:

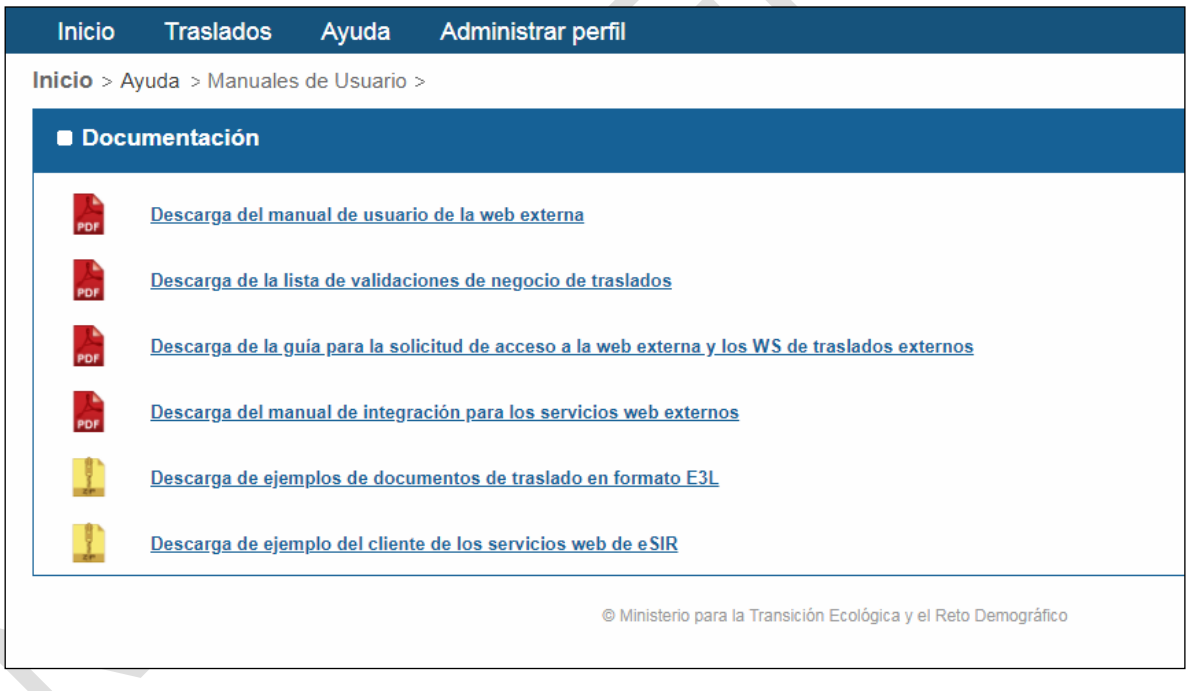

Además contiene un ejemplo del cliente de los servicios web en tecnología java para servir como guía si se quiere realizar la integración vía servicio web.

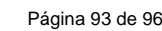

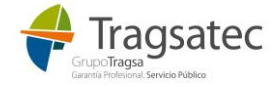

## **ANEXO I: ENTORNO DE PRUEBAS**

En el entorno de pruebas, existen algunas diferencias con el entorno final de producción para facilitar las pruebas al usuario:

1. Se permite enviar las NT a través de archivos XML en la web externa puesto que la sede electrónica no está disponible en este entorno de pruebas.

# **ANEXO II: PASOS A SEGUIR**

A continuación, se realiza un breve resumen de los pasos a seguir para empezar a trabajar con esta plataforma. Estos pasos se pueden seguir para realizar pruebas tanto en los servicios web como en la web externa. Se distinguen además las particularidades de cada entorno diferenciando entre lo que ocurre en producción y en el entorno de pruebas:

- 1. Primer acceso a la aplicación: el usuario realiza el autorregistro para una inscripción.
- 2. Al nuevo usuario le llega un correo avisando de la activación, y si además si no tenía usuario en REGEUS le llega un correo con la contraseña para acceder.
- 3. Accede y si es la primera vez, se le obliga a cambiar la contraseña.
- 4. En este punto el usuario puede:
	- 4.1. Dar de alta otra inscripción en *Administrar perfil*.
	- 4.2. Asignar su contraseña para el acceso al servicio web en *Administrar perfil*, de esta forma ya podría hacer peticiones vía servicio web, puesto que dispondría de usuario y contraseña para la seguridad de las cabeceras de las peticiones al servicio web (el usuario es el NIF para el que se registró en la plataforma y la contraseña la asignada en *Administrar perfil*).
	- 4.3. Grabar un DI vía servicio web o en la web externa desde el menú *Traslados / Grabación DI* o *Carga XML de DI*. Para poder grabar un DI es necesario que se haya grabado antes una NT. Las NT se presentan en la sede electrónica del Ministerio. (En el caso del entorno de pruebas se puede subir una NT de pruebas desde la web externa en el menú *Traslados / Carga XML de NT*).

La sede electrónica del Ministerio en la que se puede presentar la NT:

https://sede.miteco.gob.es/portal/site/seMITECO/

El procedimiento para las notificaciones previas es: *Notificación previa de traslados en el interior del territorio del Estado.*

## **ANEXO III: ERROR COMÚN: ACCESO RESTRINGIDO**

Los usuarios que se registran en la web externa de e-SIR pueden acceder a ella porque son activados para su uso automáticamente.

Si un usuario ya tenía credenciales para acceder a otra de las aplicaciones del Ministerio, pero aún no tiene permiso para entrar en e-SIR verá el siguiente mensaje:

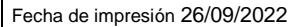

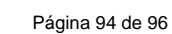

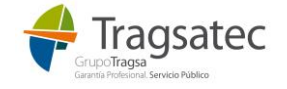

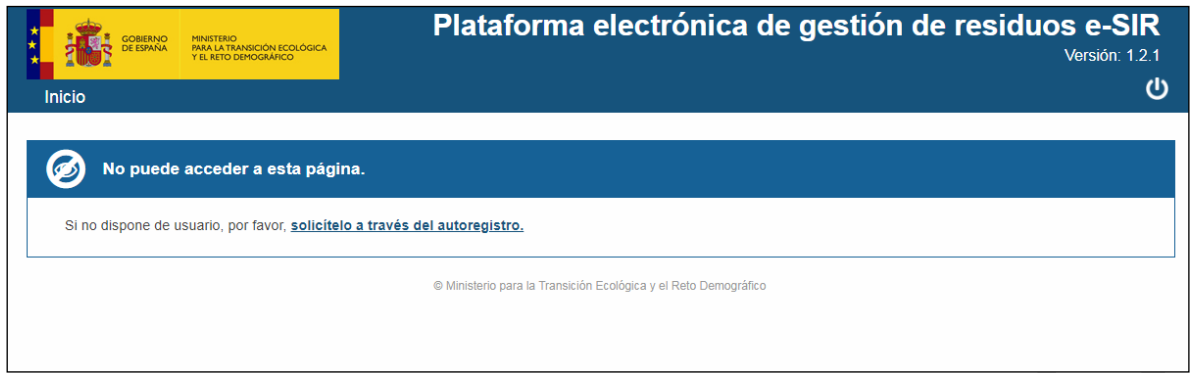

y tendrá que solicitar su registro desde el autorregistro.

Si el usuario ya ha registrado anteriormente pero su acceso ha sido restringido se encontrará el siguiente mensaje al entrar:

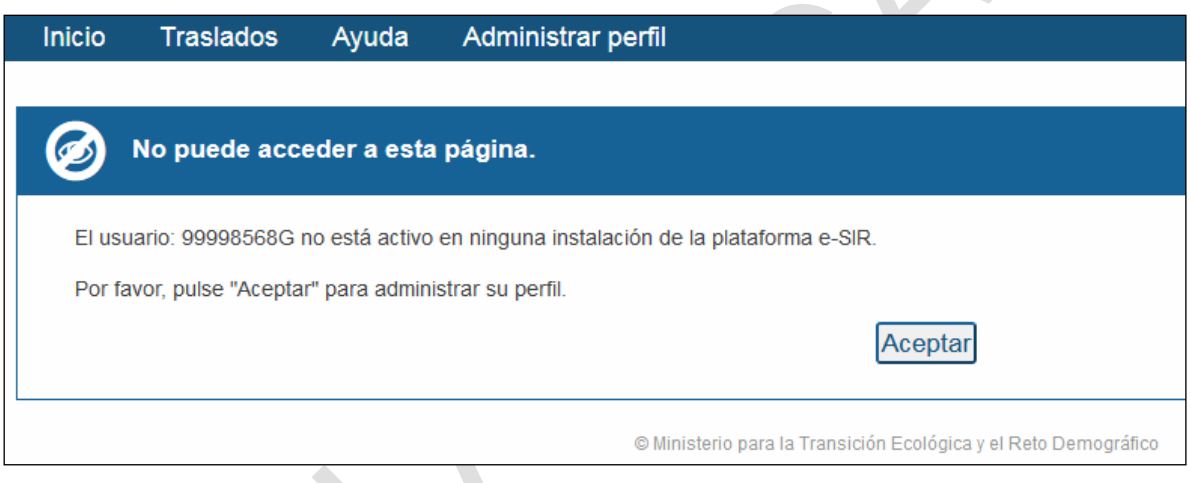

Desde esta página podrá acceder a su administración de perfil y verá que no tiene ninguna inscripción activa, así que tendrá que contactar con las autoridades competentes para solicitar que lo activen de nuevo o para ver por qué ha sido desactivado.

# **ANEXO IV: INSCRIPCIONES NO ACTIVAS**

Por parte de las autoridades competentes se puede desactivar una, varias o todas las inscripciones de un usuario porque se considere que no deba estar incluida en su perfil. Cuando se desactiva una inscripción del usuario, se le envía por correo electrónico un aviso y además se cambia el estado en el perfil (ver [Gestión de](#page-25-0)  [inscripciones\)](#page-25-0).

Las inscripciones no activas o desactivadas ya no podrán ser usadas como origen o destino en los DIs parte A, B o C según corresponda.

Si el usuario considera que sí debe tener activada una inscripción debe contactar con el Ministerio (Bzn-Rpgr [bzn-rpgr@miteco.es\) e](mailto:bzn-rpgr@miteco.es)%20e) indicar a qué inscripciones de las que se le ha quitado acceso quiere que sea activada de nuevo, el NIF del usuario y el entorno en donde se le tiene que volver a activar.

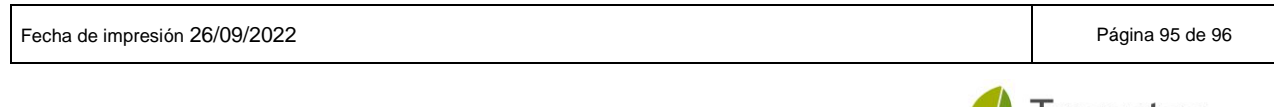

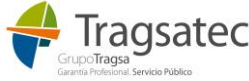

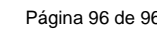

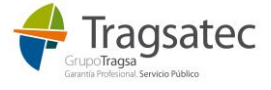